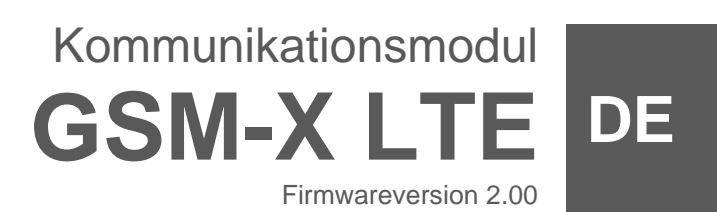

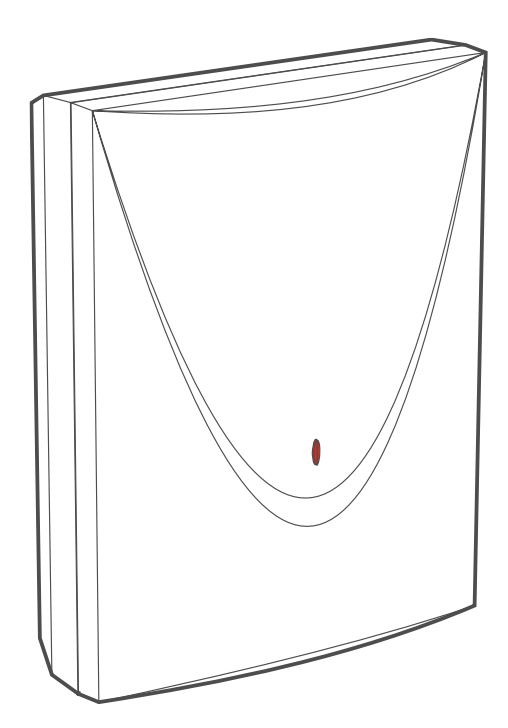

 $C \in$ 

gsm-x\_lte\_de 07/23

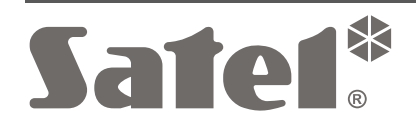

SATEL sp. z o.o. • ul. Budowlanych 66 • 80-298 Gdańsk • POLEN Tel. +48 58 320 94 00 **www.satel.pl**

# **WICHTIG**

Das Gerät soll durch ein geschultes Personal montiert werden.

Um eine unfallfreie Nutzung zu gewährleisten und die Beschädigung des Gerätes zu vermeiden, lesen Sie bitte erst sorgfältig die Bedienungsanleitung.

Alle elektrischen Anschlüsse sind bei abgeschalteter Stromversorgung auszuführen.

Eingriffe in die Konstruktion, eigenmächtige Reparaturen oder Umstellungen, die vom Hersteller nicht erlaubt sind, lassen die Garantie entfallen.

Das Modul kann nur an eine **analoge Telefonleitung** angeschlossen werden. Der Anschluss an ein digitales Netz (z.B. ISDN) kann die an das Modul angeschlossenen Geräte beschädigen.

Das Typenschild des Gerätes befindet sich auf dem Gehäuseunterteil.

CE. Das Gerät erfüllt die Anforderungen der geltenden EU-Richtlinien.

- Das Gerät ist für die Montage in Innenräumen bestimmt.
- Das Gerät darf nicht im Haushaltsmüll entsorgt werden. Es ist gemäß den geltenden Umweltschutzvorschriften zu entsorgen (das Gerät wurde nach dem 13. August 2005 auf den Markt gebracht).
- FAIT Das Gerät erfüllt die Anforderungen der Technischen Regelwerke der Eurasischen Zollunion.
- $=$  Gleichstromsymbol

In diesem Gerät wurde FreeRTOS verwendet (www.freertos.org).

Das Ziel der Firma SATEL ist ständig die höchste Qualität der Produkte zu gewährleisten, was zu Veränderungen in der technischen Spezifikation und der Software führt. Aktuelle Informationen über die eingeführten Änderungen sind auf unserer Website https://support.satel.pl zu finden.

**Hiermit erklärt SATEL sp. z o.o., dass der Funkanlagentyp GSM-X LTE der Richtlinie 2014/53/EU entspricht. Der vollständige Text der EU-Konformitätserklärung ist unter der folgenden Internetadresse verfügbar: www.satel.pl/ce**

In der Anleitung können Sie folgende Symbole finden:

- 
- Achtung;
- Warnung.

# **Änderungen in der Elektronikversion 2.3 und der Firmwareversion 2.00**

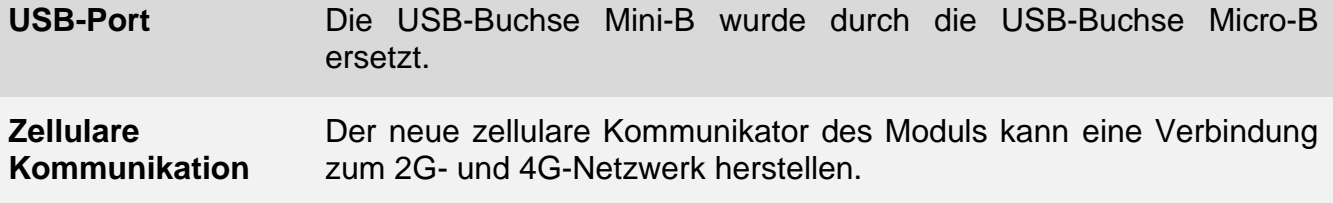

#### **INHALTSVERZEICHNIS**

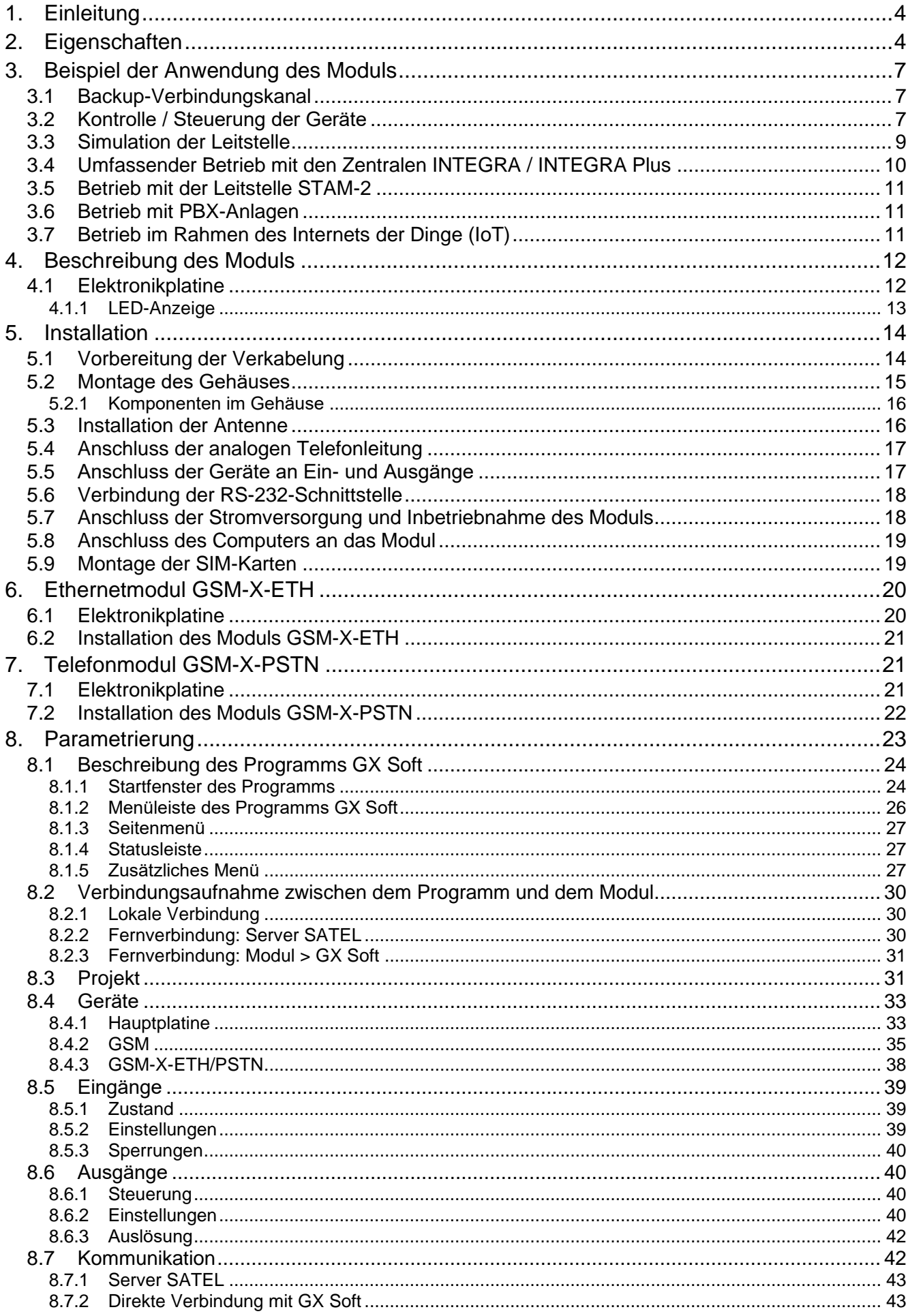

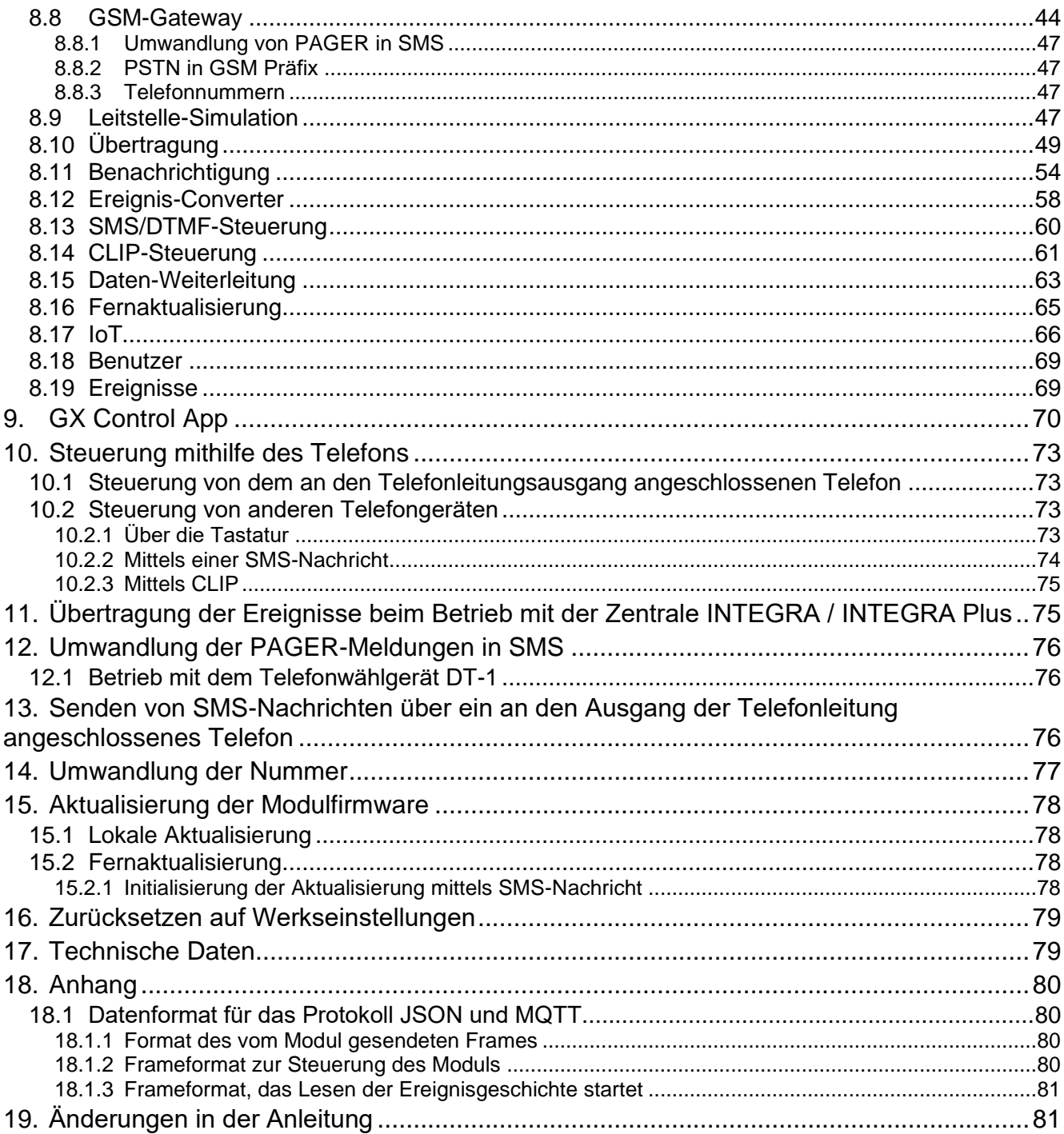

# <span id="page-5-0"></span>**1. Einleitung**

Diese Anleitung beschreibt das Modul GSM-X LTE (Elektronikversion 2.3), seine Installation und Parametrierung unter Verwendung des Programms GX Soft. In der Anleitung wurden auch die optionalen Komponenten des Moduls GSM-X LTE beschrieben – das Ethernetmodul GSM-X-ETH und das Telefonmodul GSM-X-PSTN.

# <span id="page-5-1"></span>**2. Eigenschaften**

## **Kommunikation**

- Eingebauter zellularer Kommunikator, der in Netzwerken 2G und 4G betrieben wird.
- Unterstützung von zwei SIM-Karten.
- Möglichkeit der Fern-Prüfung des Zustandes verfügbarer Mittel und der Gültigkeit der im Modul installierten SIM-Karte.
- Möglichkeit, den MCC / MNC-Code des Netzbetreibers zu definieren, in das sich das Modul einloggen soll.
- Möglichkeit der Erweiterung um Ethernet-Anschluss mithilfe des Moduls GSM-X-ETH.
- Möglichkeit der Erweiterung mithilfe des Moduls GSM-X-PSTN um zusätzliches Übertragungskanal für Zwecke der Übertragung (AUDIO-Übertragung über analoge Telefonleitung) und der Benachrichtigung (Sprachbenachrichtigung).

## **GSM-Gateway**

- Simulation einer analogen Telefonleitung über die zellulare Verbindung:
	- − Tonwahlverfahren (DTMF).
	- − Information über die Rufnummer des Anrufers (CLIP FSK oder DTMF).
	- − Wechsel der Spannungspolarität am Ausgang der Telefonleitung bei der Herstellung der Telefonverbindung (Möglichkeit individueller Tariferstellung von Telefonanrufen).
- Möglichkeit, Wählsignal zu generieren.
- Möglichkeit, in Form eines Backup-Verbindungskanals für die analoge Telefonleitung betrieben zu werden.
- Möglichkeit, die über das Zellulartelefon des Moduls realisierten Verbindungen zu filtern.
- Möglichkeit, eine SMS von einem an den Ausgang der Telefonleitung angeschlossenen Telefon zu senden.

## **Aufschaltung**

- Ereignisübertragung an zwei Leitstellen.
- Mehrere Kommunikationsformate:
	- SIA,
	- Contact ID (CID),
	- Ademco Express,
	- Sil. Knight / Ademco slow,
	- Radionics 1400Hz,
	- Radionics 1400 with parity.
- Mehrere Übertragungskanäle:
	- − GPRS/ LTE,
	- − GSM-Sprachkanal,
- − SMS-Nachrichten,
- − Ethernet-Netz (mithilfe des Moduls GSM-X-ETH),
- − Telefonnetz PSTN (mithilfe des Moduls GSM-X-PSTN).
- Definierung der Priorität verschiedener Übertragungskanäle von Ereignissen.
- Dual Path Reporting gemäß der Norm EN 50136 (erfordert den Anschluss des Moduls GSM-X-ETH oder GSM-X-PSTN).
- Umwandlung und Weitersendung von Ereigniscodes aus anderen Geräten (Simulation der telefonischen Leitstelle).

## **Übermittlung**

- Benachrichtigung über Ereignisse bezüglich des Moduls und aus anderen Geräten.
- 8 Telefonnummern zur Benachrichtigung.
- Benachrichtigungsformen:
	- − Sprachmeldungen (zellulares Netzwerk oder PSTN-Netz [erfordert den Anschluss des Moduls GSM-X-PSTN]),
	- − SMS-Nachrichten,
	- − Push-Nachrichten (wenn im Mobiltelefon die GX Control App installiert ist),
	- − CLIP (kostenlos).
- Parametrierung der Sprachmeldungen mithilfe des Programms GX Soft.
- Möglichkeit der Umwandlung von PAGER-Textmeldungen in SMS-Nachrichten.

#### **Ereignisspeicher**

• Möglichkeit der Speicherung bis zu 500 über das Modul erzeugter oder aus der Zentrale empfangener Ereignisse.

#### **Eingänge**

- 8 programmierbare Eingänge (NO, NC).
- Zustandsüberwachung externer Geräte.
- Möglichkeit der Sperrung der Eingänge.

#### **Ausgänge**

- 4 programmierbare Ausgänge des Typs OC.
- Steuerung externer Geräte oder Signalisierung der Störungen.

#### **Steuerung**

- Steuerung der Ausgänge oder Sperren der Eingänge des Moduls über:
	- − Eingänge,
	- − Telefontastatur (DTMF),
	- − SMS-Nachricht,
	- − Programm GX Soft,
	- − GX Control App,
	- − CLIP (nur Steuerung der Ausgänge).
- Möglichkeit der Definierung von Telefonnummern, die zur DTMF-, SMS- oder CLIP-Steuerung autorisiert sind.

#### **Umfassender Betrieb mit den Zentralen INTEGRA / INTEGRA Plus**

• Zellulares Netzwerk als Haupt- oder Backup-Verbindungskanal.

- Ereignisübertragung an die Leitstelle über das zellulare Netzwerk oder Ethernet-Netz / PSTN-Netz (optional, nach Installation des Moduls GSM-X-ETH / GSM-X-PSTN).
- Benachrichtigung über das zellulare Netzwerk.
- Benachrichtigung über das PSTN-Netz (optional, nach Installation des Moduls GSM-X-PSTN).
- Fernparametrierung der Zentralen über einen Computer mit installiertem Programm DLOADX (Datenübertragung über zellulares Netzwerk).
- Fernverwaltung des Alarmsystems über einen Computer mit installiertem Programm GUARDX (Datenübertragung über zellulares Netzwerk).

#### **Zusammenarbeit mit der Leitstelle STAM-2**

- Empfang von Ereignissen durch die Leitstelle in Form von SMS- oder CLIP-Nachrichten.
- Senden von SMS-Nachrichten über die Leitstelle.

#### **Betrieb im Rahmen des Internets der Dinge (IoT)**

• Möglichkeit der Integration des Moduls z.B. mit Automatisierungs- und Messdatenerfassungssystemen (GPRS-Kanal).

#### **Bedienung mit mobilen Geräten**

- Kostenlose GX Control App zur Fernbedienung des Moduls.
- Die in der App verfügbare Funktionen:
	- − Zustandsüberprüfung der Ein- und Ausgänge,
	- − Sperren und Entsperren der Eingänge,
	- − Steuerung der Ausgänge,
	- − Durchsicht von Störungen,
	- − Durchsicht des Ereignisspeichers.
- Einfache und bequeme Herstellung der Fernkommunikation zwischen der GX Control App und dem Modul dank dem SATEL Verbindungs-Setup-Service.

#### **Parametrierung**

- Kostenloses Programm GX Soft, welches ermöglicht, das Modul sowohl lokal (USB-Port) als auch per Fernzugriff (Datenübertragung über zellulares Netzwerk oder Ethernet) zu programmieren.
- Einfache und bequeme Herstellung der Fernkommunikation zwischen dem Programm GX Soft und dem Modul dank dem SATEL Verbindungs-Setup-Service.
- Möglichkeit, die Einstellungen des Moduls per SMS-Nachricht zu programmieren.

#### **Aktualisierung der Firmware**

- Lokale Aktualisierung der Firmware über einen an die Buchse USB MINI-B angeschlossenen Computer.
- Fernaktualisierung der Firmware des Moduls mithilfe des Servers "UpServ" über zellulares Netzwerk oder Ethernet-Netz (optional, nach Installation des Moduls GSM-X-ETH).

## **LED-Dioden**

• LED-Dioden, die den Zustand des Moduls signalisieren.

#### **Stromversorgung**

- Spannungsversorgung mit 12...24 V DC (-10% / +25%).
- Buchse zum Anschluss des dedizierten Netzgerätes der Firma SATEL.

# <span id="page-8-0"></span>**3. Beispiel der Anwendung des Moduls**

Erweiterte Funktionalität des Moduls GSM-X LTE ermöglicht seine vielfältige Anwendung. In diesem Kapitel wurden beispielsweise Anwendungsmöglichkeiten beschrieben. Einige von den Anwendungen können miteinander verbunden werden.

# <span id="page-8-1"></span>**3.1 Backup-Verbindungskanal**

Die an den Ausgang der Telefonleitung angeschlossenen Geräte (Klemmen T-1 und R-1) können die Telefonverbindung über die analoge Telefonleitung oder zellulares Netzwerk realisieren. Sie können den Hauptkanal definieren. Bei der Beschädigung des Hauptverbindungskanals kann sich das Modul automatisch auf den Backup-Verbindungskanal umschalten.

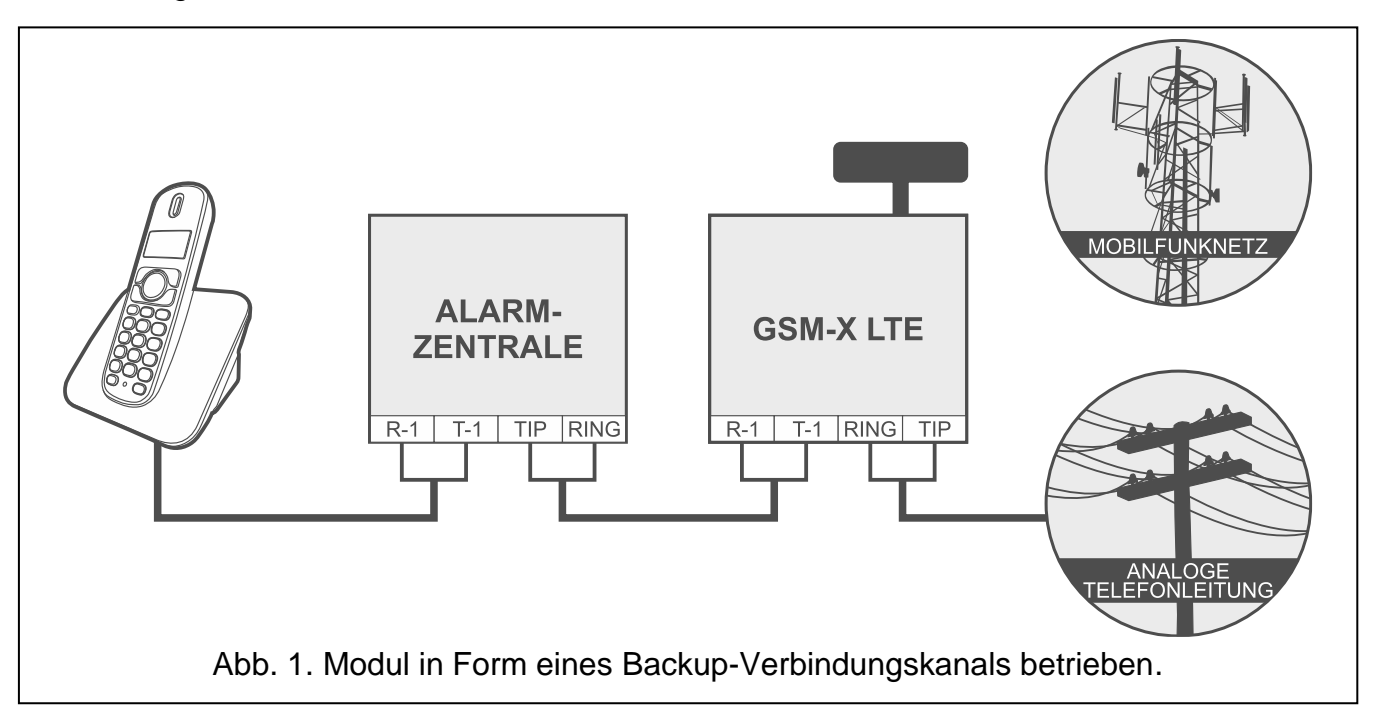

# <span id="page-8-2"></span>**3.2 Kontrolle / Steuerung der Geräte**

Die Zustandsänderung der Eingänge, an die das kontrollierte Gerät angeschlossen ist, kann Folgendes verursachen:

- Senden des Ereigniscodes an die Leitstelle (Übertragung: GPRS/LTE, SMS oder optional Ethernet-Netz [nach Installation des Moduls GSM-X-ETH – Abb. 2] oder PSTN-Netz [nach Installation des Moduls GSM-X-PSTN – Abb. 3]),
- Benachrichtigung über das Ereignis mithilfe einer Sprachmeldung (zellulares Netzwerk oder PSTN-Netz [nach Installation des Moduls GSM-X-PSTN – Abb. 3]), SMS, Push-Nachricht oder CLIP.

Die Eingänge können auf verschiedene Art und Weise gesperrt werden: lokal (über einen der Eingänge des Moduls, die Tastatur eines an den Ausgang der Telefonleitung angeschlossenen Telefons oder das Programm GX Soft) oder per Fernzugriff (mithilfe einer SMS-Nachricht, Telefontastatur (DTMF), des Programms GX Soft oder der GX Control App).

Die an die Ausgänge des Moduls angeschlossenen Geräte können auf verschiedene Art und Weise gesteuert werden: lokal (über Eingänge des Moduls, die Tastatur eines an den Ausgang der Telefonleitung angeschlossenen Telefons oder das Programm GX Soft) oder per Fernzugriff (mithilfe einer SMS-Nachricht, Telefontastatur (DTMF), CLIP-Service, des Programms GX Soft oder der GX Control App).

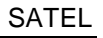

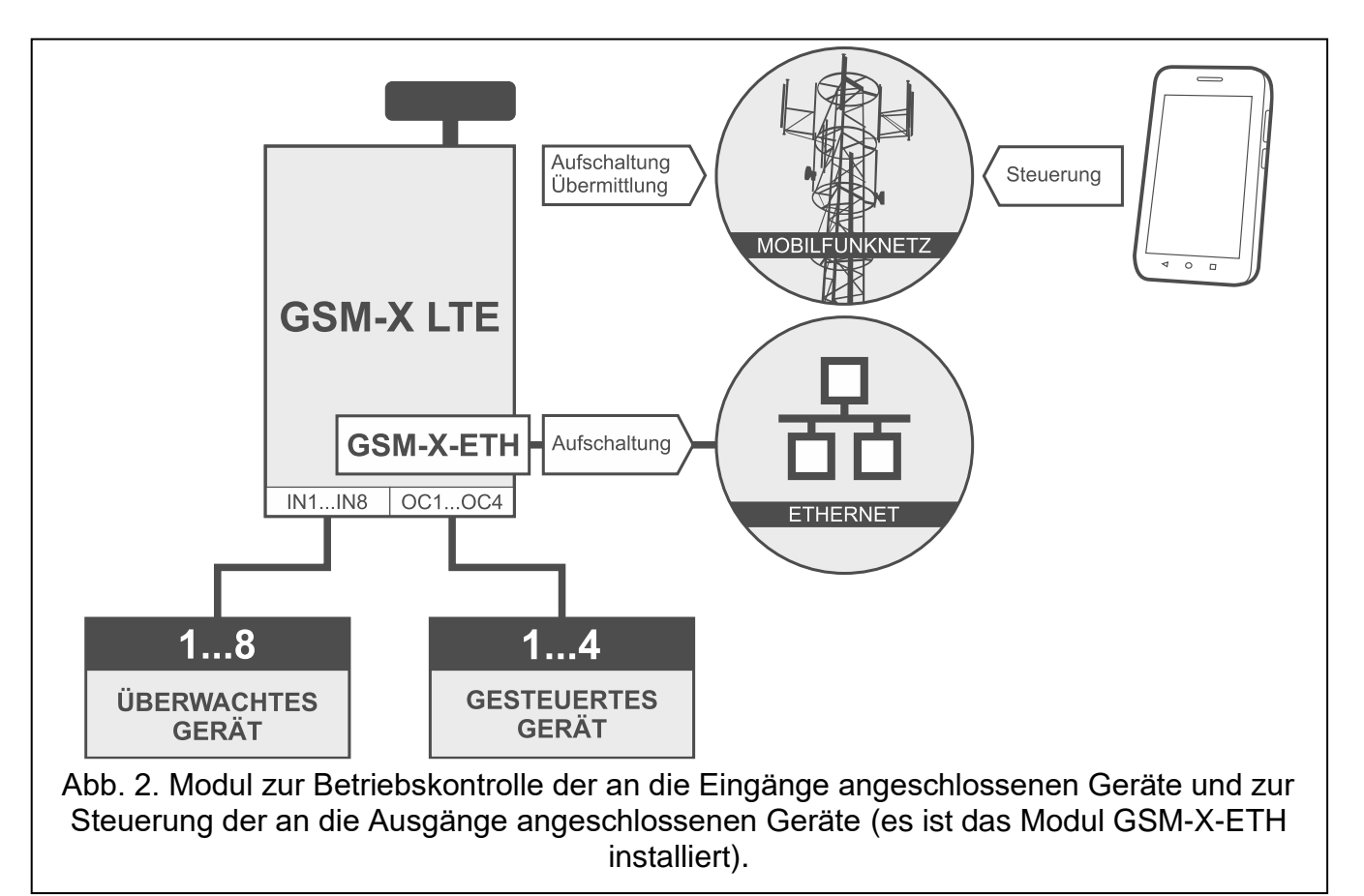

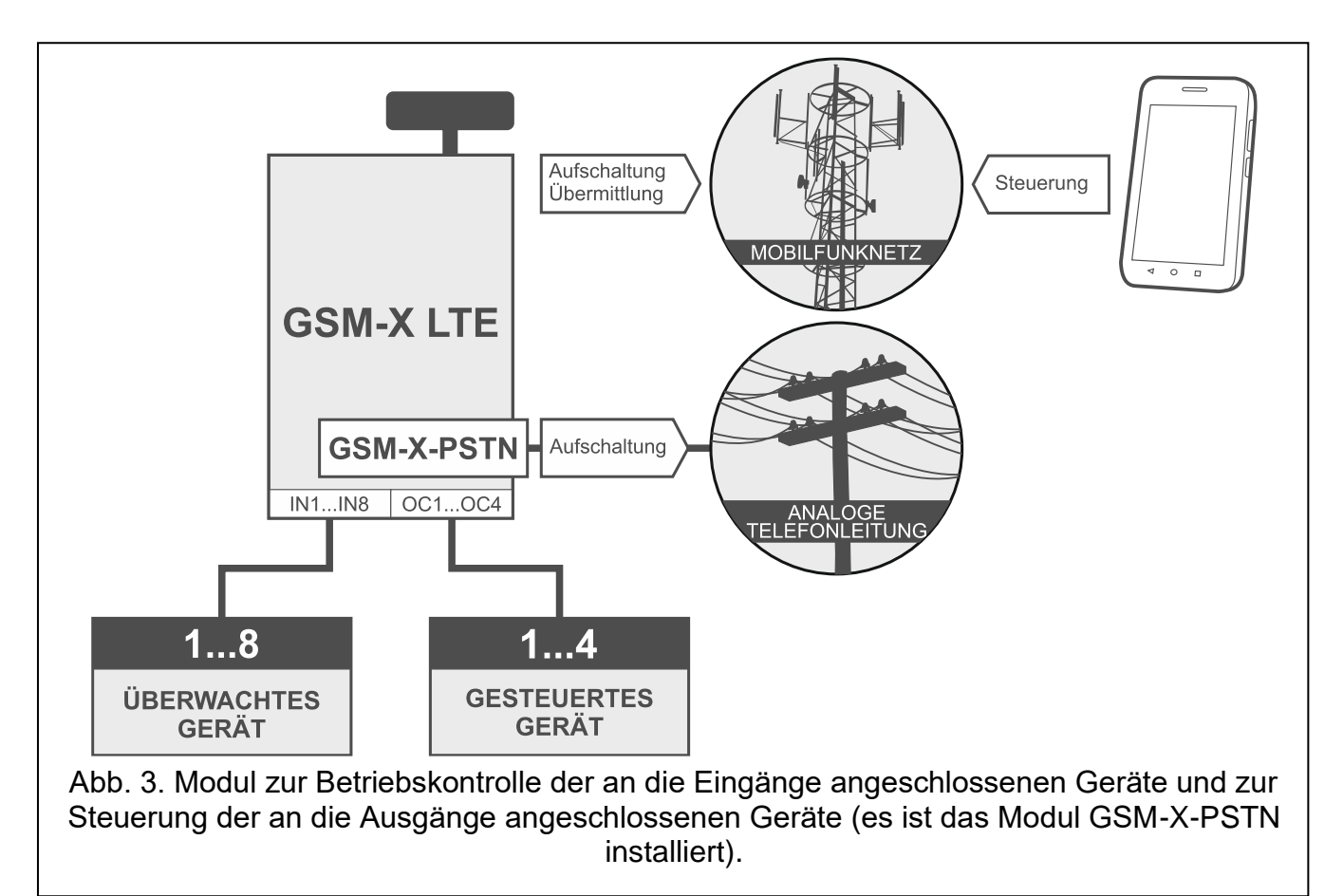

<span id="page-10-0"></span>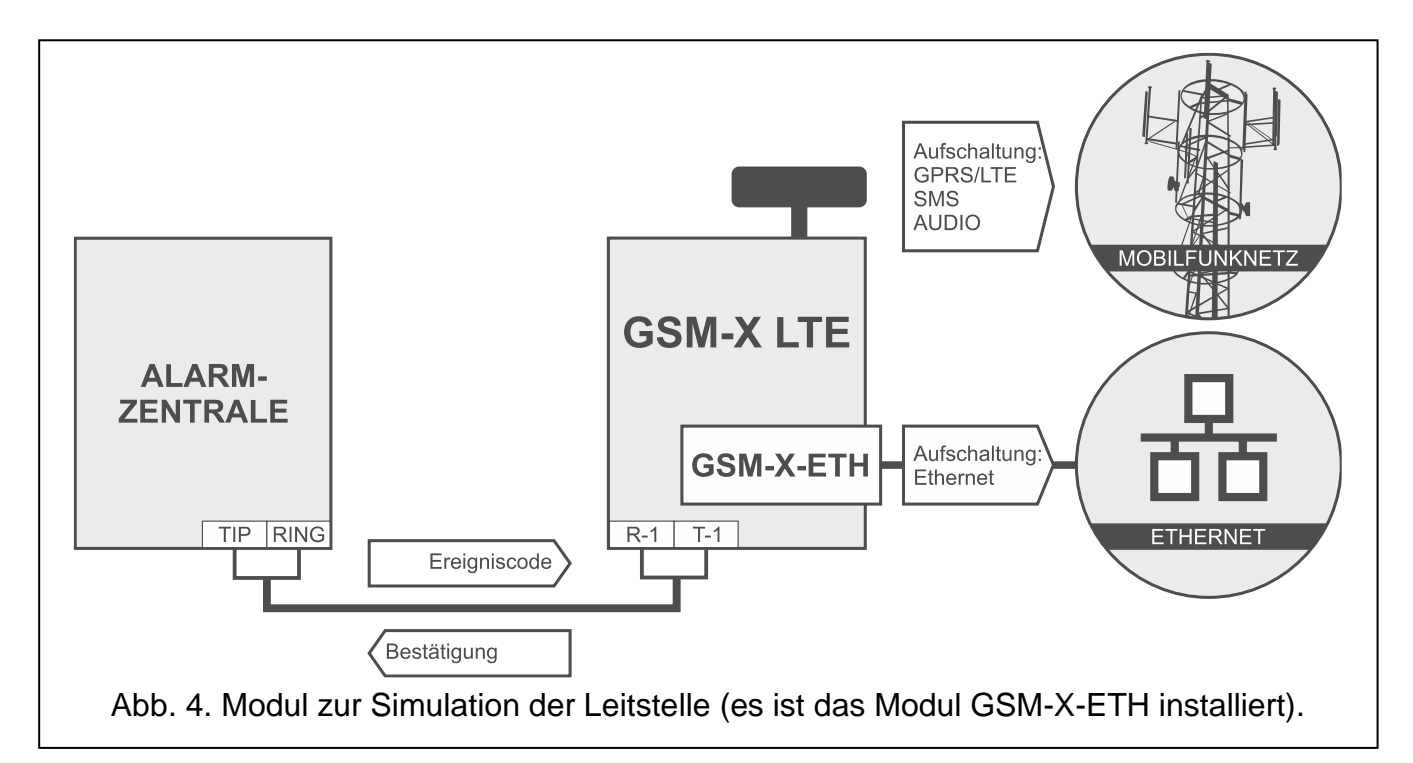

Das Modul kann die aus der Alarmzentrale empfangenen Ereigniscodes an die Leitstelle über das zellulare Netzwerk oder optional über Ethernet-Netz (nach Installation des Moduls GSM-X-ETH– Abb. 4) / PSTN-Netz (nach Installation des Moduls GSM-X-PSTN – Abb. 5) übersenden. Es hängt von den Einstellungen des Moduls ab, mit welchem Kanal der Ereigniscode übersendet wird.

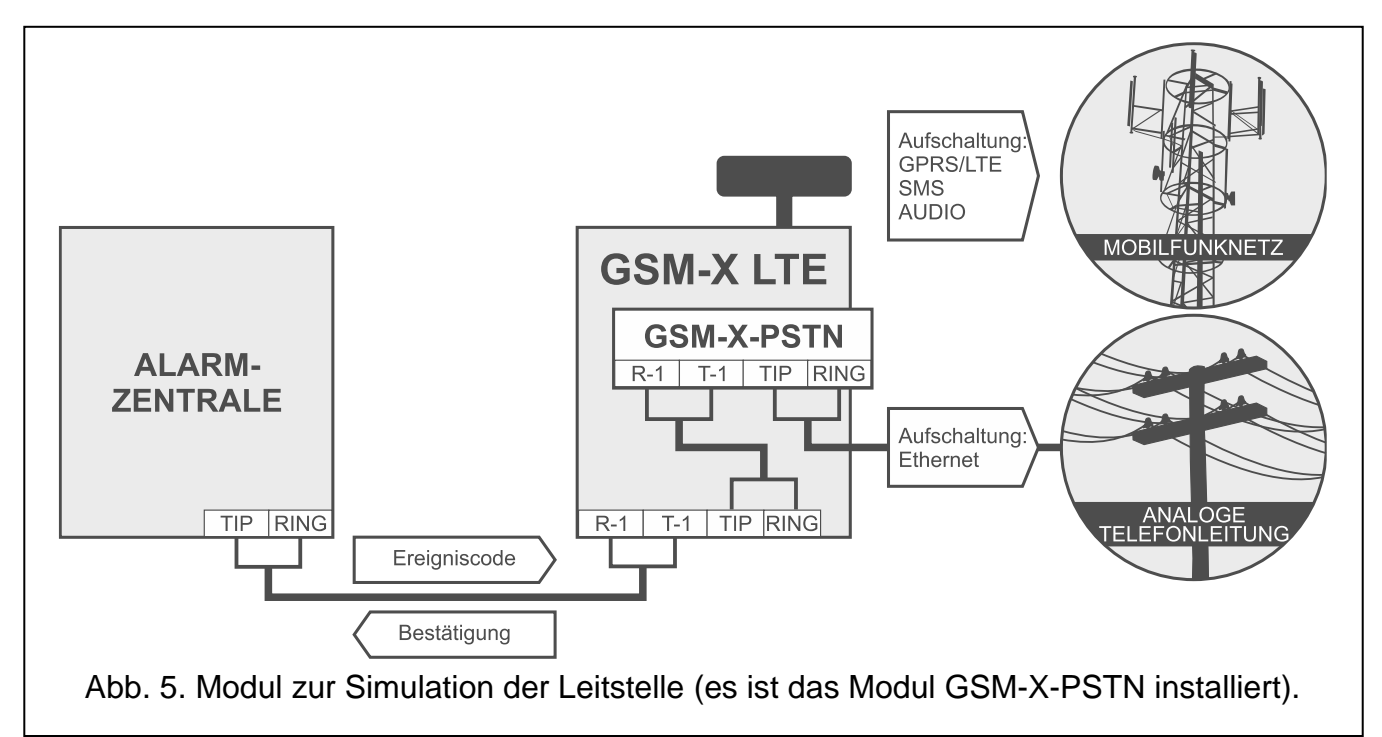

# <span id="page-11-0"></span>**3.4 Umfassender Betrieb mit den Zentralen INTEGRA / INTEGRA Plus**

Ein an die INTEGRA / INTEGRA Plus Zentrale angeschlossenes Modul bietet folgende Nutzen:

- Zellulares Netzwerk als Haupt- oder Backup-Verbindungskanal,
- Ereignisübertragung an die Leitstelle über das zellulare Netzwerk oder optional über Ethernet-Netz (nach Installation des Moduls GSM-X-ETH – Abb. 6), oder PSTN-Netz (nach Installation des Moduls GSM-X-PSTN – Abb. 7),
- Benachrichtigung über das zellulare Netzwerk, auch SMS-Benachrichtigung. Die INTEGRA Plus Zentralen bieten zusätzlich die Funktion der Benachrichtigung mittels SMS-Nachricht, deren Inhalt der Beschreibung aus dem Ereignisspeicher entspricht, sodass der Errichter sie nicht zu definieren braucht),
- Sprachbenachrichtigung über das PSTN-Netz (nach Installation des Moduls GSM-X-PSTN – Abb. 7),
- Fernparametrierung der Alarmzentrale über einen Computer mit installiertem Programm DLOADX (Datenübertragung über zellulares Netzwerk),
- Fernverwaltung des Alarmsystems über einen Computer mit installiertem Programm GUARDX (Datenübertragung über zellulares Netzwerk).
- *Soll die Kommunikation mit dem Modul GSM-X LTE über die RS-232-Schnittstelle*   $\boldsymbol{i}$ *erfolgen, dann muss in der INTEGRA / INTEGRA Plus Zentrale die Funktion der lokalen Parametrierung ausgeschaltet werden.*

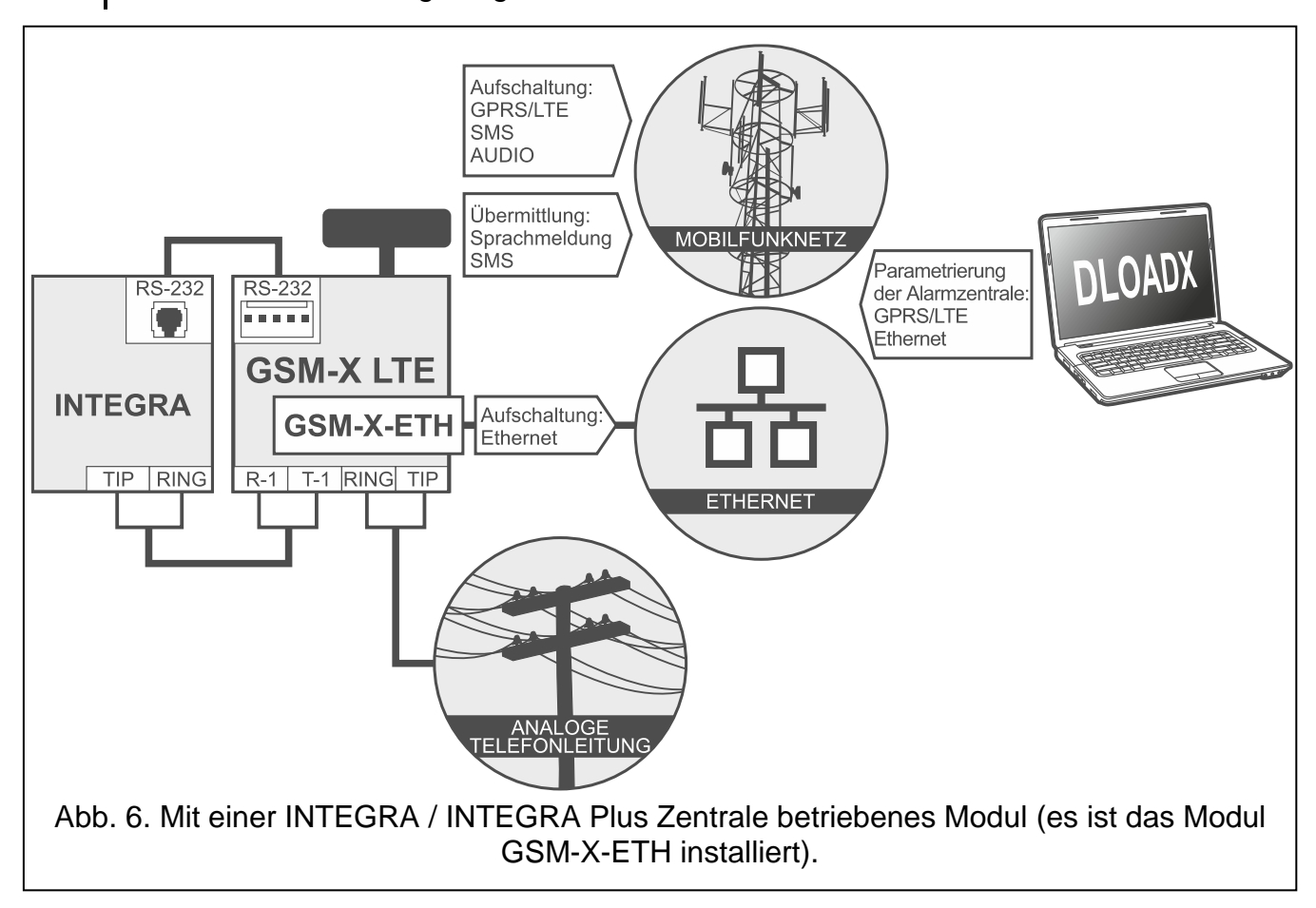

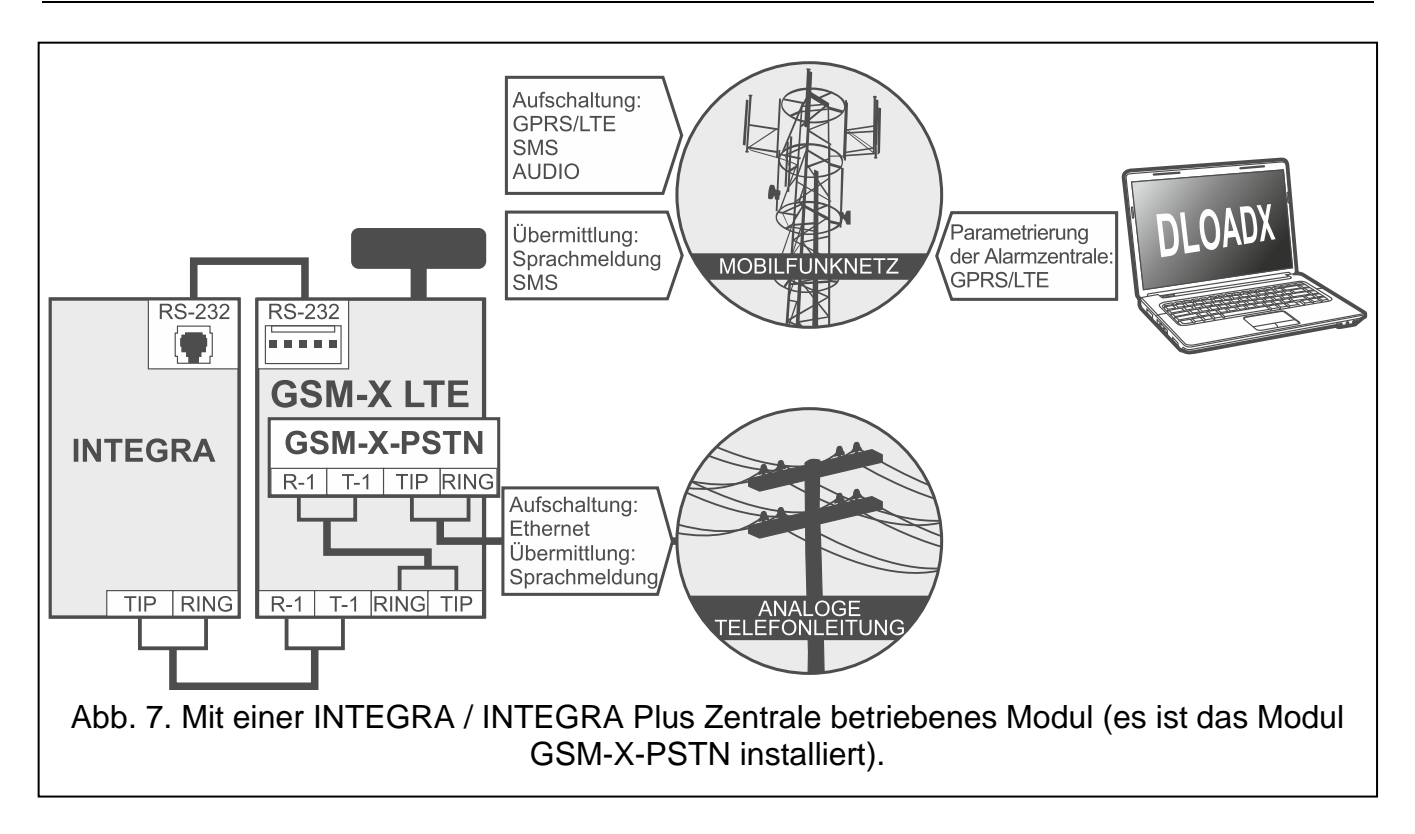

# <span id="page-12-0"></span>**3.5 Betrieb mit der Leitstelle STAM-2**

Ein an die Leitstelle STAM-2 angeschlossenes Modul kann die Ereignisse in Form von SMSund CLIP-Nachrichten empfangen. Die Leitstelle kann auch die SMS-Nachrichten über das Modul senden.

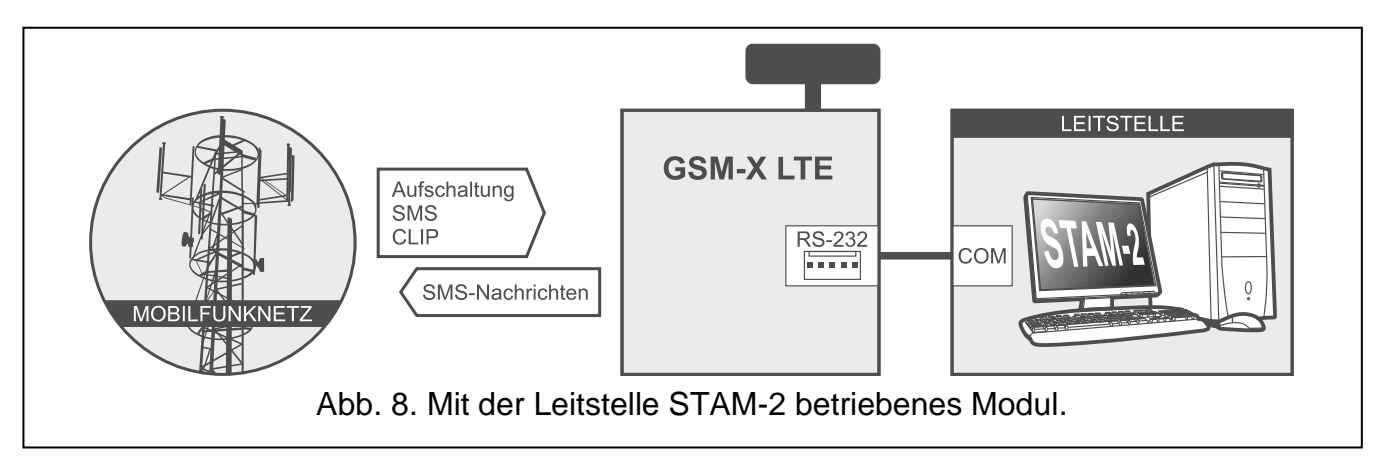

# <span id="page-12-1"></span>**3.6 Betrieb mit PBX-Anlagen**

Das Modul kann mit den PBX-Telefonanlagen als eine zusätzliche externe Leitung betrieben werden. Solch eine Anlage ermöglicht die Verbindung mit Handynummern, was die Einsparung der Kosten für ausgehende Anrufe ermöglicht.

# <span id="page-12-2"></span>**3.7 Betrieb im Rahmen des Internets der Dinge (IoT)**

Über zellulares Netzwerk (TCP) kann das Modul mit Geräten im Internet der Dinge (Internet of Things – IoT) kommunizieren. Dies ermöglicht die Integration des Moduls z.B. mit Automatisierungs- und Messdatenerfassungssystemen. Das Modul kann an die Geräte im IoT Informationen über den Zustand der Ein- und Ausgänge senden. Als Antwort kann das Modul Befehle zum Sperren/Entsperren von Eingängen und zum Aktivieren/Deaktivieren von Ausgängen des Moduls empfangen.

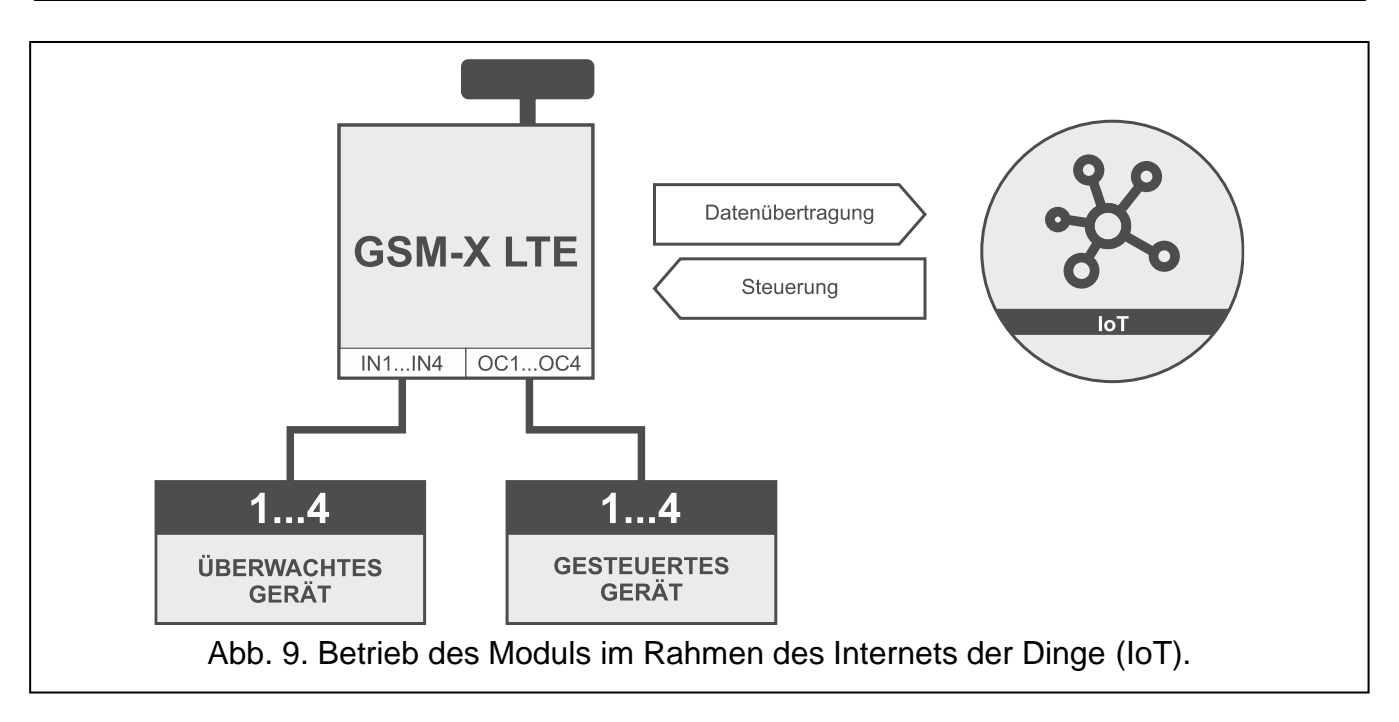

# <span id="page-13-0"></span>**4. Beschreibung des Moduls**

# <span id="page-13-1"></span>**4.1 Elektronikplatine**

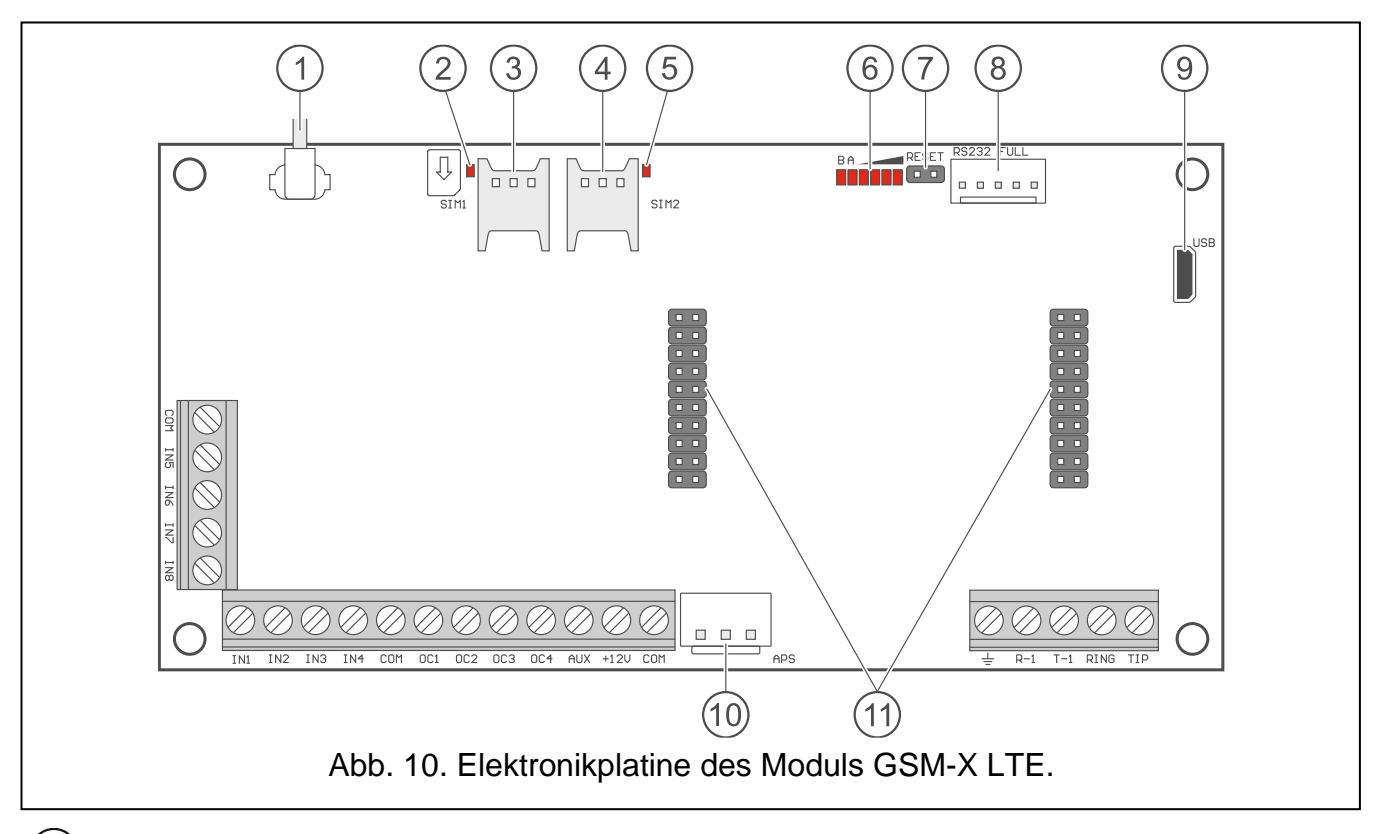

 $\boxed{1}$ Kabel der Antenne (die Antenne ist dem Modul beigefügt).

- $\left( 2\right)$ LED-Diode SIM1. Leuchtet, wenn die in dem Steckplatz SIM 1 installierte Karte aktiv ist.
- ๎ვ Steckplatz zur Installation der ersten SIM-Karte.
	- Steckplatz zur Installation der zweiten SIM-Karte.

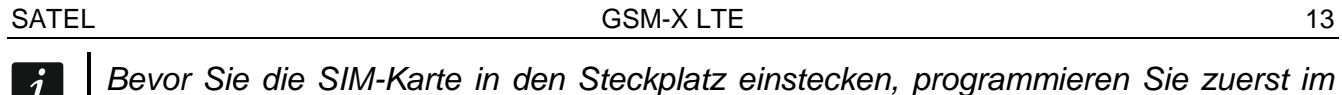

- $\mid l \mid$ *Modul den PIN-Code der Karte (wenn die Karte die Eingabe des PIN-Codes verlangt).*
- $(5)$ LED-Diode SIM2. Leuchtet, wenn die in dem Steckplatz SIM 2 installierte Karte aktiv ist.
- $\widehat{6}$ LED-Dioden zur Anzeige des Modulzustands (siehe: ["LED-Anzeige"](#page-14-0)).
- $\mathcal{L}_{7}$ RESET-Pins zum Notfall-Update der Firmware des Moduls. Der Kurzschluss der Pins schaltet im Modul den Starter-Modus ein, in dem das Modul die Aktualisierung der Firmware erwartet. (siehe: ["Aktualisierung der Modulfirmware"](#page-79-0) S. [78\)](#page-79-0).
- $(8)$ RS-232-Schnittstelle.
- $(9)^{-}$ USB-Buchse (Micro-B).
- APS-Schnittstelle zum Anschluss eines SATEL-Netzteils (z.B. APS-612).
- $(11)$ Schnittstellen zum Anschluss des Moduls GSM-X-ETH (siehe: ["Installation des Moduls](#page-22-0) [GSM-X-ETH"](#page-22-0) S. [21\)](#page-22-0) oder GSM-X-PSTN (siehe: ["Installation des Moduls](#page-23-0) GSM-X-PSTN" S. [22\)](#page-23-0).

#### **Beschreibung der Klemmen**

- **IN1…IN8** Eingänge.
- **COM** Masse.
- **OC1...OC4** programmierbare OC-Ausgänge (Trennen von der Masse / Kurzschluss mit der Masse).
- **AUX** Stromversorgungsausgang 12...24 V DC.
- **+12V** Stromversorgungseingang (12...24 V DC -10% / +25%).
- 士 – Schutzklemme des Telefonwählgerätes (nur an den Schutzleiter (PE) 230 V AC anschließen).
- **R-1, T-1** Ausgang der analogen Telefonleitung (zum Anschluss des Telefonapparates oder eines anderen mit dem Telefonwählgerät ausgestatteten Gerätes z.B. der Alarmzentrale).
- $\mid i \mid$ *Bei der Herstellung der Telefonverbindung wechselt das Modul die Polarität der Gleichspannung am Ausgang der Telefonleitung (Klemmen R-1 und T-1). Dies erlaubt individuelle Tariferstellung von Telefonanrufen.*
- **RING, TIP** Eingang der analogen Telefonleitung (zum Anschluss der ankommenden Telefonleitung [von dem Telefonieanbieter] oder des Moduls GSM-X-PSTN).

# <span id="page-14-0"></span>**4.1.1 LED-Anzeige**

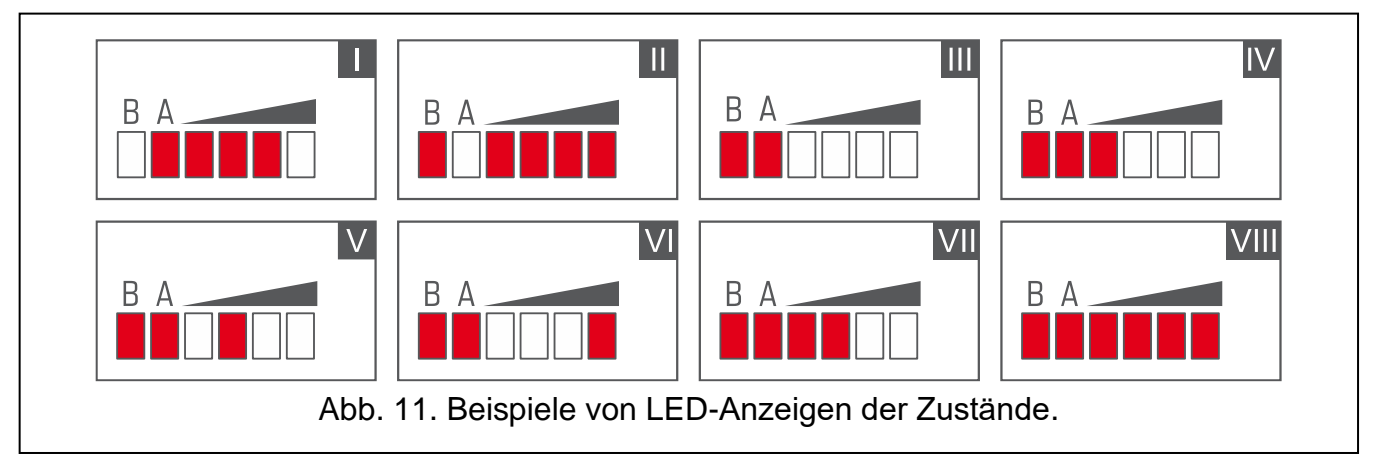

- **I** (LED A blinkt, die anderen leuchten) es erfolgt die Datenübertragung; Signalstärke: 3.
- **II** (LED B blinkt, die anderen leuchten) Senden einer SMS-Nachricht, das Modul führt eine AUDIO-Verbindung oder CLIP-Benachrichtigung aus; Signalstärke: 4.
- **III** (LEDs blinken) Einloggen zum zellularen Netzwerk.
- **IV** (LEDs blinken) Einloggen zum zellularen Netzwerk ist fehlgeschlagen, keine SIM-Karte.
- **V** (LEDs blinken) Einloggen zum zellularen Netzwerk ist fehlgeschlagen; falscher PIN-Code.
- **VI** (LEDs blinken) Einloggen zum zellularen Netzwerk ist fehlgeschlagen; die Karte wurde gesperrt nach drei Eingaben eines falschen PIN-Codes (zur Entsperrung der Karte ist der PUK-Code erforderlich).
- VII (LEDs blinken) zellularer Kommunikator ist ausgeschaltet (siehe: Option "SIM 1 [/ SIM 2"](#page-36-1) S. [35\)](#page-36-1).
- **VIII** (LEDs blinken) das Modul wartet auf das Hochladen der Konfigurationseinstellungen.

# <span id="page-15-0"></span>**5. Installation**

**Alle Installationsarbeiten bei abgeschalteter Stromversorgung durchführen.**

**Es wird nicht empfohlen, die Stromversorgung des Moduls ohne angeschlossene Antenne einzuschalten.**

**Die Installation, an die das Modul angeschlossen werden soll, sollte mit folgenden Elementen ausgestattet werden:**

- **Zweipoliger Schutzschalter mit Kontaktabstand von mindestens 3 mm.**
- **Geräteschutzsicherung 16 A.**

Das Modul GSM-X LTE soll in geschlossenen Räumen mit normaler Luftfeuchtigkeit installiert werden. Bei der Auswahl des Montageortes beachten Sie, dass dicke Mauern, Metallwände usw. die Reichweite des Funksignals verringern. Es wird nicht empfohlen, das Modul in der Nähe von Elektroinstallationen zu montieren, weil dies sein fehlerhaftes Funktionieren verursachen kann.

## <span id="page-15-1"></span>**5.1 Vorbereitung der Verkabelung**

An den Montageort des Moduls führen Sie Kabel, mit welchen das Modul mit anderen Geräten verbunden wird. Die Verkabelung des Moduls soll nicht in direkter Nähe von Schwachstromleitungen geführt werden, besonders nicht in der Nähe von Leitungen, welche zur Versorgung der Geräte von einer hohen Leistung dienen (z.B. Elektromotoren).

Es wird empfohlen, ein gerades ungeschirmtes Kabel zu verwenden.

## <span id="page-16-0"></span>**5.2 Montage des Gehäuses**

Das Modul GSM-X LTE wird im Gehäuse OPU-2B verkauft.

- *Das Modul kann auch in dem Gehäuse OPU-4 P der Firma SATEL installiert werden.*   $\vert i \vert$ *Die Installation in diesem Gehäuse wird empfohlen, wenn Sie das Ethernet-Modul GSM-X-ETH / Telefonmodul GSM-X-PSTN auf der Elektronikplatine installieren möchten oder wenn das Modul über ein an den APS-Anschluss (z. B. APS-412) angeschlossenes Netzteil mit Strom versorgt wird. Bei der Montage in einem OPU-4 P-Gehäuse übergehen Sie die folgende Beschreibung und folgen Sie den Empfehlungen in der Anleitung für dieses Gehäuse.*
- 1. Lösen Sie die Schrauben zur Sperrung des Deckels und nehmen Sie den Deckel des Gehäuses ab (Abb. [12\)](#page-16-1).
- 2. Halten Sie das Gehäuseunterteil an die Wand und markieren Sie die Montageöffnungen.
- 3. Bohren Sie in der Wand Löcher für Montagedübeln.
- 4. Machen Sie in dem Gehäuseunterteil Öffnung / Öffnungen, um die Leitungen einzuführen.
- 5. Führen Sie die Leitungen in das Gehäuse ein.
- 6. Mit den Montagedübeln und Schrauben befestigen Sie das Gehäuseunterteil an der Wand. Die Montagedübeln und Schrauben sollen an die Montagefläche angepasst werden (andere beim Beton, Ziegel, Gips, usw.).

<span id="page-16-1"></span>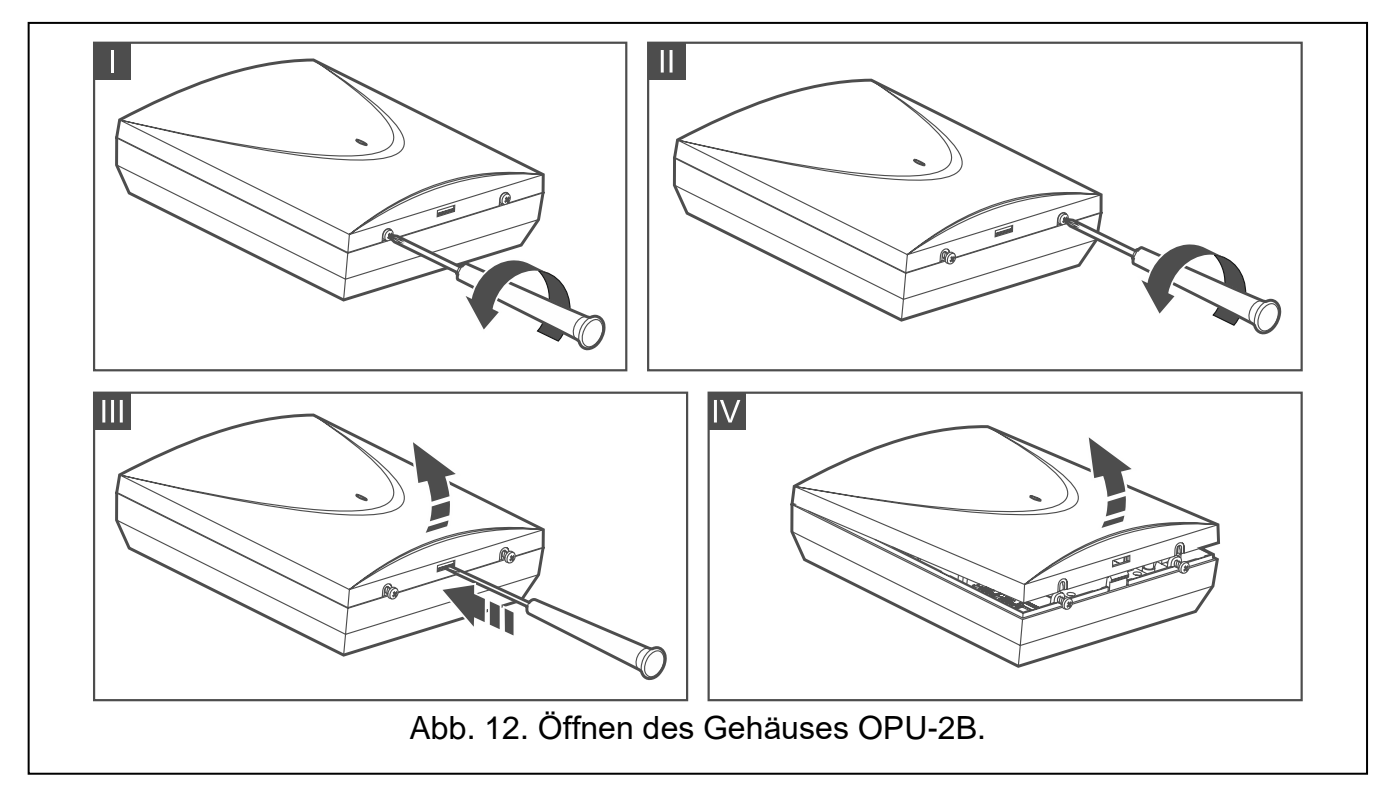

#### <span id="page-17-0"></span>**5.2.1 Komponenten im Gehäuse**

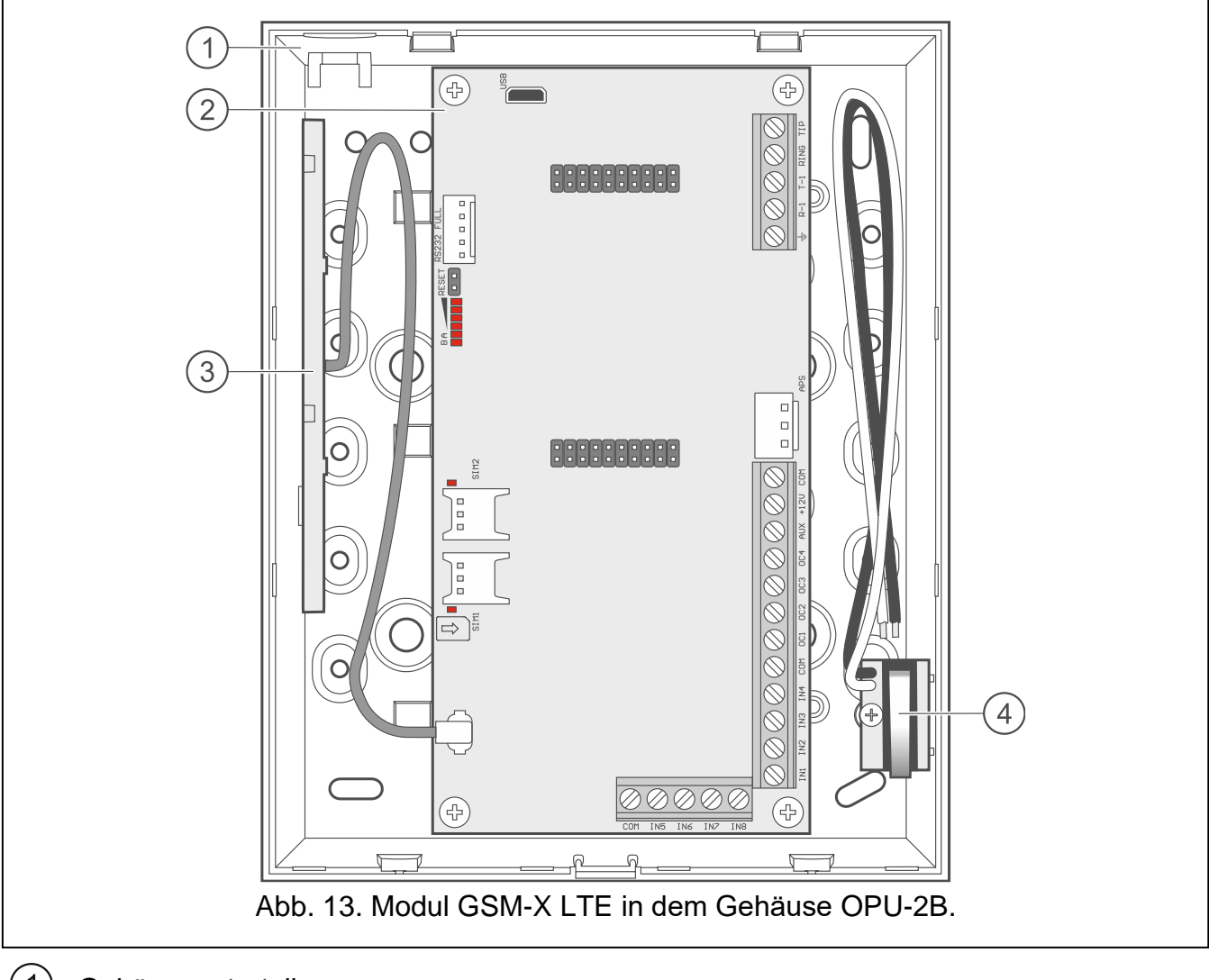

- $\left( 1\right)$ Gehäuseunterteil.
- $\widehat{2}$ Elektronikplatine.
- 3 Antenne.
- $\overline{4}$ Sabotagekontakt, der an einen der Moduleingänge angeschlossen werden kann.

# <span id="page-17-1"></span>**5.3 Installation der Antenne**

Das Modul GSM-X LTE wird zusammen mit einer Antenne im Gehäuse verkauft. Diese Antenne kann durch eine Antenne ersetzt werden, die an dem Gehäuse montiert wird oder die in einem gewissen Abstand vom Gehäuse montiert werden soll. In diesem Fall wird ein IPX-SMA-Adapter benötigt.

Die Verwendung einer in einem bestimmten Abstand zum Gehäuse montierten Antenne wird empfohlen, wenn dicke Mauern, Metallwände usw. am Montageort des Moduls die Reichweite des Funksignals verringern.

Die Antenne sollte nicht parallel zu den Niederspannungsleitungen verlegt werden, da dies den Wirkungsgrad der Antenne beeinträchtigen kann.

# <span id="page-18-0"></span>**5.4 Anschluss der analogen Telefonleitung**

**Das Modul arbeitet nur mit der analogen Telefonleitung zusammen.**

**Schließen Sie keine anderen Telefongeräte zwischen dem Modul und der ankommenden Telefonleitung an.**

**Benachrichtigen Sie den Benutzer über die Anschlussweise des Moduls an das Telefonnetz.**

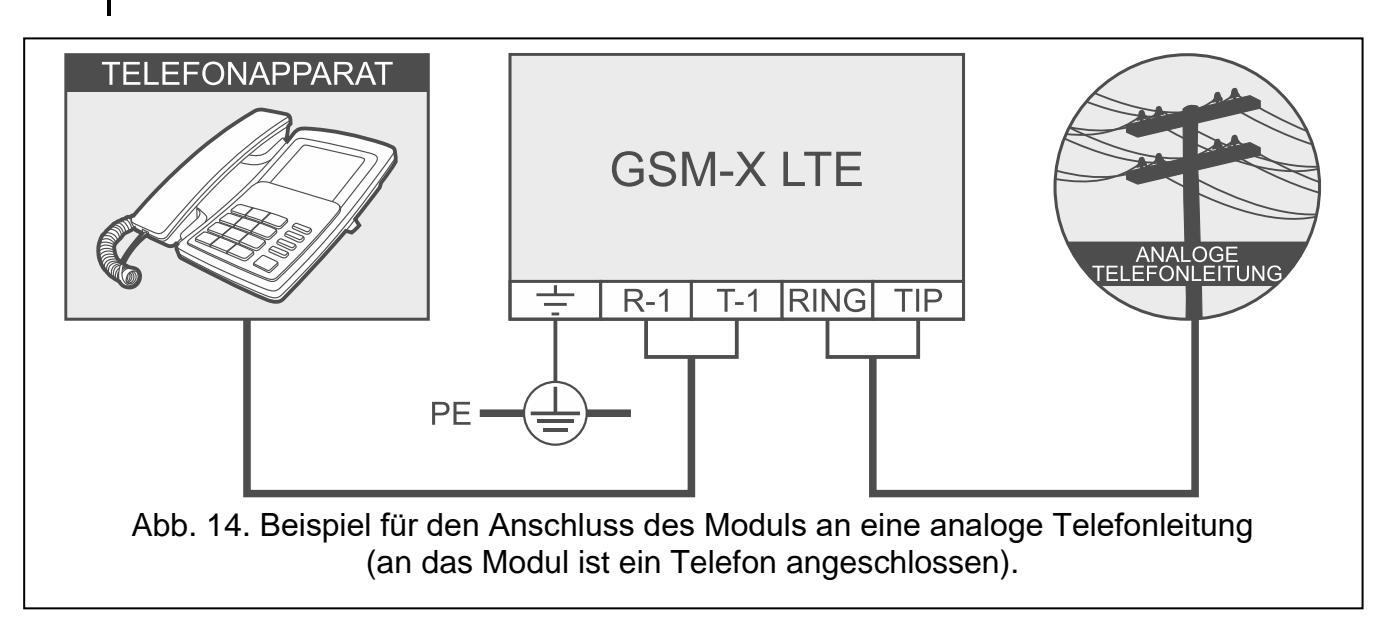

<span id="page-18-2"></span>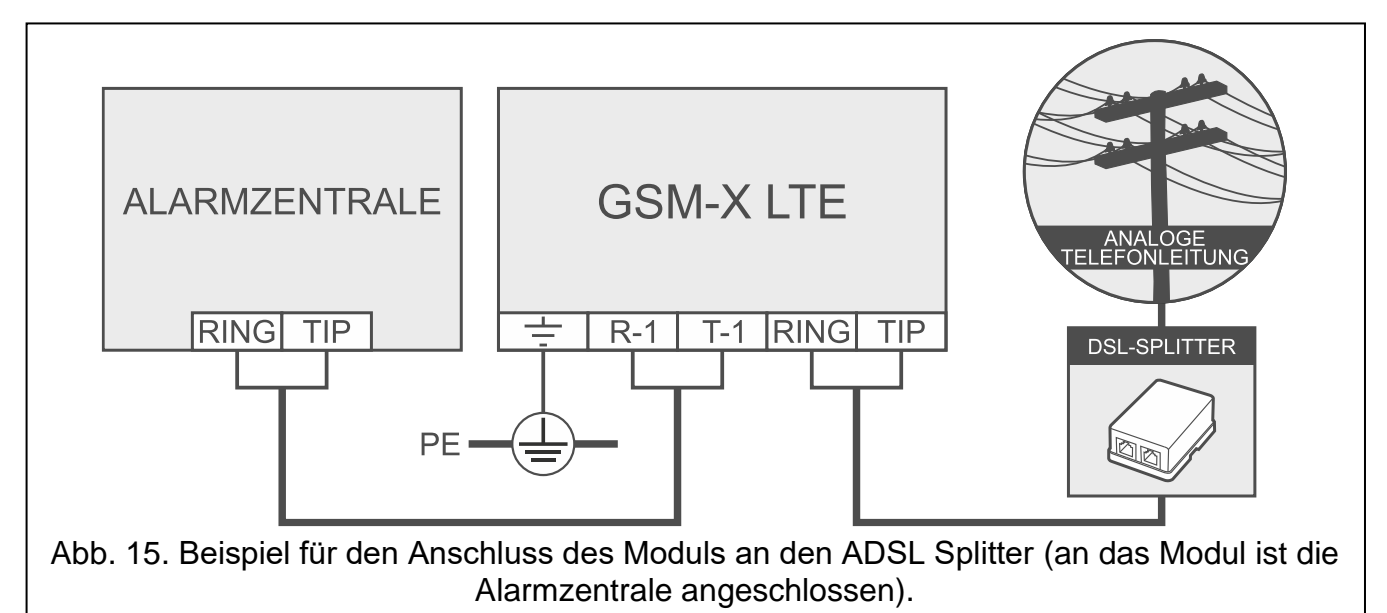

<span id="page-18-3"></span><span id="page-18-1"></span>An die Klemmen TIP und RING schließen Sie die ankommende Telefonleitung an (Abb. [14\)](#page-18-2). An die Klemmen T-1 und R-1 können Sie die sich im Objekt befindenden Telefongeräte (z.B. Telefon, Faxgerät) anschließen.

Wird im Objekt, in dem das Modul installiert wird, der ADSL Service verwendet, ist das Modul nach dem ADSL Splitter anzuschließen. Und die anderen Module, die die Telefonleitung benutzen; sollen an das Modul angeschlossen werden (Abb. [15\)](#page-18-3).

Um das Telefonwählgerät vor der Überspannung zu schützen, schließen Sie die Klemme  $\pm$ an die Schutzleitung PE mit Netzteil 230 V AC an. Zur Ausführung der Verbindung benutzen

Sie den Leiter mit dem Querschnitt ≥0,75 mm<sup>2</sup>. Die Klemme  $\pm$  darf nicht an den Neutralleiter N angeschlossen werden.

Wenn zusätzlich das Modul GSM-X-PSTN installiert werden soll, siehe "Installation des Moduls [GSM-X-PSTN"](#page-23-0) S. [22.](#page-23-0)

# **5.5 Anschluss der Geräte an Ein- und Ausgänge**

- 1. An die Klemmen der Eingänge schließen Sie die Geräte an, die über das Modul kontrolliert sein sollen.
- 2. An die Klemmen der OC-Ausgänge schließen Sie die Geräte an, die über das Modul gesteuert werden sollen.

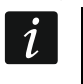

*Die gesamte Stromaufnahme der aus dem Ausgang AUX gespeisten Geräte darf 300 mA nicht überschreiten.*

# <span id="page-19-0"></span>**5.6 Verbindung der RS-232-Schnittstelle**

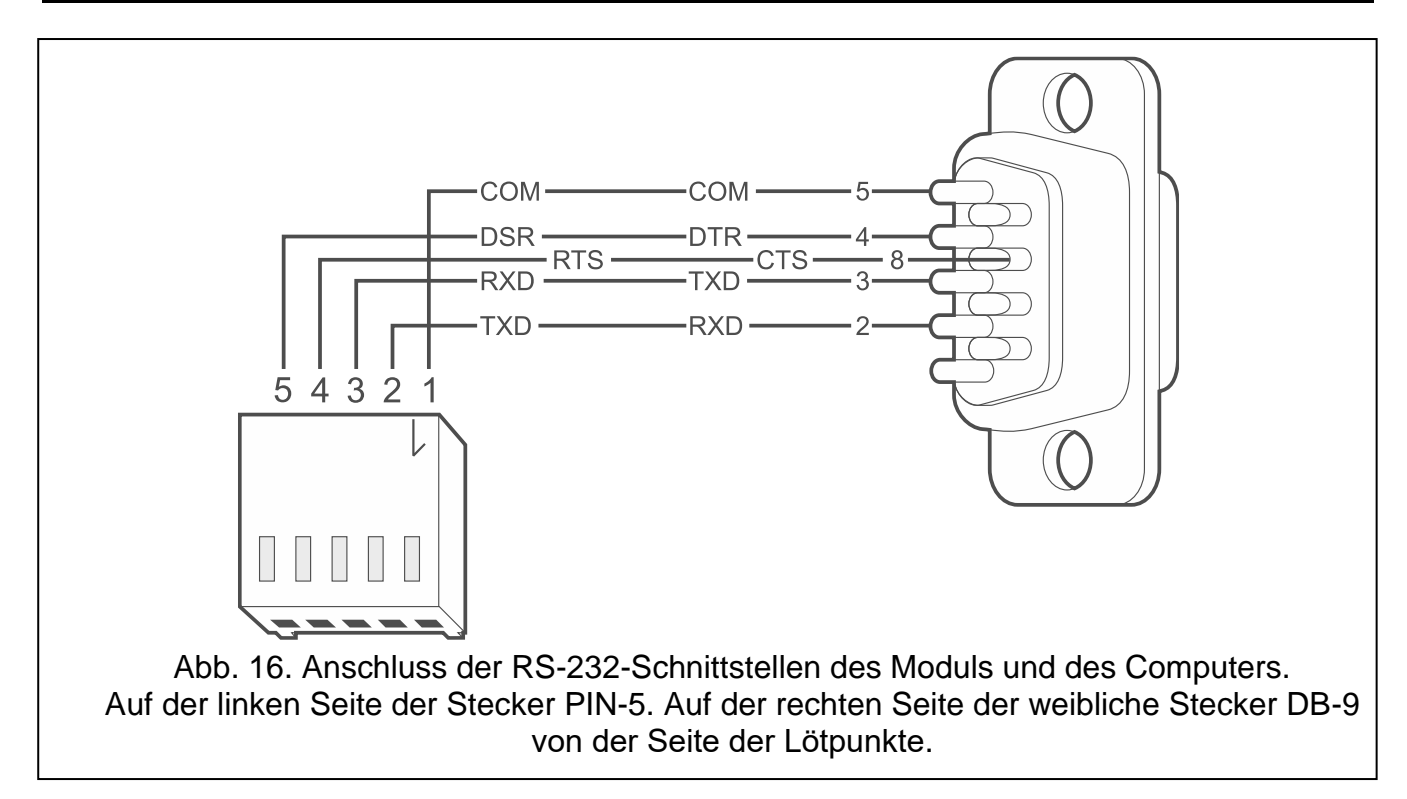

<span id="page-19-2"></span>Wenn das Modul mit der Alarmzentrale INTEGRA / INTEGRA Plus zusammen arbeiten soll, verbinden Sie die RS-232-Schnittstellen des Moduls und der Zentrale. Firma SATEL bietet den Kabel RJ/PIN5 an, der die Verbindung des Steckers PIN5 des Moduls mit der RJ-Buchse der Zentrale ermöglicht.

Wenn das Modul mit der Leitstelle STAM-2 zusammen arbeiten soll, verbinden Sie die RS-232-Schnittstelle des Moduls mit der Schnittstelle des Computers, in dem die Karten installiert sind. Wenn der Computer über eine RS-232-Schnittstelle verfügt, stellen Sie die Verbindung wie in Abbildung [16](#page-19-2) dargestellt her. Wenn der Computer über USB-Port verfügt, verwenden Sie den USB-RS Konverter der Firma SATEL.

# <span id="page-19-1"></span>**5.7 Anschluss der Stromversorgung und Inbetriebnahme des Moduls**

Das Modul kann direkt von der Alarmzentrale, von einem Erweiterungsmodul mit Netzteil oder von einem Netzteil gespeist werden. Firma SATEL bietet Netzgeräte (z.B. APS-412) an, die an die APS-Schnittstelle der Elektronikplatine angeschlossen werden können.

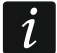

*Bei einer Versorgungsspannung von weniger als 9,8 V wird das Modul neu gestartet.*

*Der Ausgangsstrom des Netzteils muss mindestens 500 mA betragen (wenn kein Gerät vom Ausgang AUX des Moduls gespeist wird).*

1. Je nach gewählter Methode der Stromversorgung des Moduls, schließen Sie das Netzteil an die APS-Schnittstelle an oder verbinden Sie die Stromversorgungsleitungen mit den Klemmen +12V und COM (verwenden Sie dazu flexible Kabel mit dem Querschnitt  $0,5-0,75$  mm<sup>2</sup>).

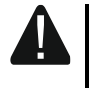

 $\dot{l}$ 

#### **Schließen Sie die Stromversorgung nicht gleichzeitig an die APS-Schnittstelle und die Klemmen an.**

2. Schalten Sie die Stromversorgung des Moduls ein. Das Modul wird gestartet.

# <span id="page-20-0"></span>**5.8 Anschluss des Computers an das Modul**

Schließen Sie den Computer an die USB-Buchse des Moduls an. Nach dem Anschluss des Computers können Sie:

- das Modul mit dem Programm GX Soft konfigurieren. Das Programm GX Soft können Sie von www.satel.pl herunterladen. Weitere Informationen finden Sie im Kapitel ["Parametrierung"](#page-24-0) (S. [23\)](#page-24-0).
- Modulfirmware aktualisieren.

# <span id="page-20-1"></span>**5.9 Montage der SIM-Karten**

Im Modul können zwei nano-SIM-Karten montiert werden.

- 1. Wenn die SIM-Karte(n) dies erfordern, programmieren Sie mithilfe des Programms GX Soft den/die PIN-Code(s) (siehe: S. [35\)](#page-36-2).
- 2. Schalten Sie die Stromversorgung des Moduls aus.
- 3. Setzen Sie die SIM-Karte(n) in den/die Steckplatz(e) ein. (Abb. [17\)](#page-20-2).

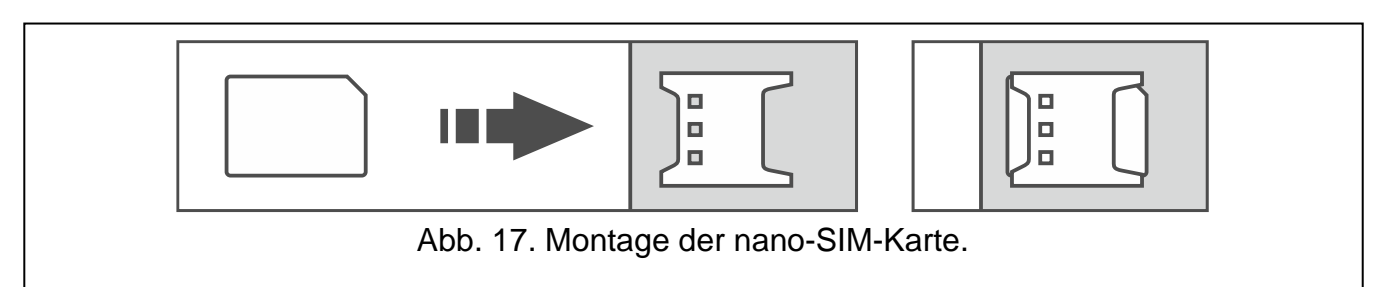

4. Schalten Sie die Stromversorgung des Moduls ein. Das Einloggen des Kommunikators in das zellulare Netzwerk kann ein paar Minuten dauern.

<span id="page-20-2"></span>*Sollen die Daten über zellulares Netzwerk übersendet werden, dann wird empfohlen, SIM-Karten mit einem Tarifplan zu verwenden, der an die Kommunikation M2M (machine-to-machine) angepasst wird.*

*Wird ein falscher PIN-Code eingestellt, meldet das Modul eine Störung. Die Einstellung des richtigen PIN-Codes löscht die Störung.*

*Wird das Modul mit einem falsch eingestellten PIN-Code dreimal neu gestartet, wird die SIM-Karte gesperrt. Um die SIM-Karte zu entsperren, setzen Sie diese in ein Mobiltelefon ein und geben Sie den PUK-Code ein.*

# <span id="page-21-0"></span>**6. Ethernetmodul GSM-X-ETH**

Das Ethernetmodul GSM-X-ETH ermöglicht die Erweiterung des Moduls GSM-X LTE um eine Ethernet-Verbindung. Über Ethernet können Sie:

- Ereigniscodes an die Leitstelle übersenden,
- mithilfe des Programms GX Soft die Einstellungen des Moduls GSM-X LTE konfigurieren,
- mithilfe des Programms DLOADX die Einstellungen der an das Modul GSM-X LTE angeschlossenen Zentrale INTEGRA / INTEGRA Plus konfigurieren,
- mithilfe des Programms GUARDX die an das Modul GSM-X LTE angeschlossene Zentrale INTEGRA / INTEGRA Plus verwalten,
- neue Firmware des Moduls GSM-X LTE oder GSM-X-ETH aus dem Aktualisierungsserver "UpServ" herunterladen.

# <span id="page-21-1"></span>**6.1 Elektronikplatine**

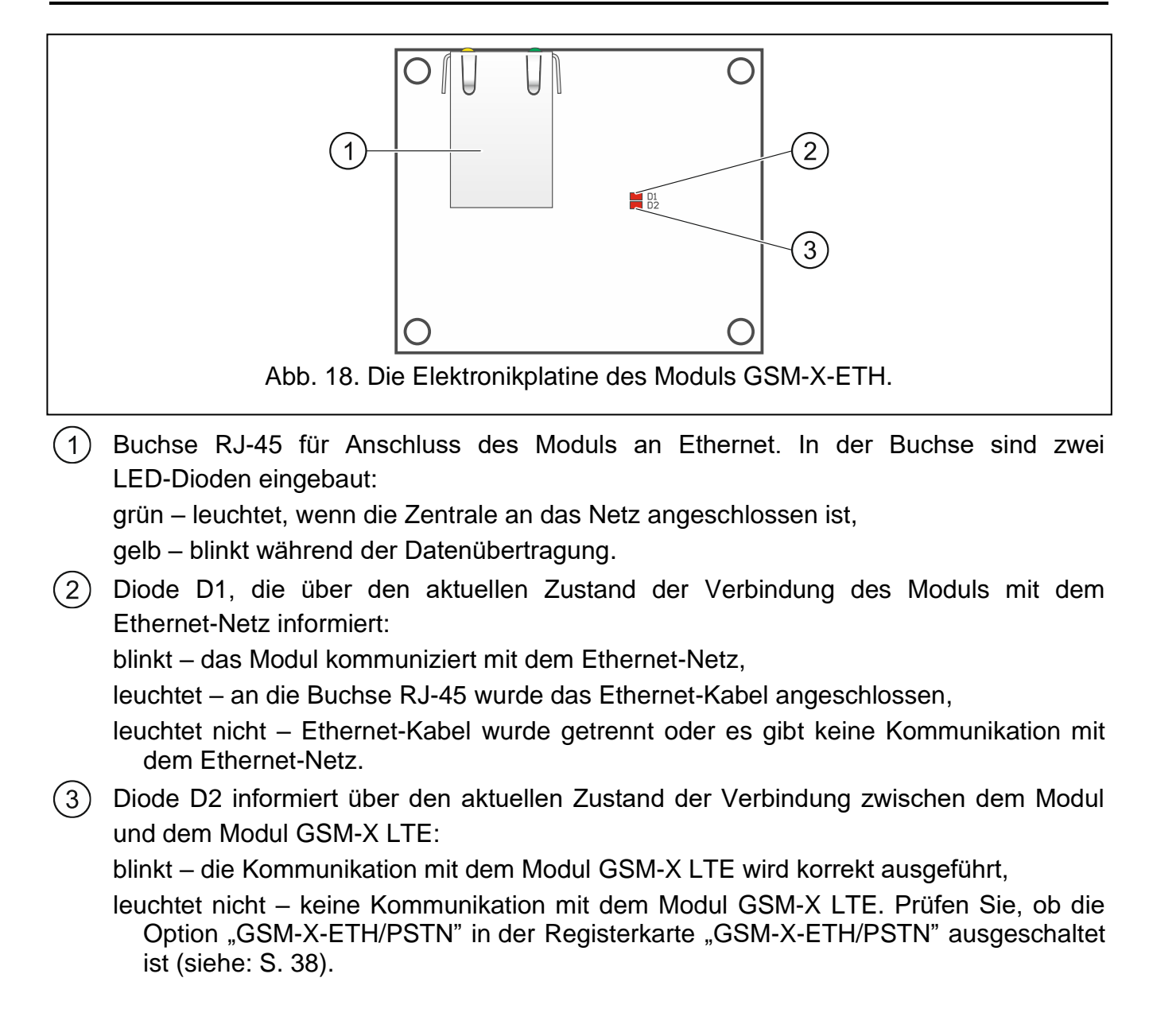

# <span id="page-22-0"></span>**6.2 Installation des Moduls GSM-X-ETH**

**Das Modul ist ausschließlich für die lokale Netze (LAN) bestimmt. Es kann nicht direkt an die nicht-lokalen Rechnernetze (WAN, MAN) angeschlossen werden. Die Verbindung mit einem nicht-lokalen Netz kann über einen Router oder das Modem xDSL erfolgen.**

- 1. Mithilfe des Programms GX Soft konfigurieren Sie die Einstellungen des Moduls GSM-X-ETH (siehe: S. [38\)](#page-39-0).
- 2. Schalten Sie die Stromversorgung des Moduls GSM-X LTE aus.
- 3. Montieren Sie das Modul GSM-X-ETH in den Anschlüssen auf der Elektronikplatine des Moduls GSM-X LTE (Abb. [19\)](#page-22-3).
- 4. Schließen Sie an die Buchse RJ-45 des Moduls GSM-X-ETH das Ethernet-Kabel an. Verwenden Sie ein Kabel nach dem Standard 100Base-TX, identisch, wie beim Anschluss des Computers ans Netz.
- 5. Schalten Sie die Stromversorgung des Moduls GSM-X LTE ein.

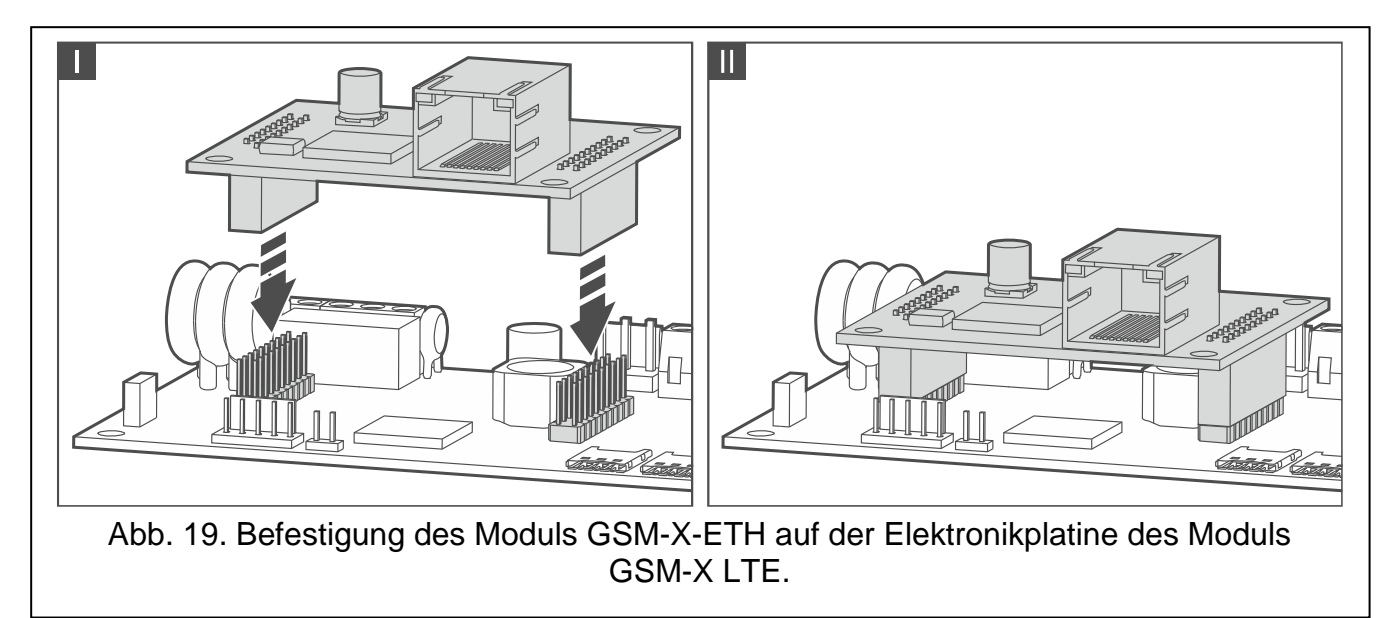

# <span id="page-22-3"></span><span id="page-22-1"></span>**7. Telefonmodul GSM-X-PSTN**

Das Modul GSM-X-PSTN dient zum Anschluss des analogen Telefonnetzes (PSTN), über welches:

- die Ereigniscodes an die Leitstelle übersendet werden können (AUDIO-Übertragung).
- über Ereignisse benachrichtigt werden kann (Sprachmeldungen) erforderliche Firmwareversion des Moduls: 1.01 (oder höher).

## <span id="page-22-2"></span>**7.1 Elektronikplatine**

 $(1)$ Diode DIALER, die über den aktuellen Zustand des Moduls informiert:

blinkt – korrekter Betrieb des Moduls,

leuchtet nicht – keine Verbindung mit dem Modul GSM-X LTE. Prüfen Sie, ob die Option "GSM-X-ETH/PSTN" in der Registerkarte "GSM-X-ETH/PSTN" ausgeschaltet ist (siehe: S. [38\)](#page-39-1).

#### $(2)$ Klemmen:

 $\pm$ 

- Schutzklemme des Telefonmoduls (nur an den Schutzleiter (PE) 230 V AC anschließen).
- **TIP, RING** Eingang der analogen Telefonleitung (von dem Telefonieanbieter).
- **T-1, R-1** Ausgang der analogen Telefonleitung (zum Anschluss des Moduls GSM-X LTE).

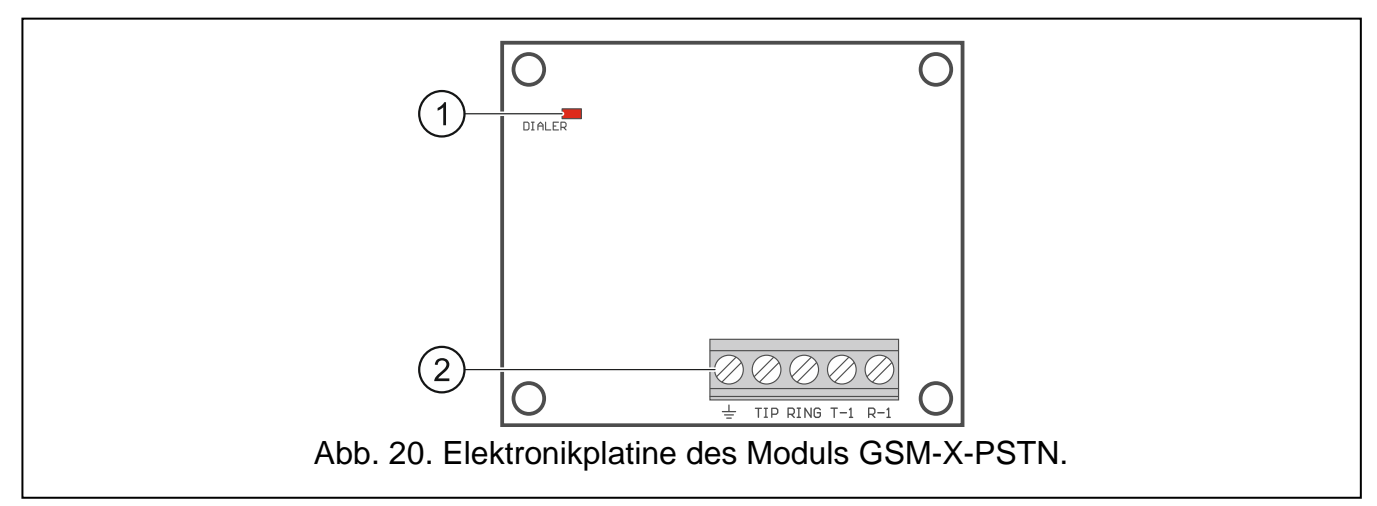

# <span id="page-23-0"></span>**7.2 Installation des Moduls GSM-X-PSTN**

**Das Modul arbeitet nur mit der analogen Telefonleitung zusammen.**

**Schließen Sie keine anderen Telefongeräte zwischen dem Modul und der ankommenden Telefonleitung an.**

**Benachrichtigen Sie den Benutzer über die Anschlussweise des Moduls an das Telefonnetz.**

- 1. Mithilfe des Programms GX Soft schalten Sie die Unterstützung des Moduls GSM-X-PSTN (siehe: S. [38\)](#page-39-0).
- 2. Schalten Sie die Stromversorgung des Moduls GSM-X LTE aus.
- 3. Montieren Sie das Modul GSM-X-PSTN in den Anschlüssen auf der Elektronikplatine des Moduls GSM-X LTE (Abb. [21\)](#page-24-1).
- 4. Verbinden Sie die Klemmen T-1 und R-1 des Moduls mit den Klemmen TIP und RING des Moduls GSM-X LTE (Abb. [22\)](#page-24-2).
- 5. An die Klemmen TIP und RING des Moduls schließen Sie die ankommende Telefonleitung an. Wird im Objekt der ADSL Service verwendet, ist das Modul nach dem ADSL Splitter anzuschließen (Abb. [22\)](#page-24-2).
- 6. Verbinden Sie die Klemmen T-1 und R-1 des Moduls GSM-X LTE mit den Klemmen TIP und RING der Alarmzentrale (Abb. [22\)](#page-24-2). An die Klemmen T-1 und R-1 der Alarmzentrale können Sie die sich im Objekt befindenden Telefone anschließen.
- 7. An die Klemmen  $\pm$  der Module GSM-X LTE und GSM-X-PSTN schließen Sie die Schutzleitung PE des 230 V AC Netzes an (Abb. [22\)](#page-24-2). Zur Ausführung der Verbindung benutzen Sie den Leiter mit dem Querschnitt ≥0,75 mm<sup>2</sup>. Die Klemmen  $\div$  dürfen nicht an den Neutralleiter N angeschlossen werden.
- 8. Schalten Sie die Stromversorgung des Moduls GSM-X LTE ein.

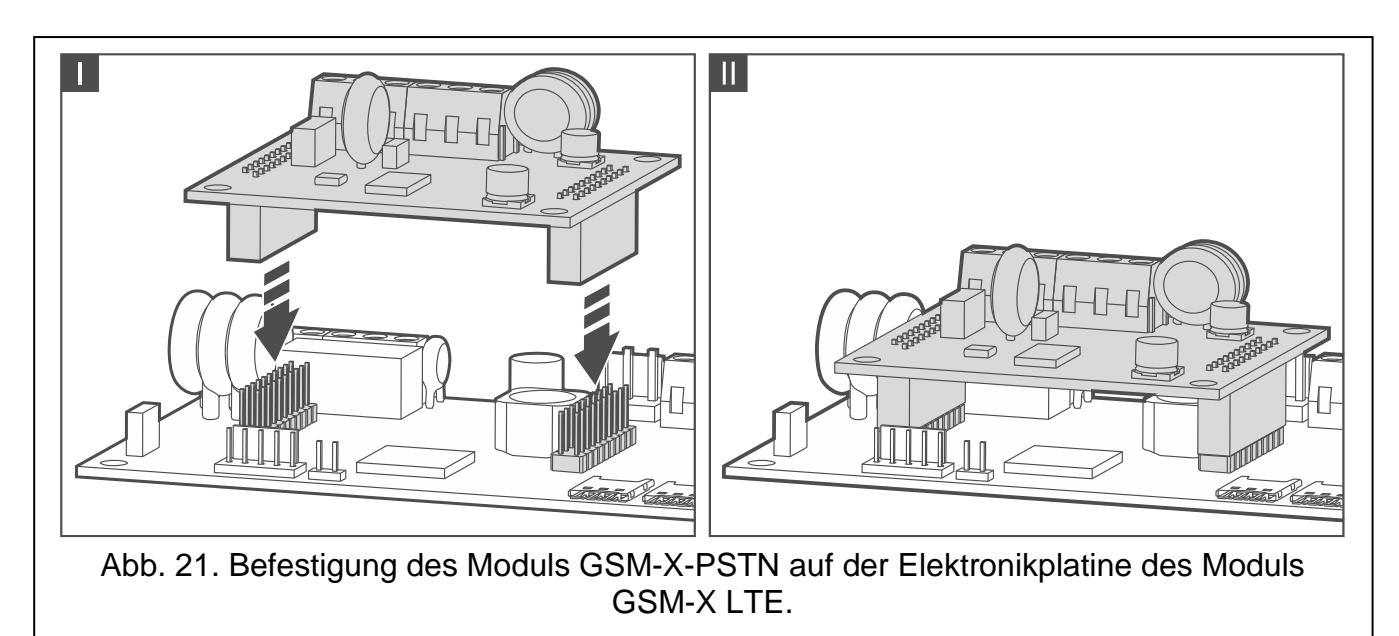

<span id="page-24-1"></span>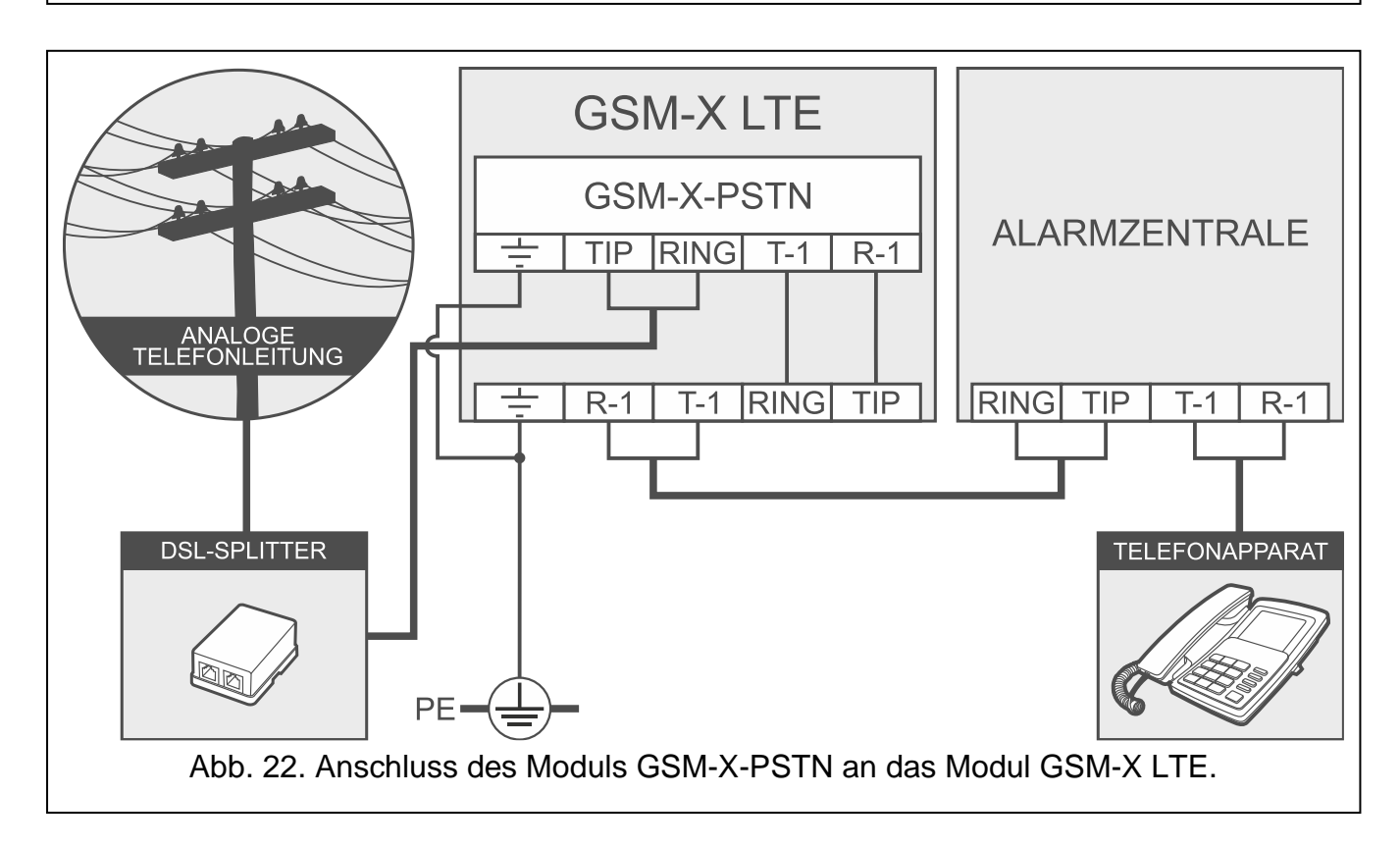

# <span id="page-24-2"></span><span id="page-24-0"></span>**8. Parametrierung**

Alle Einstellungen des Moduls können Sie mithilfe des Computers mit installiertem Programm GX Soft konfigurieren. Erforderliche Programmversion: 2.1.5 (oder höher).

Die Kommunikation zwischen dem Computer und dem Modul kann lokal (über USB-Port) oder per Fernzugriff (über zellulares Netzwerk oder optional über Ethernet) erfolgen.

Das Modul kann lokal und per Fernzugriff parametriert werden. Die Fernparametrierung ist erst nach Konfiguration der Einstellungen der Kommunikation über zellulares Netzwerk (siehe: S. [35\)](#page-36-0) oder Ethernet (siehe: S. [38\)](#page-39-0) möglich. Die Kommunikation zwischen dem Programm und dem Modul ist verschlüsselt.

Nachdem im Modul SMS-Steuerungsbefehle programmiert worden sind (siehe: ["SMS/DTMF-](#page-61-0)[Steuerung"](#page-61-0) S. [60\)](#page-61-0), können Sie einige Betriebsparameter des Moduls mittels SMS-Nachrichten einstellen.

# <span id="page-25-0"></span>**8.1 Beschreibung des Programms GX Soft**

Der Zugriff auf das Programm kann mit dem Kennwort geschützt werden (siehe: ["Fenster](#page-30-0) ["Einstellungen""](#page-30-0) S. [29\)](#page-30-0).

#### <span id="page-25-1"></span>**8.1.1 Startfenster des Programms**

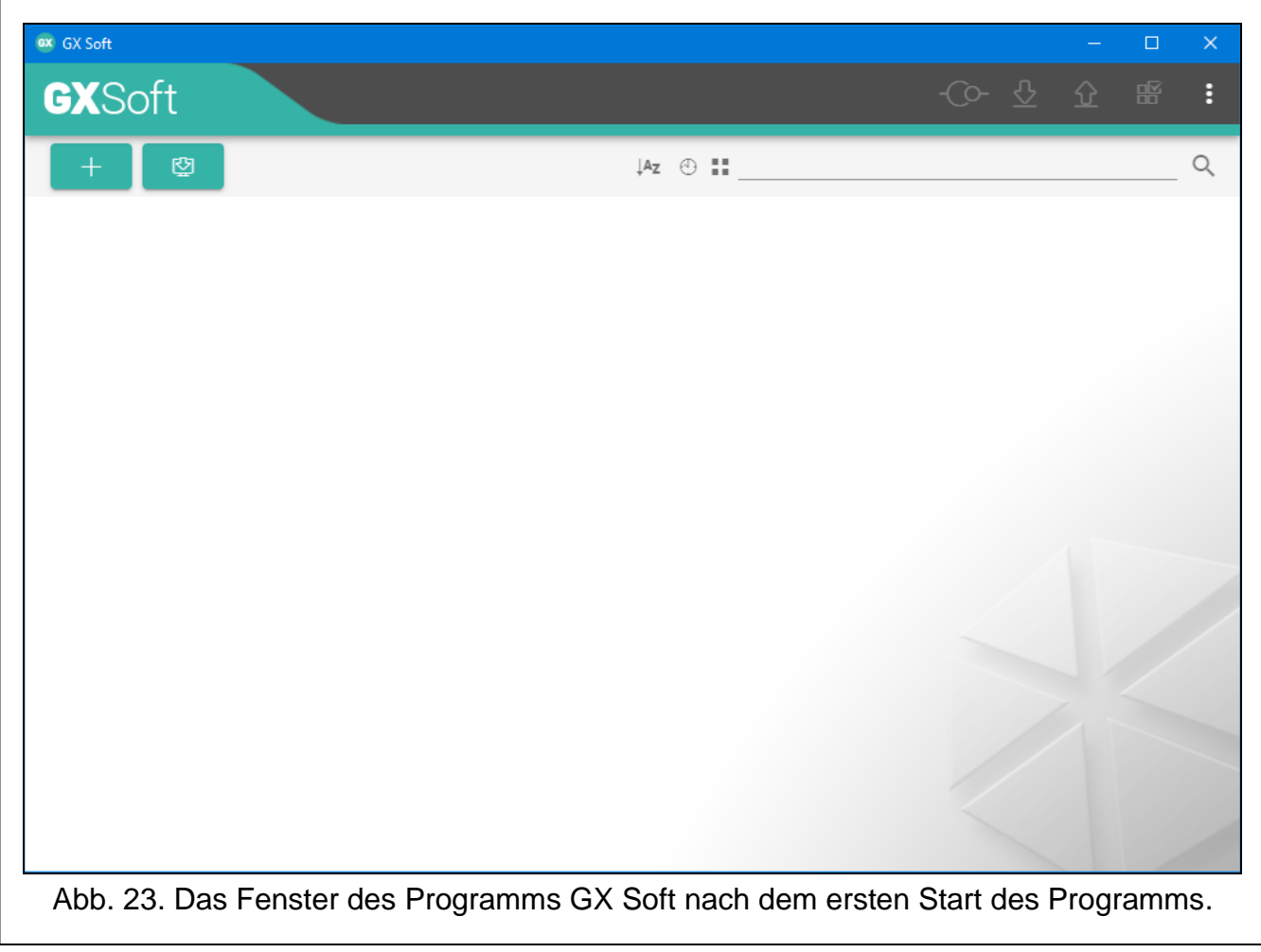

Das Fenster ermöglicht, die mithilfe des Programms GX Soft erstellten Projekte zu verwalten.

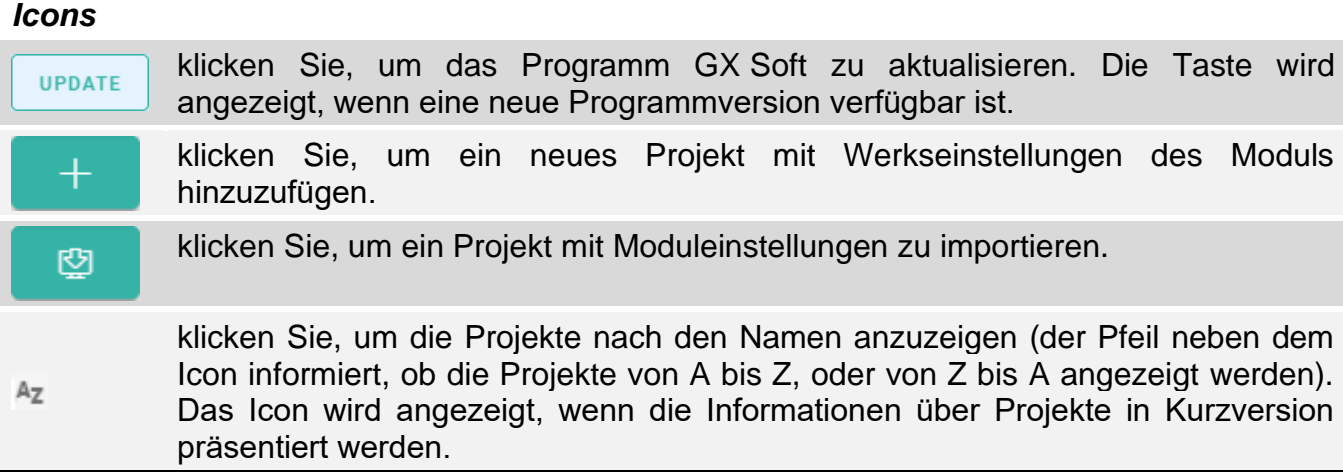

- klicken Sie, um die Projekte nach dem Erstellungsdatum anzuzeigen (der Pfeil neben dem Icon informiert, ob die Projekte absteigend oder aufsteigend sortiert ⊕ werden). Das Icon wird angezeigt, wenn die Informationen über Projekte in Kurzversion präsentiert werden.
- klicken Sie, wenn die Information über Projekte in Kurzversion präsentiert werden H soll.
- klicken Sie, wenn die Information über Projekte in erweiterter Version präsentiert ≔ werden soll.
- klicken Sie, um das Projekt zu löschen. Das Icon wird angezeigt, wenn Sie mit 画 dem Cursor über das Projekt fahren.

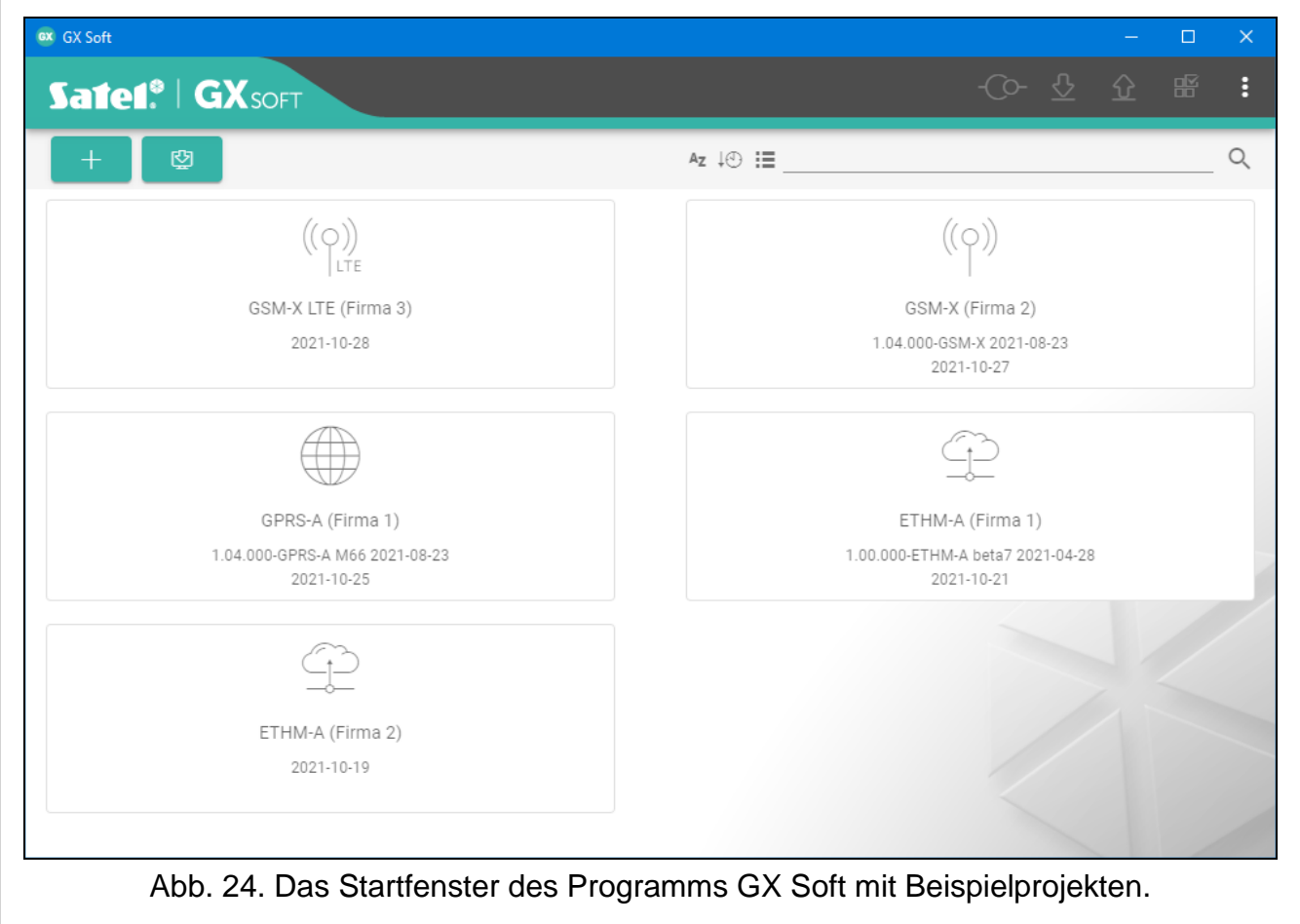

#### **Suchfeld**

Am oberen Rand des Fensters wird ein Suchfeld angezeigt. Wenn Sie eine Projektdatei finden wollen:

- 1. Klicken Sie auf das Feld und geben Sie eine Zeichenfolge ein, die in den Informationen über die Datei (z. B. im Projektnamen oder Erstellungsdatum) enthalten sein soll.
- 2. Klicken Sie auf  $\mathbb Q$ . Es werden Projekte angezeigt, die den Suchkriterien entsprechen.

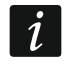

*Wenn Sie alle Projekte anzeigen wollen, klicken Sie im Suchfeld auf x (die in das Feld eingegebenen Zeichen werden gelöscht).*

#### **Sortieren der Projekte**

Wenn die Information über Projekte in der erweiterten Version dargestellt wird, wird die Liste nach einem Klicken auf die Überschrift einer ausgewählten Spalte (z. B. "Projektname") nach den Daten aus dieser Spalte sortiert. Im Spaltenkopf wird ein Symbol angezeigt, das über die aktuelle Sortiermethode informiert ( $\uparrow$  – aufsteigend,  $\downarrow$  - absteigend).

#### <span id="page-27-0"></span>**8.1.2 Menüleiste des Programms GX Soft**

Die Menüleiste wird oben im Fenster des Programms angezeigt. Die Ansicht der Menüleiste hängt von den ausgewählten Optionen ab.

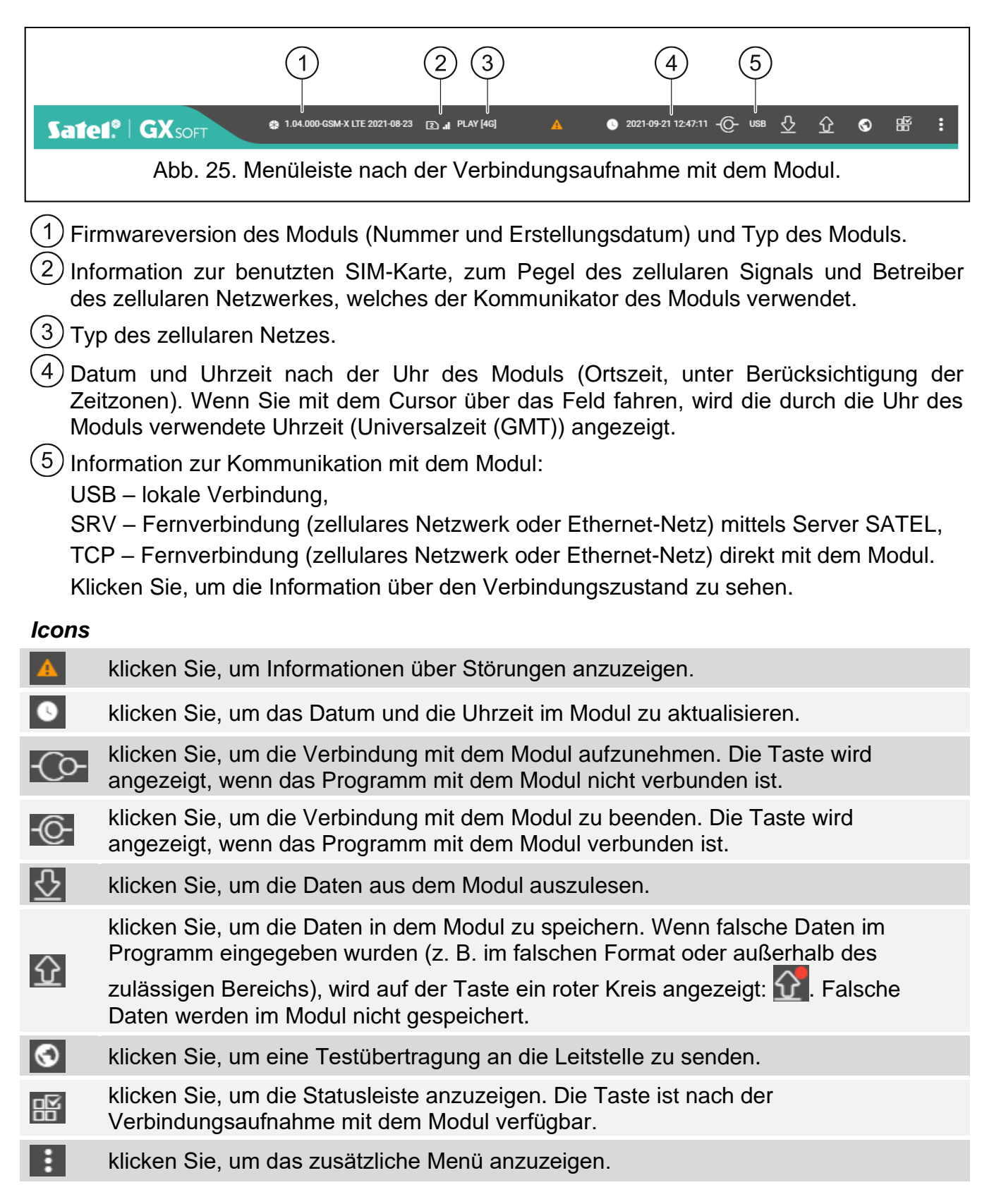

## <span id="page-28-0"></span>**8.1.3 Seitenmenü**

Das Seitenmenü wird auf der linken Seite des Programmfensters nach dem Öffnen eines Projektes angezeigt. In dem Menü werden Schaltflächen angezeigt, welche die Registerkarten zur Konfiguration der Moduleinstellungen öffnen. Wenn falsche Daten in der Registerkarte eingegeben wurden, wird auf der Schaltfläche ein roter Kreis angezeigt.

- ¥ klicken Sie, um das Menü zu minimieren.
- П klicken Sie, um das vollständige Menü anzuzeigen.
- $\checkmark$ klicken Sie, um das Untermenü anzuzeigen.
- klicken Sie, um das Untermenü auszublenden.

#### <span id="page-28-1"></span>**8.1.4 Statusleiste**

Die Statusleiste wird angezeigt, wenn Sie BB anklicken.

#### **Zustand der Eingänge**

- Eingang im Normalzustand. Klicken Sie, um den Eingang zu sperren. ∞
- V Eingang verletzt. Klicken Sie, um den Eingang zu sperren.
- Eingang gesperrt. Klicken Sie, um den Eingang zu entsperren.

#### **Zustand der Ausgänge**

Ausgang AUS. Klicken Sie, um den Ausgang einzuschalten.

Ausgang EIN. Klicken Sie, um den Ausgang auszuschalten.

# **SIM-Guthaben**

Information zum Guthaben der SIM-Karte.

## <span id="page-28-2"></span>**8.1.5 Zusätzliches Menü**

Das zusätzliche Menü wird angezeigt, wenn Sie **anklicken. Die Menüanzeige hängt von** dem Fensterinhalt ab.

**Öffnen** – klicken Sie, um ein Projekt zu öffnen.

**Speichern** – klicken Sie, um die Moduldaten in eine Datei zu speichern.

**Export** – klicken Sie, um die Datei mit den Moduldaten zu exportieren.

**Verbindung** – klicken Sie, um das Fenster "Verbindung" zu öffnen.

**Einstellungen** – klicken Sie, um das Fenster "Einstellungen " zu öffnen.

**Über Programm** – klicken Sie, um die Informationen zum Programm anzuzeigen.

#### <span id="page-28-3"></span>**Fenster "Verbindung"**

In diesem Fenster können Sie die Methode der Verbindungsaufnahme mit dem Modul auswählen:

- soll das Modul lokal über den Computer programmiert werden, der an die USB-Buchse des Moduls angeschlossen ist, wählen Sie "USB",
- soll das Modul per Fernzugriff über Server SATEL (zellulares Netzwerk oder Ethernet-Netz, wenn das Modul GSM-X-ETH angeschlossen ist) parametriert werden, wählen Sie "SERVER SATEL",
- soll das Modul per Fernzugriff (zellulares Netzwerk oder Ethernet-Netz, wenn das Modul GSM-X-ETH angeschlossen ist) parametriert werden, aber das Modul soll sich direkt mit dem Programm verbinden, wählen Sie "MODUL > GX SOFT".

**Modulschlüssel** – Zeichenfolge, die der Identifizierung des Moduls dient. Soll der in dem Modul eingestellten Zeichenfolge gleich sein (siehe: ["Kommunikation"](#page-43-1) S. [42\)](#page-43-1). Klicken Sie auf  $\mathbb{R}$ , um den Schlüssel zu sehen.

#### *USB*

In der Registerkarte USB wird die Liste der an den Computer über den USB-Port angeschlossenen Module angezeigt. Wählen Sie aus der Liste das Modul aus, mit dem sich das Programm verbinden soll.

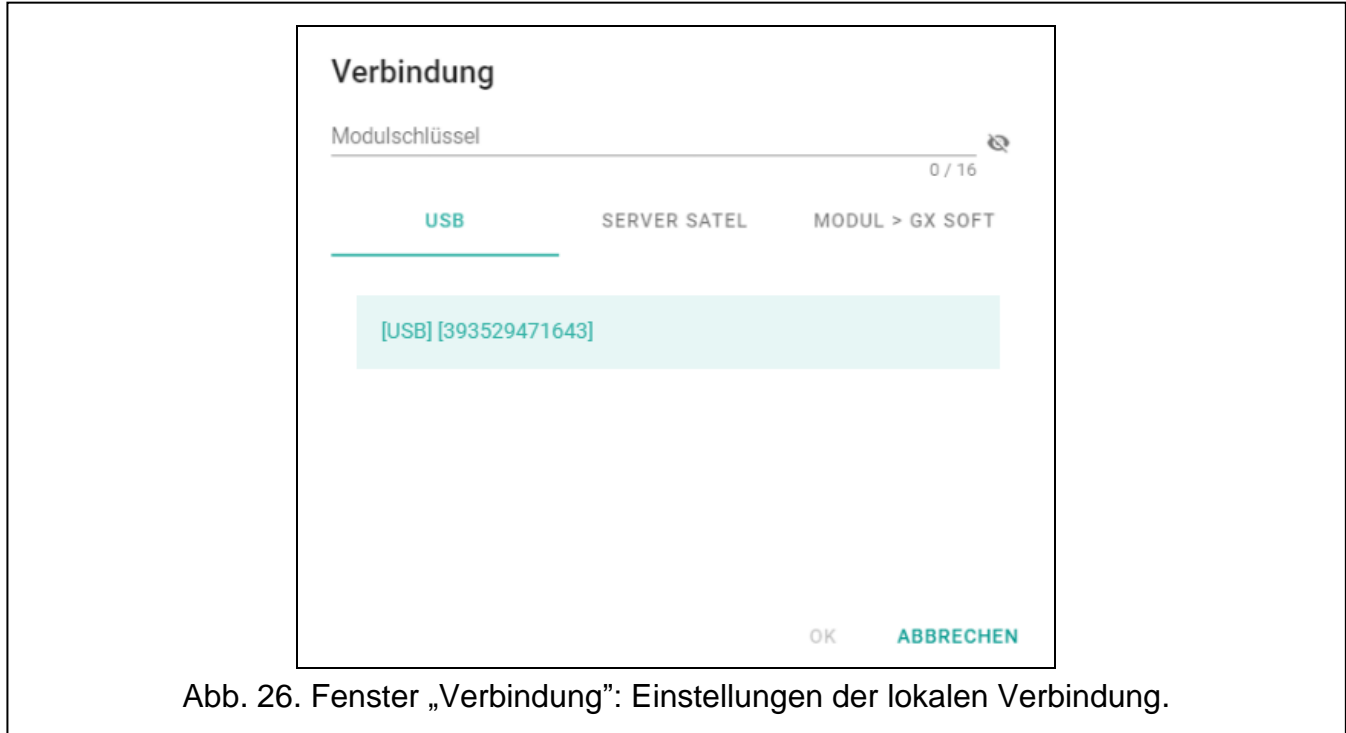

#### *SERVER SATEL*

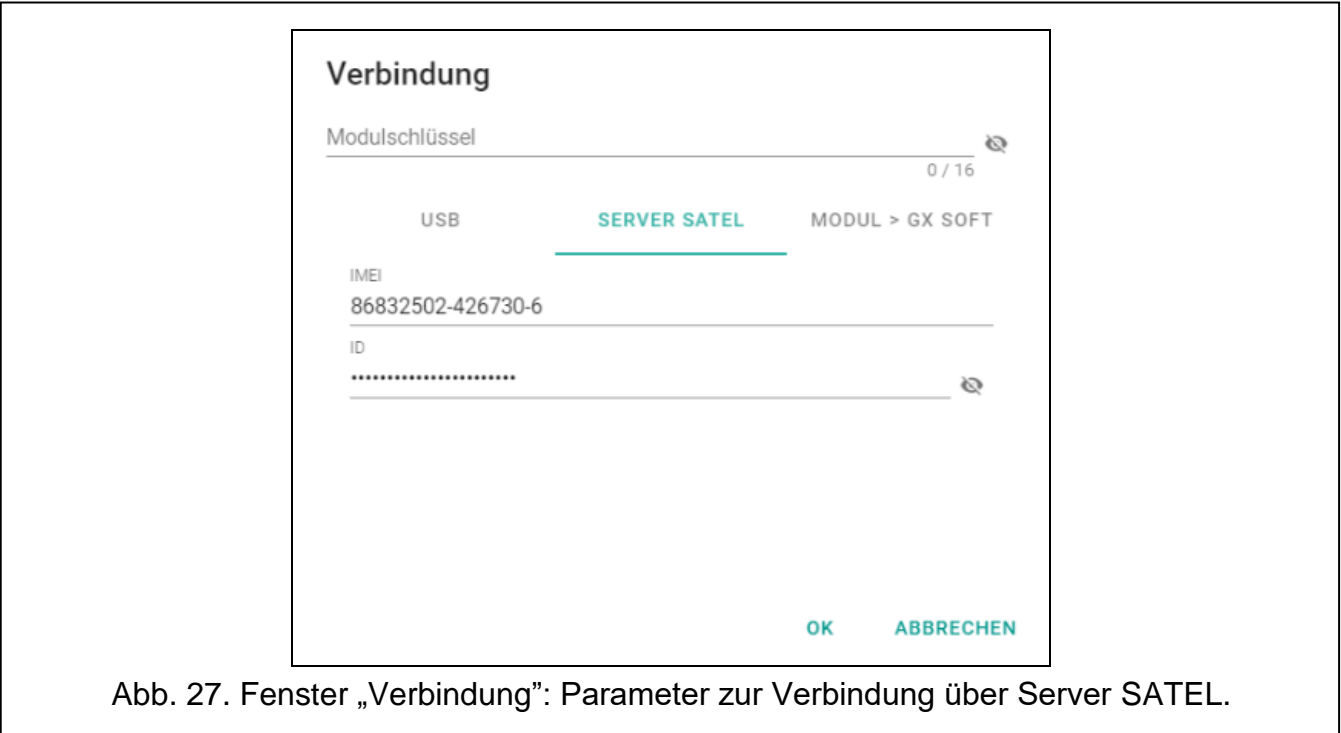

**IMEI** – individuelle Identifikationsnummer des zellularen Kommunikators des Moduls.

**ID** – individuelle Identifikationsnummer zur Kommunikation über den Server SATEL. Die Nummer wird automatisch über den Server SATEL während der ersten Verbindung mit dem Server zugewiesen (bevor die Nummer zugewiesen wird, werden "F"-Zeichen angezeigt). Klicken Sie auf **Reichen um die Nummer zu sehen.** 

# *MODUL > GX SOFT*

**Port** – Nummer des Ports, an dem der Computer mit dem Programm GX Soft die vom Modul eingehenden Anrufe abhört.

#### *Tasten*

**OK** – klicken Sie, um die Änderungen zu speichern.

**Abbrechen** – klicken Sie, um das Fenster zu schließen, ohne Änderungen zu speichern.

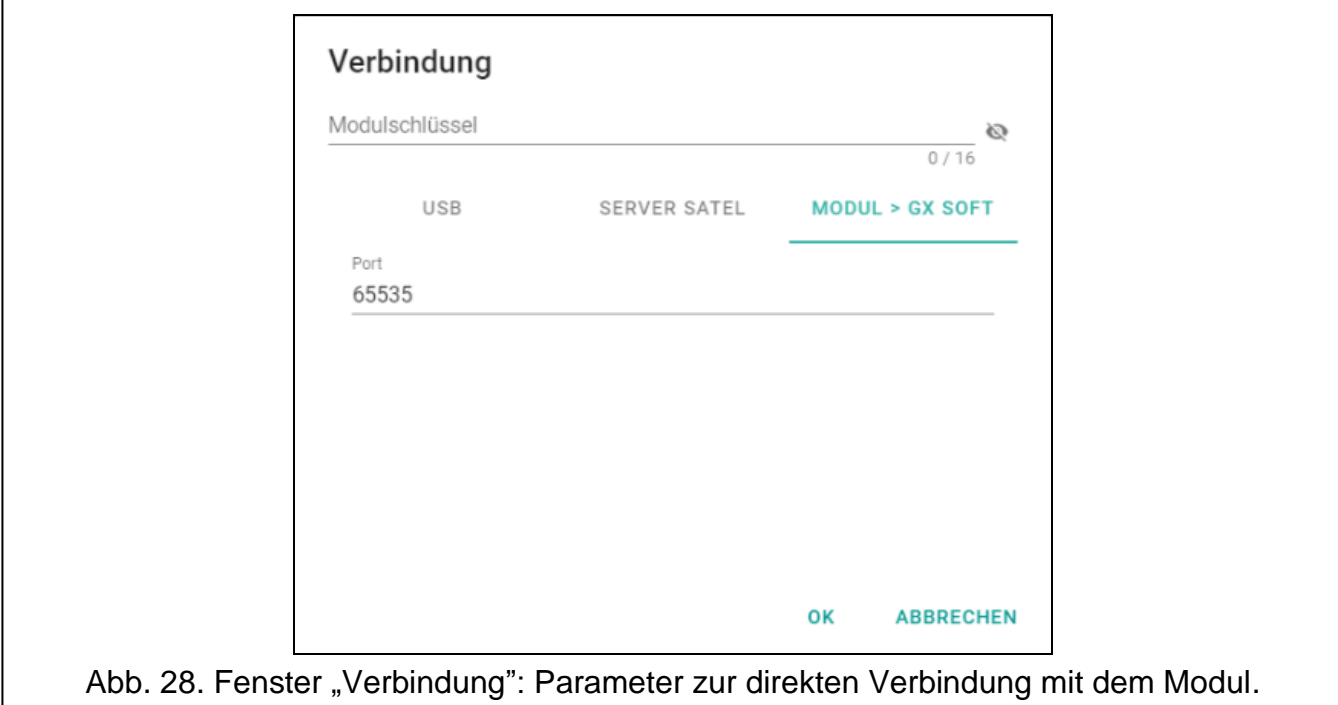

#### <span id="page-30-0"></span>**Fenster "Einstellungen"**

#### *Kennwortschutz*

das Programm ist nicht kennwortgeschützt. Klicken Sie, um den Kennwortschutz zu aktivieren.

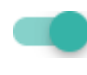

das Programm ist kennwortgeschützt. Klicken Sie, um den Kennwortschutz zu deaktivieren.

- **GX Soft-Kennwort** Zugangskennwort zum Programm. Klicken Sie auf **Regension and an**d das Kennwort zu sehen.
- **GX Soft Kennwort bestätigen** Verifizierung des Zugangskennworts. Klicken Sie auf um das Kennwort zu sehen.
- **IMEI** individuelle Identifikationsnummer des zellularen Kommunikators des Moduls. Das Feld ist verfügbar, wenn das Programm die IMEI-Nummer aus dem Modul oder aus der Datei mit Moduldaten ausgelesen hat.
- **Applikationssprache** Sie können die Programmsprache auswählen.

#### *Tasten*

**OK** – klicken Sie, um die Änderungen zu speichern.

**Abbrechen** – klicken Sie, um das Fenster zu schließen, ohne Änderungen zu speichern.

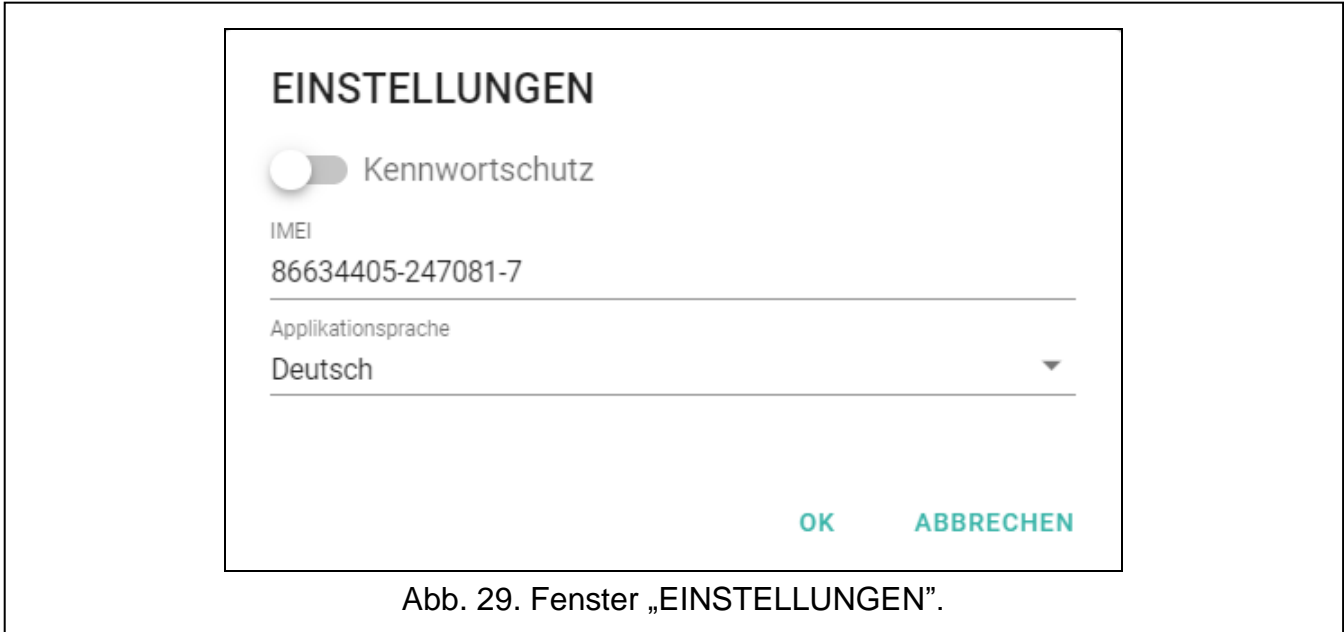

# <span id="page-31-0"></span>**8.2 Verbindungsaufnahme zwischen dem Programm und dem Modul**

 $\boldsymbol{i}$ *Die Verbindungsaufnahme ist möglich, wenn im Modul und Programm der gleiche "Modulschlüssel" programmiert ist. Die Ausnahme ist das Modul mit Werkseinstellungen.*

## <span id="page-31-1"></span>**8.2.1 Lokale Verbindung**

- 1. Verbinden Sie die USB-Buchse Micro-B des Moduls mit einem geeigneten Kabel mit dem USB Port des Computers.
- 2. Im Startfenster des Programms öffnen Sie die Datei mit den Moduldaten (eine Datei mit Werkseinstellungen oder eine zuvor gespeicherte Datei).
- 3. Im Fenster "Verbindung", in der Registerkarte "USB" wählen Sie das Modul, mit dem Sie sich verbinden wollen (siehe: "Fenster ["Verbindung""](#page-28-3) S. [27\)](#page-28-3).
- 4. Klicken Sie auf **C** in der Menüleiste.
- 5. Es wird das Fenster mit der Information zur Verbindungsaufnahme und mit der Frage, ob die Daten ausgelesen werden sollen, angezeigt.
- 6. Klicken Sie auf "Ja", wenn Sie die im Modul gespeicherten Daten auslesen wollen.

## <span id="page-31-2"></span>**8.2.2 Fernverbindung: Server SATEL**

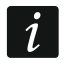

*In dem Modul muss die Option "Mit GX Soft verbinden" (siehe: ["Kommunikation"](#page-43-1) S. [42\)](#page-43-1). Werkseitig ist die Option ausgeschaltet.*

- 1. Im Startfenster des Programms öffnen Sie die Datei mit den Moduldaten (eine Datei mit Werkseinstellungen oder eine zuvor gespeicherte Datei).
- 2. Im Fenster "Verbindung", in der Registerkarte "SERVER SATEL" konfigurieren Sie die Einstellungen, die zur Verbindungsaufnahme über Server SATEL erforderlich sind (siehe: "Fenster ["Verbindung""](#page-28-3) S. [27\)](#page-28-3).
- 3. Klicken Sie auf  $\mathbb{C}$  in der Menüleiste.
- 4. Es wird das Fenster mit der Information zur Verbindungsaufnahme und mit der Frage, ob die Daten ausgelesen werden sollen, angezeigt.
- 5. Klicken Sie auf "Ja", wenn Sie die im Modul gespeicherten Daten auslesen wollen.

## <span id="page-32-0"></span>**8.2.3 Fernverbindung: Modul > GX Soft**

*Der Computer mit dem Programm GX Soft muss eine öffentliche IP-Adresse haben.*

*Die Kommunikation kann über zellulares Netzwerk oder Ethernet-Netz erfolgen, wenn ein Modul GSM-X-ETH an das Modul GSM-X LTE angeschlossen ist.*

*In dem Modul muss ein Steuerungsbefehl programmiert werden. Nach dem Empfang des Befehls versucht das Modul, die Verbindung aufzunehmen (siehe: ["Direkte](#page-44-1)  Verbindung [mit GX Soft"](#page-44-1) S. [43\)](#page-44-1).*

- 1. Im Startfenster des Programms öffnen Sie die Datei mit den Moduldaten (eine Datei mit Werkseinstellungen oder eine zuvor gespeicherte Datei).
- 2. Im Fenster "Verbindung", in der Registerkarte "Modul > GX Soft" programmieren Sie die Einstellungen, die zur direkten Verbindungsaufnahme benötigt sind (siehe: ["Fenster](#page-28-3) ["Verbindung""](#page-28-3) S. [27\)](#page-28-3).
- 3. Klicken Sie auf  $\mathbb{C}$  in der Menüleiste.
- 4. Senden Sie an die Nummer der aktuell von dem Modul verwendeten SIM-Karte eine SMS-Nachricht mit dem folgenden Inhalt:
	- **xxxx** ("xxxx" Steuerungsbefehl zur Aufnahme der Verbindung mit dem Programm GX Soft) – das Modul soll sich mit dem Computer verbinden, dessen Adresse in dem Modul programmiert wurde,
	- **xxxx=aaaa:p=** ("xxxx" Steuerungsbefehl zur Aufnahme der Verbindung mit dem Programm GX Soft; "aaaa" – Adresse des Computers mit dem Programm GX Soft; "p" – TCP-Port) – das Modul soll sich mit dem Computer, dessen Adresse in der SMS-Nachricht angegeben wurde, verbinden. Das Modul soll den in der SMS-Nachricht angegebenen TCP-Port zur Kommunikation verwenden. Im Modul muss die Option ["Serveradresse aus SMS"](#page-45-1) (S. [44\)](#page-45-1) eingeschaltet sein.
- 5. Wenn sich das Modul mit dem Computer verbindet, wird ein Fenster mit der Information zur Verbindungsaufnahme und mit der Frage, ob die Daten ausgelesen werden sollen, angezeigt.
- 6. Klicken Sie auf "Ja", wenn Sie die im Modul gespeicherten Daten auslesen wollen.

## <span id="page-32-1"></span>**8.3 Projekt**

Die Registerkarte ermöglicht die Eingabe von Daten, die die Identifizierung des erstellten Projekts erleichtern.

**Projektname** – individueller Name des Projekts.

**Besitzer** – Name des Projektbesitzers.

**Adresse** – Adressdaten des Projektbesitzers.

**Kontaktnummer** – Kontakttelefon zum Projektbesitzer.

**Erstellt von** – Name des Projektautors.

**Erstellt am** – Datum der Projekterstellung.

**Aktualisiert am** – Datum der letzten Projektänderung.

**Synchronisiert** – Datum des letzten Speicherns / Auslesens von Daten aus dem Modul.

- **Telefonnummer des Moduls (SIM 1/ SIM 2)** Telefonnummer der SIM-Karte, die im Modul installiert wurde.
- **Notizen** im Projekt gespeicherte Zusatzinformationen / Notizen.

 $\vert i \vert$ 

**Notiz (im Modul gespeichert)** – im Modul gespeicherte Zusatzinformationen / Notizen.

**Firmwareversion** – Firmwareversion des Moduls: Nummer und Erstellungsdatum.

**Radio-Firmwareversion** – Nummer der Radio-Firmwareversion.

- **GSM-X-ETH/PSTN Firmwareversion** Nummer der Firmwareversion des Moduls GSM-X-ETH oder GSM-X-PSTN, wenn es an das Modul angeschlossen ist.
- **GSM-X-ETH MAC**  MAC-Nummer des Moduls GSM-X-ETH, wenn es an das Modul angeschlossen ist.

**IMEI** – individuelle Identifikationsnummer des zellularen Kommunikators des Moduls.

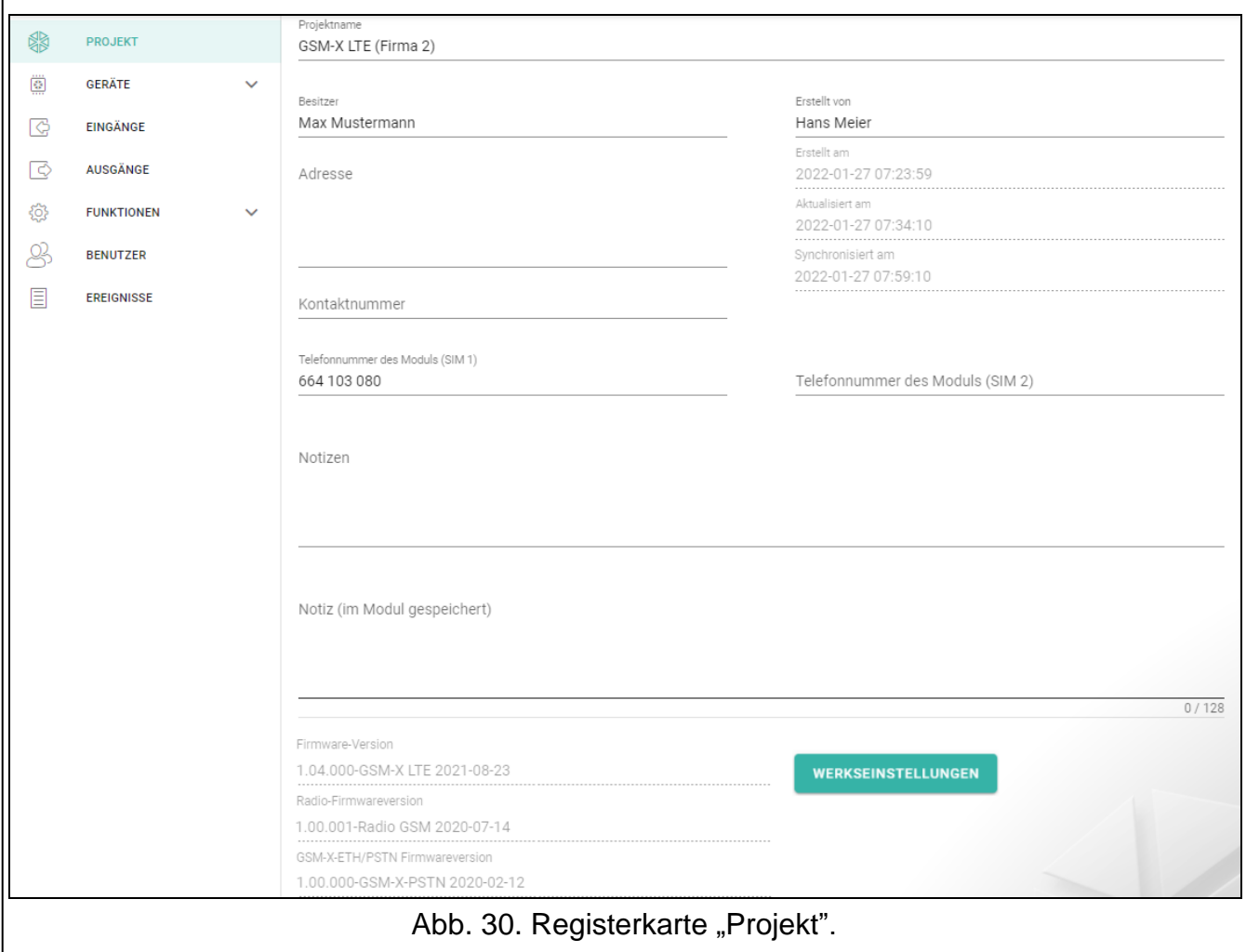

**ID** – individuelle Identifikationsnummer des Moduls zur Kommunikation via Server SATEL (sie wird automatisch von Server SATEL zugewiesen). Klicken Sie auf  $\mathbb{Q}$ , um die Nummer zu sehen.

- <sub>影像</sub><br>微 klicken Sie, um das Fenster zu öffnen, in dem der QR-Code angezeigt wird. Der QR-Code enthält die Informationen, die zur Konfiguration der Einstellungen bezüglich der Kommunikation durch den Server SATEL erforderlich sind. Der QR-Code kann mithilfe eines mobilen Gerätes gelesen oder in eine PNG-Datei exportiert und an die Benutzer weitergegeben werden. Der QR-Code vereinfacht die Konfiguration der Einstellungen der GX Control-App.
- **Werkseinstellungen** klicken Sie, um das Modul auf die Werkseinstellungen zurückzusetzen. Es erscheint ein Fenster mit einer Meldung, in dem Sie bestätigen müssen, dass Sie das Modul auf die Werkseinstellungen zurücksetzen wollen.

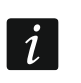

*Durch die Wiederherstellung der Werkseinstellungen des Moduls werden die im Modulspeicher gespeicherten Sprachmeldungen nicht gelöscht.*

#### <span id="page-34-0"></span>**8.4 Geräte**

#### <span id="page-34-1"></span>**8.4.1 Hauptplatine**

- **Modulsprache** Sie können die Sprache auswählen, die als Standardsprache für Beschreibungen im Modul verwendet wird. Die Namen von Eingängen, Ausgängen, Benutzern und Ereignisbeschreibungen werden im Programm GX Soft und in der GX Control App in der gewählten Sprache angezeigt, unabhängig von der Sprachversion des Programms (siehe: "Fenster ["Einstellungen""](#page-30-0) S. [29\)](#page-30-0) und der Applikation.
- **GSM-ID** Reihenfolge von bis zu 6 alphanumerischen Zeichen zur Identifizierung des Moduls während der Kommunikation mit der Leitstelle STAM-2. Die Verbindung zwischen der Leitstelle und dem Modul kann nur dann hergestellt werden, wenn die in der Leitstelle und in dem Modul programmierten IDs identisch sind. Werkseinstellungswert: AAAAAA. Klicken Sie auf **N**, um die Zeichenfolge zu sehen.

#### **RS-232.Modus**

- **INTEGRA / STAM-2 / Datenweiterleitung** ist die Option eingeschaltet, dann kann das Modul mit der Zentrale INTEGRA / INTEGRA Plus, Leitstelle STAM-2 oder einem anderen an die RS-232-Schnittstelle angeschlossenen Gerät zusammenarbeiten.
- **AT-Befehle** ist die Option eingeschaltet, dann kann das Modul als ein externer Modem verwendet werden. Das Modul startet den Betrieb als ein externer Modem nach dem Empfang des AT-Befehls, und endet den Betrieb, nachdem das DTR-Signal verschwindet.

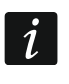

*Schalten Sie die Option "AT-Befehle" nicht ein, wenn das Modul mit einer INTEGRA- / INTEGRA Plus-Zentrale oder der Leitstelle STAM-2 (das Gerät ist an die RS-232- Schnittstelle des Moduls angeschlossen) zusammenarbeitet.*

- **RS-232 baud rate** Übertragungsrate über die RS-232-Schnittstelle. Werkseitig ist 19200 eingestellt.
- **Zeit des Tel.-Leitungsausfalls**  Zeit, nach der das Modul eine Störung der analogen Telefonleitung meldet. Sie können einen Wert von 0 bis 99 Minuten einstellen. Bei der Einstellung des Wertes 0 wird das Modul keine Störung signalisieren.
- **Zeit des GSM-Netzausfalls**  Zeit, nach der das Modul eine Störung des zellularen Kommunikators meldet. Sie können einen Wert von 0 bis 99 Minuten einstellen. Bei der Einstellung des Wertes 0 wird das Modul keine Störung signalisieren.
- **Verzögerung bei Meldung von Problemen mit GSM-Signal** Zeit, nach der das Modul ein Problem mit dem zellularen Signal (z.B. Überlagerung / Störung des Signals) meldet. Sie können einen Wert von 0 bis 30 Sekunden einstellen. Werkseitig sind 15 Sekunden eingestellt.
- **Anrufzeit** Zeit, während der die ankommende zellulare Verbindung durch das an den Ausgang der Telefonleitung angeschlossene Gerät empfangen werden kann. Nach dem Zeitablauf kann das Modul über die Telefontastatur (DTMF) gesteuert werden. Das Beenden der Verbindung vor dieser Zeit wird als CLIP interpretiert. Sie können einen Wert von 0 bis 99 Sekunden einstellen.

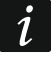

*Es wird empfohlen, die Voicemail auszuschalten.*

#### **Zeitsynchronisierung**

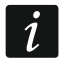

*Das Modul verwendet die Universalzeit (GMT) und nicht die Ortszeit (Zeitzonen sind nicht berücksichtigt).*

**NTP** – bei eingeschalteter Option ist die Uhr in dem Modul mit dem Zeitserver synchronisiert.

**GSM** – bei eingeschalteter Option ist die Uhr in dem Modul mit der Zeit des Betreibers des zellularen Netzwerkes synchronisiert.

- **NTP-Server** Adresse des Zeitservers. Das Feld ist verfügbar, wenn die Option "NTP". aktiviert ist. Sie können die IP-Adresse oder den Domänennamen eingeben.
- **Zeit herunterladen über**  Sie können einen Kanal zur Kommunikation mit dem Zeitserver auswählen:

**GPRS** – zellulares Netzwerk.

**GSM-X-ETH/GPRS** – Ethernet oder zellulares Netzwerk. Ethernet hat Priorität. Das zellulare Netzwerk wird bei fehlender Kommunikation über Ethernet verwendet.

**GSM-X-ETH** – Ethernet-Netz.

Die Kommunikation über Ethernet ist möglich, wenn das Modul GSM-X-ETH installiert ist. Das Feld ist verfügbar, wenn die Option "NTP" aktiviert ist.

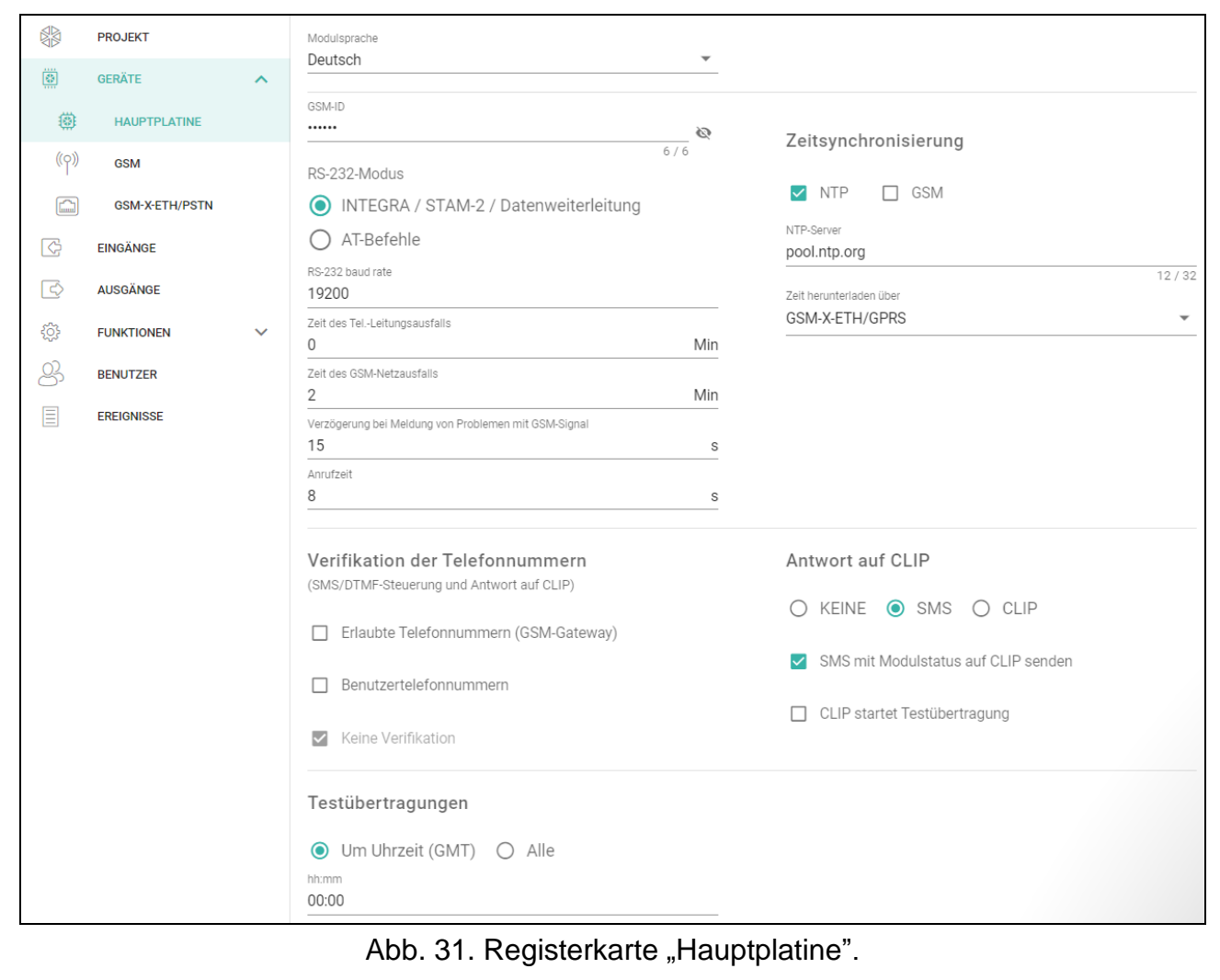

**Verifikation der Telefonnummern (SMS/DTMF-Steuerung und Antwort auf CLIP) Erlaubte Telefonnummern (GSM-Gateway)** – bei eingeschalteter Option ist die SMS- und DTMF-Steuerung von Telefonnummern aus der Liste "Erlaubte Telefonnummern" möglich (siehe: ["GSM-Gateway"](#page-45-0) S. [44\)](#page-45-0). Das Modul kann auch eine Antwort auf CLIP von der Telefonnummer aus der Liste senden.
- **Benutzertelefonnummern** bei eingeschalteter Option ist die SMS- und DTMF-Steuerung von den Benutzertelefonnummern möglich (siehe: ["Benutzer"](#page-70-0) S. [69\)](#page-70-0). Das Modul kann eine Antwort auf CLIP von der Benutzertelefonnummer senden.
- **Keine Verifikation**  bei eingeschalteter Option ist die Steuerung des Moduls von beliebiger Telefonnummer möglich. Das Modul kann auch Antwort auf CLIP von beliebiger Telefonnummer senden.

#### **Antwort auf CLIP**

Das Modul bietet die Funktion des Antwortens auf CLIP an. CLIP bedeutet Rufsignalisierung, ohne dass der Anruf entgegengenommen wird (nachdem der erste Klingelton gehört wird, soll der Hörer aufgelegt werden), d.h. ohne dafür die Kosten tragen zu müssen. Das Modul erkennt die Telefonnummer des Anrufers und reagiert entsprechend.

- **KEINE** wählen Sie diese Option, wenn das Modul keine Antwort auf CLIP senden soll.
- **SMS** wählen Sie diese Option, wenn das Modul eine Antwort auf CLIP mithilfe einer SMS-Nachricht senden soll.
- **CLIP** wählen Sie diese Option, wenn das Modul eine Antwort auf CLIP mithilfe CLIP senden soll.
- **SMS mit Modulstatus auf CLIP senden** bei eingeschalteter Option sendet das Modul als Antwort auf CLIP eine SMS-Nachricht mit der Information über den Modulzustand (siehe: S. [74\)](#page-75-0). Bei ausgeschalteter Option sendet das Modul als Antwort auf CLIP eine SMS mit dem Inhalt "GSM-X CLIP".
- <span id="page-36-1"></span>**CLIP startet Testübertragung** – bei eingeschalteter Option startet CLIP die Testübertragung.

## **Testübertragungen**

- **Um Uhrzeit (GMT)** wählen Sie diese Option, wenn die Testübertragung tagtäglich zu bestimmter Zeit gesendet werden soll. Geben Sie genaue Stunde und Minute an.
- **Alle** wählen Sie diese Option, wenn die Testübertragung in bestimmten Zeitabständen gesendet werden soll. Stellen Sie die Anzahl der Tage, Stunden und Minuten zwischen den Übertragungen ein.
- *Das Modul sendet eine Testübertragung, wenn Sie bei der Konfiguration der*   $\vert j \vert$ *Verteilung der Modulereignisse angeben, an welche Leitstelle die Testübertragung gesendet werden soll (siehe: ["Verteilung der Modulereignisse"](#page-54-0) S. [53\)](#page-54-0).*

*Wenn die Option ["Testübertragung über alle Kanäle senden"](#page-54-1) (S [53\)](#page-54-1) eingeschaltet ist,*  erfolgt die Testübertragung durch alle Übertragungskanäle aus der Liste mit *der bestimmten Reihenfolge der Verwendung von Übertragungskanälen (siehe: ["Übertragungspriorität"](#page-54-2) S. [53\)](#page-54-2).*

## <span id="page-36-0"></span>**8.4.2 GSM**

## **SIGNAL DES ZELLULAREN NETZWERKES**

**RSSI (dBm)** – Empfangssignalstärkeindikator.

**SIM 1** / **SIM 2** – bei eingeschalteter Option unterstützt das Modul die gegebene SIM-Karte. Schalten Sie die Option aus, wenn die SIM-Karte nicht benutzt werden soll. Das Ausschalten der Option wird den unnötigen Störungsmeldungen der Karte vorbeugen.

**PIN** – PIN-Code der SIM-Karte. Klicken Sie auf **Solution**, um den Code zu sehen.

*Wird ein falscher PIN-Code eingestellt, meldet das Modul nach seiner Verwendung eine Störung und wartet auf die Einstellung des richtigen Codes.*

Wird das Modul mit einem falsch eingestellten PIN-Code dreimal neu gestartet, wird *die SIM-Karte gesperrt. Um die SIM-Karte zu entsperren, setzen Sie diese in ein Mobiltelefon ein und geben Sie den PUK-Code ein.*

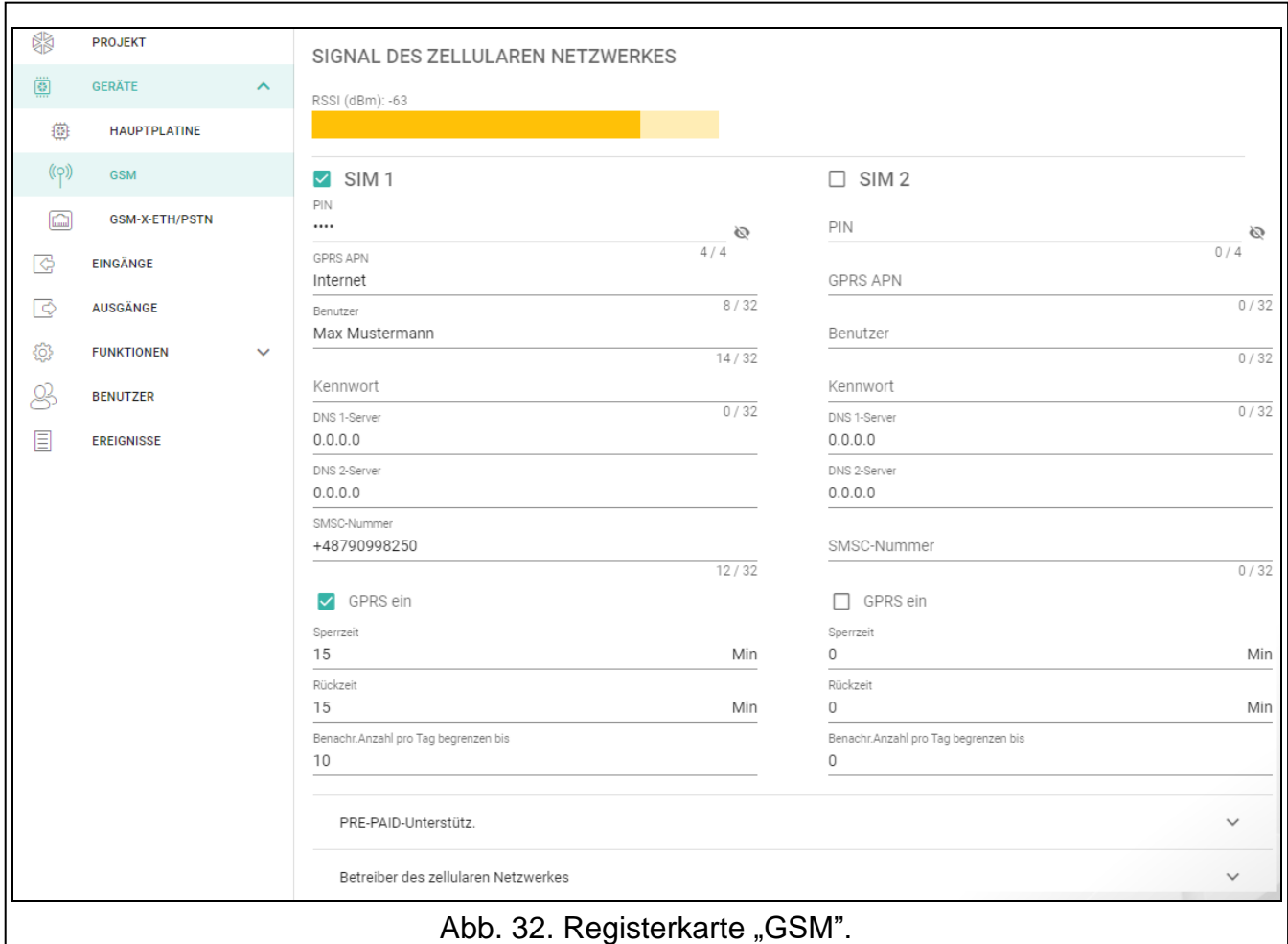

**GPRS APN** – Name des Zugangspunktes für die Verbindung mit dem Internet.

**Benutzer** – Benutzername für die Verbindung mit dem Internet.

**Kennwort** – Kennwort für die Verbindung mit dem Internet.

**DNS 1-Server / DNS 2-Server** – IP-Adresse des DNS-Servers, der vom Modul verwendet werden soll. Es wird empfohlen, die IP-Adresse des DNS-Servers einzustellen. Sie ist bei der Datenübertragung über zellulares Netzwerk notwendig, wenn die Adresse des Gerätes, mit dem das Modul sich verbinden soll (Leitstelle, Computer mit installiertem Programm GX Soft), in Form eines Namens angegeben wurde.

 $\overline{\mathbf{1}}$ 

*Die Einstellungen der Internetverbindung können Sie beim Betreiber des zellularen Netzwerkes einholen.*

- **SMSC-Nummer** Rufnummer der SMS-Mitteilungszentrale (SMSC), die beim Senden der SMS-Meldungen vermittelt. Die Nummer ist erforderlich, wenn das Modul SMS-Nachrichten senden / empfangen soll. Sie ist normalerweise im Speicher der SIM-Karte gespeichert und muss nicht programmiert werden. Wenn die Nummer nicht auf der SIM-Karte gespeichert ist, geben Sie die vom SIM-Karten-Betreiber verlangte Nummer ein.
- **GPRS ein** schalten Sie die Option ein, wenn die Daten über zellulares Netzwerk übertragen werden sollen. Wenn diese Option ausgeschaltet ist, ist die Datenübertragung über zellulares Netzwerk nicht verfügbar.
- **Sperrzeit** in diesem Zeitraum ist das Umschalten auf die zweite SIM-Karte unmöglich. Der Countdown startet nach Umschalten auf die Karte. Bei Übertragung werden die

Übertragungskanäle, die als nächste programmiert wurden, in der Sperrzeit ausgelassen, wenn sie Umschalten auf die zweite Karte benötigen. Die Eingabe des Wertes 0 bedeutet, dass sofortige Umschaltung auf die zweite SIM-Karte möglich ist.

**Rückzeit** – nach dieser Zeit wird die zweite SIM-Karte verwendet. Die Eingabe des Wertes 0 bedeutet, dass Umschaltung auf die zweite SIM-Karte nicht automatisch erfolgt.

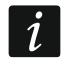

*Sollen zwei SIM-Karten verwendet werden, dann soll eine der Karten als Priorität betrachtet werden. Es wird empfohlen, für diese Karte die Rückzeit 0 einzustellen.*

**Benachr.Anzahl pro Tag begrenzen bis** – in diesem Feld können Sie die maximale Anzahl von Übertragungen bestimmen (GPRS/LTE, SMS, CLIP), die vom Modul pro Tag gesendet werden. Geben Sie einen Wert von 0 bis 255 ein. Die Eingabe des Wertes 0 bedeutet, dass die Übertragungen nicht begrenzt werden (voreingestellt: 0).

#### **PRE-PAID-Unterstütz.**

- **USSD-Code Kontoprüf.** der USSD-Code dient zur Prüfung des Guthabens auf der SIM-Karte. Wird der Code eingestellt, dann kann das Modul das Guthaben auf der SIM-Karte prüfen.
- **Min. Kontostand** minimales Guthaben auf der SIM-Karte. Wenn das Guthaben unter das Minimum fällt:
	- − wird eine Störung ausgelöst,
	- − wenn das Modul das Guthaben auf der SIM-Karte automatisch prüft, wird eine Information zum Kontostand als SMS-Nachricht an die Telefonnummern der Benutzer gesendet, für welche die Option "SMS weiterleiten" (siehe: ["Benutzer"](#page-70-0) S. [69\)](#page-70-0) eingeschaltet ist.
- **Konto prüfen alle** in diesem Feld können Sie angeben, alle wie viele Tage, Stunden und Minuten das Modul das Guthaben auf der SIM-Karte prüfen wird. Wenn Sie 00:00:00 eingeben, wird die Überprüfung deaktiviert.

#### **Betreiber des zellularen Netzwerkes**

- **Bevorzugter Netzwerktyp** Typ des Netzwerkes, in dem sich die SIM-Karte anmelden soll. Sie können die Standardeinstellung "Automatisch" beibehalten (der Kommunikator des Moduls kann sich mit dem Netzwerk 2G und 4G verbinden) oder die Verbindung nur mit dem ausgewählten Netzwerktyp (2G oder 4G) erzwingen.
- **MCC/MNC** Codes des Betreibers von zellularem Netzwerk, in das sich die SIM-Karte einloggen soll. Geben Sie nacheinander ein:
	- − MCC (Mobile Country Code) Landerkennung (z.B. 262 Deutschland),
	- MNC (Mobile Network Code) Mobilfunknetzanzahl (z.B. in Deutschland: 01, 06 – T-Mobile; 02, 04, 09 – Vodafone; 03, 05, 77 – Telefonica; 10, 60 – DB Telematik).

Beachten Sie, dass die Eingabe falscher Daten das Anmelden im zellularen Netzwerk unmöglich machen kann. Wenn Sie den Code nicht eingeben, wird sich das Modul im Netz des Betreibers der SIM-Karte (Option "auto" ausgeschaltet) oder im Netz mit dem besten Signal (Option "auto" eingeschaltet) anmelden.

- klicken Sie, wenn Sie die Liste der Betreiber des zellularen Netzwerkes herunterladen möchten. Wenn die Liste angezeigt wird, wählen Sie einen der verfügbaren Betreiber des zellularen Netzwerkes aus. Seine Codes werden automatisch eingegeben.
- **auto** bei eingeschalteter Option, wenn sich das Modul in dem zellularen Netzwerk des gemäß MCC/MNC-Code definierten Betreibers nicht anmelden kann, meldet es sich ins verfügbare zellulare Netzwerk an.

## **Erweiterte VoLTE-Einstellungen**

- **Netzwerkprofil** LTE-Netzwerkprofil, das von der SIM-Karte verwendet werden soll. Sie können die Standardeinstellung "Automatisch" beibehalten (der Kommunikator des Moduls kann ein beliebiges Netzwerkprofil verwenden) oder die Nutzung des Profils Generic 3GPP erzwingen.
- **SMS im SGS-Modus** bei eingeschalteter Option kann das Modul SMS-Nachrichten im SGS-Modus senden / empfangen.

#### **8.4.3 GSM-X-ETH/PSTN**

- **GSM-X-ETH/PSTN** bei eingeschalteter Option unterstützt GSM-X LTE das Modul GSM-X-ETH / GSM-X-PSTN.
- **IP-Adresse automatisch beziehen (DHCP)** wählen Sie diese Option, wenn die IP-Adresse des Moduls GSM-X-ETH, die Subnetzmaske und das Gateway automatisch vom DHCP-Server heruntergeladen werden sollen.
- **Die folgende IP-Adresse verwenden** wählen Sie diese Option, wenn Sie die IP-Adresse des Moduls GSM-X-ETH, die Subnetzmaske und das Gateway manuell eingeben möchten.

**IP-Adresse** – IP-Adresse des Moduls GSM-X-ETH.

**Subnetzmaske** – Maske des Subnetzes, in dem das Modul GSM-X-ETH betrieben ist.

**Gateway** – IP-Adresse der Netzwerkkomponente, über welche Komponenten aus dem bestimmten lokalen Netz mit den Komponenten aus anderen Netzen kommunizieren.

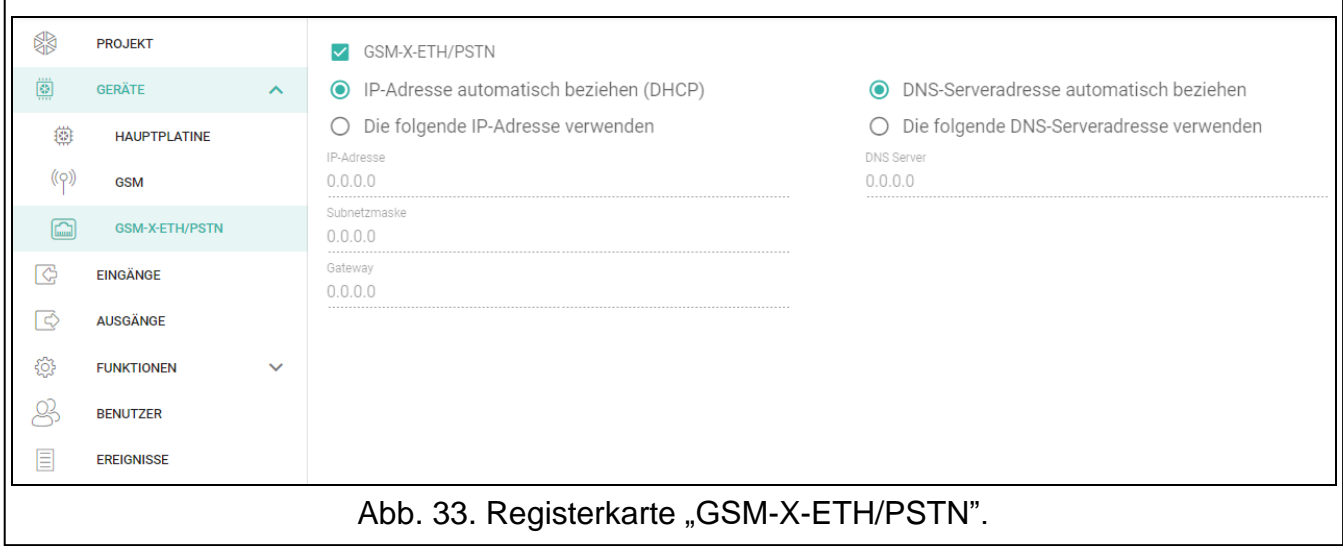

- **DNS-Serveradresse automatisch beziehen**  wählen Sie diese Option, wenn das Modul GSM-X-ETH die IP-Adresse des DNS-Servers automatisch aus dem DHCP-Server beziehen soll.
- **Die folgende DNS-Serveradresse verwenden** wählen Sie diese Option, wenn Sie die IP-Adresse des DNS-Servers manuell eingeben möchten.
- **DNS Server** IP-Adresse des DNS-Servers, den das Modul GSM-X-ETH verwenden soll.

## **8.5 Eingänge**

## **8.5.1 Zustand**

Eingang im Normalzustand. Klicken Sie, um den Eingang zu sperren.

Eingang verletzt. Klicken Sie, um den Eingang zu sperren.

Eingang gesperrt. Klicken Sie, um den Eingang zu entsperren.

Die Tasten werden angezeigt, wenn das Programm mit dem Modul verbunden ist.

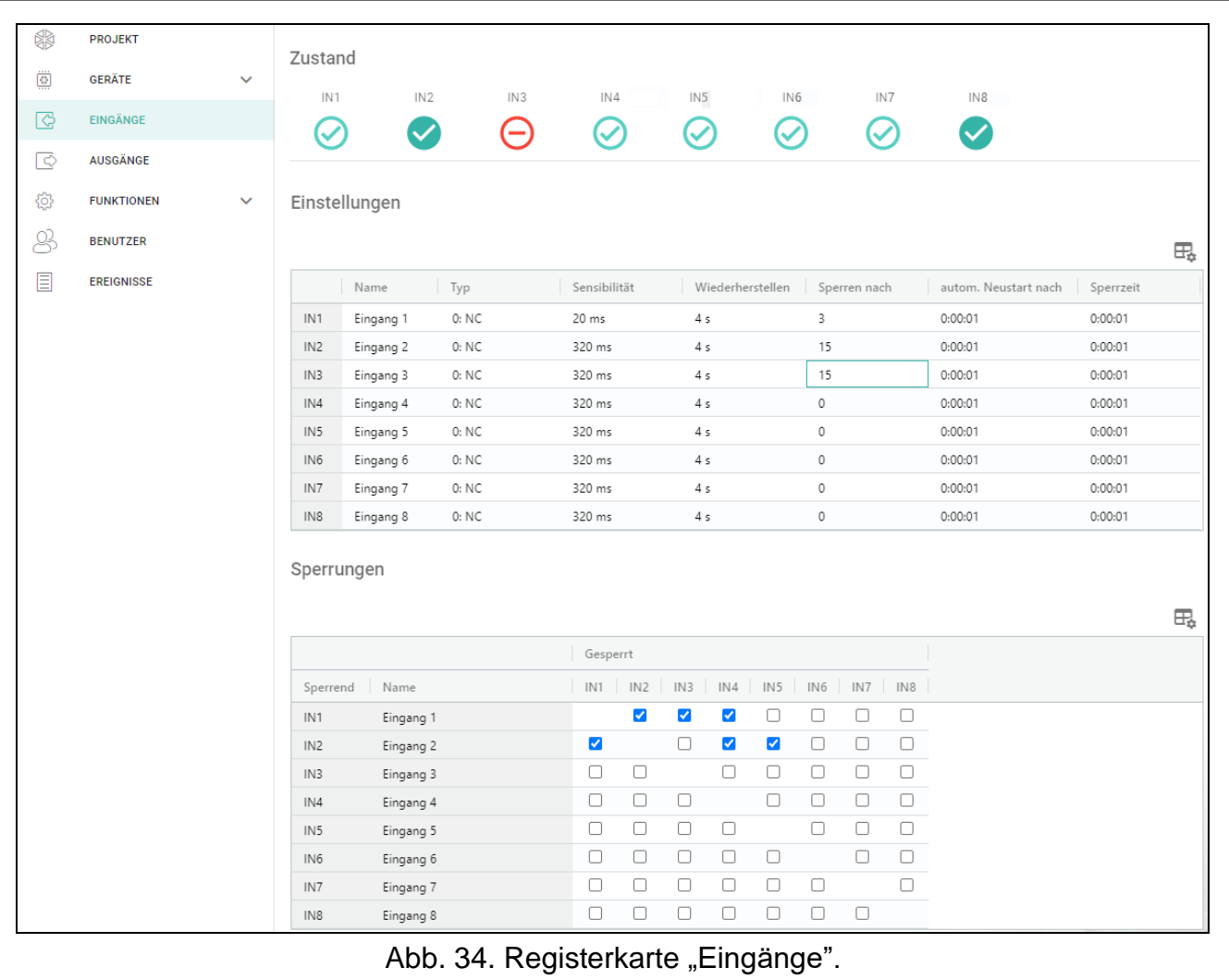

#### **8.5.2 Einstellungen**

**H** – klicken Sie, um die Tabellenoptionen anzuzeigen. Die Optionen ermöglichen, ausgewählte Spalten in der Tabelle ein- und auszublenden und ihre Breite an den Inhalt oder an die Breite des Fensters anzupassen.

**Name** – individueller Name des Eingangs (bis zu 16 Zeichen).

- **Typ** den Eingang können Sie als NC (im Normalzustand kurzgeschlossen) oder als NO (im Normalzustand getrennt) programmieren.
- **Sensibilität** Zeit, während der der Eingang verletzt werden soll, damit dies von dem Modul registriert wird. Sie können die Werte von 20 bis 5100 ms einstellen.
- **Wiederherstellen** *–* Zeit, die ab dem Ende der Verletzung gemessen wird, nach der das Modul erkennt, dass der Eingang in den Normalzustand zurückgekehrt ist. Sie können von 4 bis 255 Sekunden einstellen.
- **Sperren nach**  Anzahl der Verletzungen, nach denen der Eingang automatisch gesperrt wird (Eingang wird gesperrt, wenn er wieder in den Normalzustand zurückgekehrt ist). Sie können Werte von 0 bis 15 programmieren. Der Wert 0 bedeutet, dass der Eingang nicht gesperrt wird.
- **autom. Neustart nach**  Zeit, nach deren Ablauf der für den bestimmten Eingang programmierte Zähler der Verletzungen gelöscht wird. Sie können von 0 bis 24 Stunden einstellen. Der Wert 0 bedeutet, dass die Verletzungen ohne Zeitbegrenzung gezählt werden.
- **Sperrzeit**  wenn der Eingang automatisch auf bestimmte Zeit gesperrt sein soll, ist die Zeitdauer anzugeben. Sie können von 0 bis 24 Stunden einstellen. Der Wert 0 bedeutet, dass der betroffene Eingang gesperrt bleibt, bis der Benutzer ihn entsperrt.

## **8.5.3 Sperrungen**

H<sub>2</sub> – klicken Sie, um die Tabellenoptionen anzuzeigen. Die Optionen ermöglichen, ausgewählte Spalten in der Tabelle ein- und auszublenden und ihre Breite an den Inhalt oder an die Breite des Fensters anzupassen.

Sie können den Eingang auswählen, bei dessen Verletzung andere Eingänge des Moduls gesperrt werden. Das Ende der Verletzung des sperrenden Eingangs wird verursachen, dass die gesperrten Eingänge entsperrt werden. Jeder der Eingänge des Moduls kann die anderen 7 Eingänge sperren. Die Zeilen der Tabelle zeigen die sperrenden Eingänge und die Spalten die gesperrten Eingänge. Wenn die Verletzung des Eingangs einen anderen Eingang des Moduls sperren sollte, markieren Sie das Kästchen am Schnittpunkt der entsprechenden Zeile und Spalte.

# **8.6 Ausgänge**

## **8.6.1 Steuerung**

Ausgang AUS. Klicken Sie, um den Ausgang einzuschalten.

Ausgang EIN. Klicken Sie, um den Ausgang auszuschalten.

Die Tasten werden angezeigt, wenn das Programm mit dem Modul verbunden ist.

## **8.6.2 Einstellungen**

**Name** – individueller Name des Ausgangs (bis zu 16 Zeichen).

<span id="page-41-0"></span>**Betriebszeit** – Zeit, für die der Ausgang eingeschaltet wird. Die Eingabe des Wertes 0 bedeutet, dass der Ausgang nach dem Einschalten in diesem Zustand bleibt, bis er vom Benutzer ausgeschaltet wird.

## **Optionen**

**Pulsierend** – bei eingeschalteter Option pulsiert der Ausgang, wenn er aktiv ist.

- **Problem mit Übertragung an LS 1 / LS 2 wenn diese Option eingeschaltet ist, wird der** Ausgang aktiviert, wenn Probleme beim Senden von Ereignissen an die Leitstelle 1 / 2 auftreten.
- **Telefonleitung-Störung** wenn diese Option eingeschaltet ist, wird der Ausgang bei Störung der analogen Telefonleitung aktiviert. Die Zeit, für die das Problem auftreten muss, damit der Ausgang aktiviert werden kann, können Sie in der Registerkarte "Hauptplatine" definieren (siehe: ["Zeit des Tel.-Leitungsausfalls"](#page-34-0) S. [33\)](#page-34-0).

**Störung des zellularen Netzwerkes** – wenn diese Option eingeschaltet ist, wird der Ausgang aktiviert, wenn es ein Problem mit dem Einloggen in das zellulare Netzwerk gibt. Die Zeit, für die das Problem auftreten muss, damit der Ausgang aktiviert werden kann, können Sie in der Registerkarte "Hauptplatine" definieren (siehe: ["Zeit des GSM-](#page-34-1)[Netzausfalls"](#page-34-1) S. [33\)](#page-34-1). Das Einloggen in das zellulare Netzwerk kann fehlschlagen, wenn:

- − die SIM-Karte fehlt,
- − ein falscher PIN-Code eingegeben wird,
- − die Antenne fehlt oder beschädigt ist,
- − das zellulare Netzwerk fehlt (keine Netzabdeckung),
- − der Kommunikator beschädigt ist.

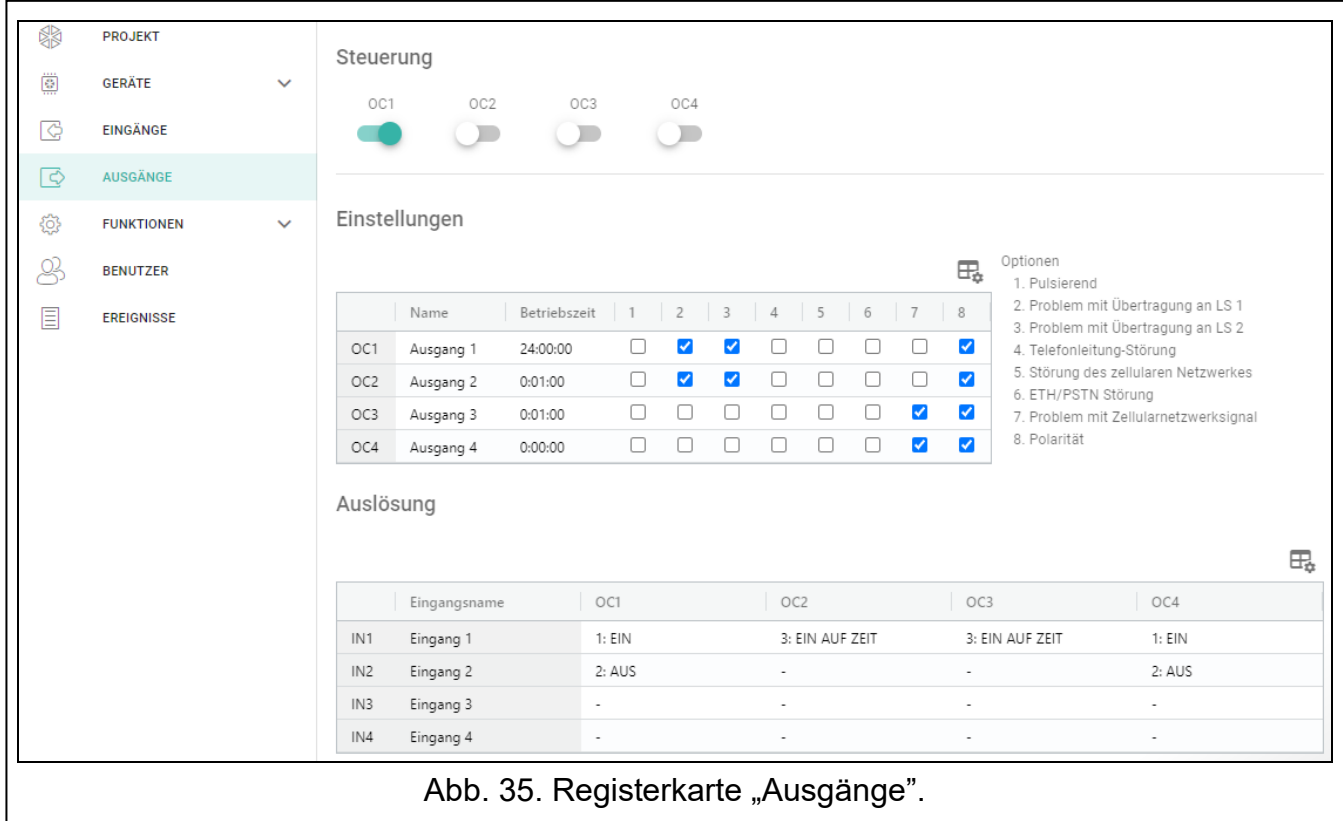

**ETH/PSTN Störung** – wenn diese Option eingeschaltet ist, wird der Ausgang aktiviert, wenn Probleme mit dem Ethernet-Netz (z.B. Störung des Moduls GSM-X-ETH) / PSTN-Netz (z.B. Störung des Moduls GSM-X-PSTN) auftreten.

**Problem mit Zellularnetzwerksignal** – wenn diese Option eingeschaltet ist, wird der Ausgang aktiviert, wenn es ein Problem mit dem zellularen Signal (z.B. Überlagerung / Störung des Signals) gibt. Die Zeit, für die das Problem auftreten muss, damit der Ausgang aktiviert werden kann, können Sie in der Registerkarte "Hauptplatine" definieren (siehe: ["Verzögerung bei Meldung von Problemen mit GSM-Signal"](#page-34-2) S. [33\)](#page-34-2).

**Polarität** – die Option bestimmt die Funktionsweise des Ausgangs. Wenn die Option ausgeschaltet ist, ist die Funktionsweise des Ausgangs umgekehrt.

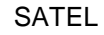

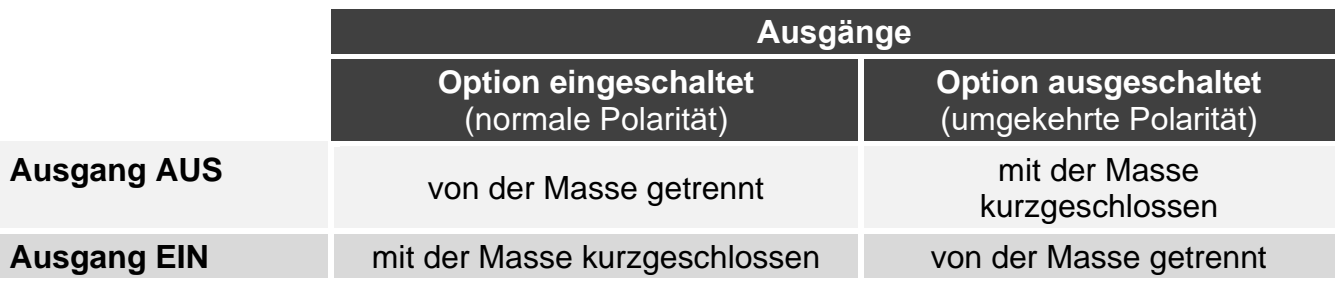

Tabelle 1. Funktionsweise des Ausgangs abhängig von der Option "Polarität".

## **8.6.3 Auslösung**

– klicken Sie, um die Tabellenoptionen anzuzeigen. Die Optionen ermöglichen, ausgewählte Spalten in der Tabelle ein- und auszublenden und ihre Breite an den Inhalt oder an die Breite des Fensters anzupassen.

Sie können bestimmen, ob und wie die Eingänge die Ausgänge steuern sollen. In den Tabellenzeilen werden die Eingänge, und in den Spalten die Ausgänge des Moduls dargestellt. Wenn die Eingangsverletzung zur Änderung des Ausgangszustands führen soll, wählen Sie im Auswahlfeld am Schnittpunkt der entsprechenden Zeile und Spalte eine der verfügbaren Varianten aus:

- **-** der Eingang steuert nicht den Ausgang.
- **1: EIN** Verletzung des Eingangs aktiviert den Ausgang.
- **2: AUS** Verletzung des Eingangs deaktiviert den Ausgang.
- **3: EIN AUF ZEIT** Verletzung des Eingangs aktiviert den Ausgang für die im Feld "Betriebszeit" (siehe S. [40\)](#page-41-0) vorprogrammierte Zeit.
- **4: UMSCHALTEN** Verletzung des Eingangs wird den Zustand des Ausgangs in den Gegenzustand umschalten.
- **5: GEMÄß EINGANG** Verletzung des Eingangs aktiviert den Ausgang und die Rückkehr des Eingangs in den Normalzustand deaktiviert den Ausgang.

# **8.7 Kommunikation**

**Modulschlüssel** – Zeichenfolge, die der Identifizierung des Moduls dient. Sie können bis zu 16 alphanumerische Zeichen (Ziffern, Buchstaben und Sonderzeichen) eintragen. Sie können Leerzeichen eingeben, aber mindestens ein Zeichen soll anders als das Leerzeichen sein. Programmieren Sie nicht denselben Schlüssel für verschiedene Module. Die Kommunikation zwischen dem Program GX Soft und dem Modul ist möglich, wenn die Schlüssel im Programm und Modul identisch sind. Klicken Sie auf **N**, um den Schlüssel zu sehen.

**Modul** – Firmwareversion des Moduls: Nummer und Erstellungsdatum.

**IMEI** – individuelle Identifikationsnummer des zellularen Kommunikators.

- **ID** individuelle Identifikationsnummer zur Kommunikation über den Server SATEL (automatisch über den Server SATEL zugewiesen). Klicken Sie auf **N**, um die Nummer zu sehen.
- **IP-Adresse** IP-Adresse des Moduls GSM-X-ETH.

**Subnetzmaske** – Maske des Subnetzes, in dem das Modul GSM-X-ETH betrieben wird.

**Gateway** – IP-Adresse des Netzgerätes, über welches die Geräte aus einem gegebenen lokalen Netzwerk mit den Geräten in anderen Netzwerken kommunizieren.

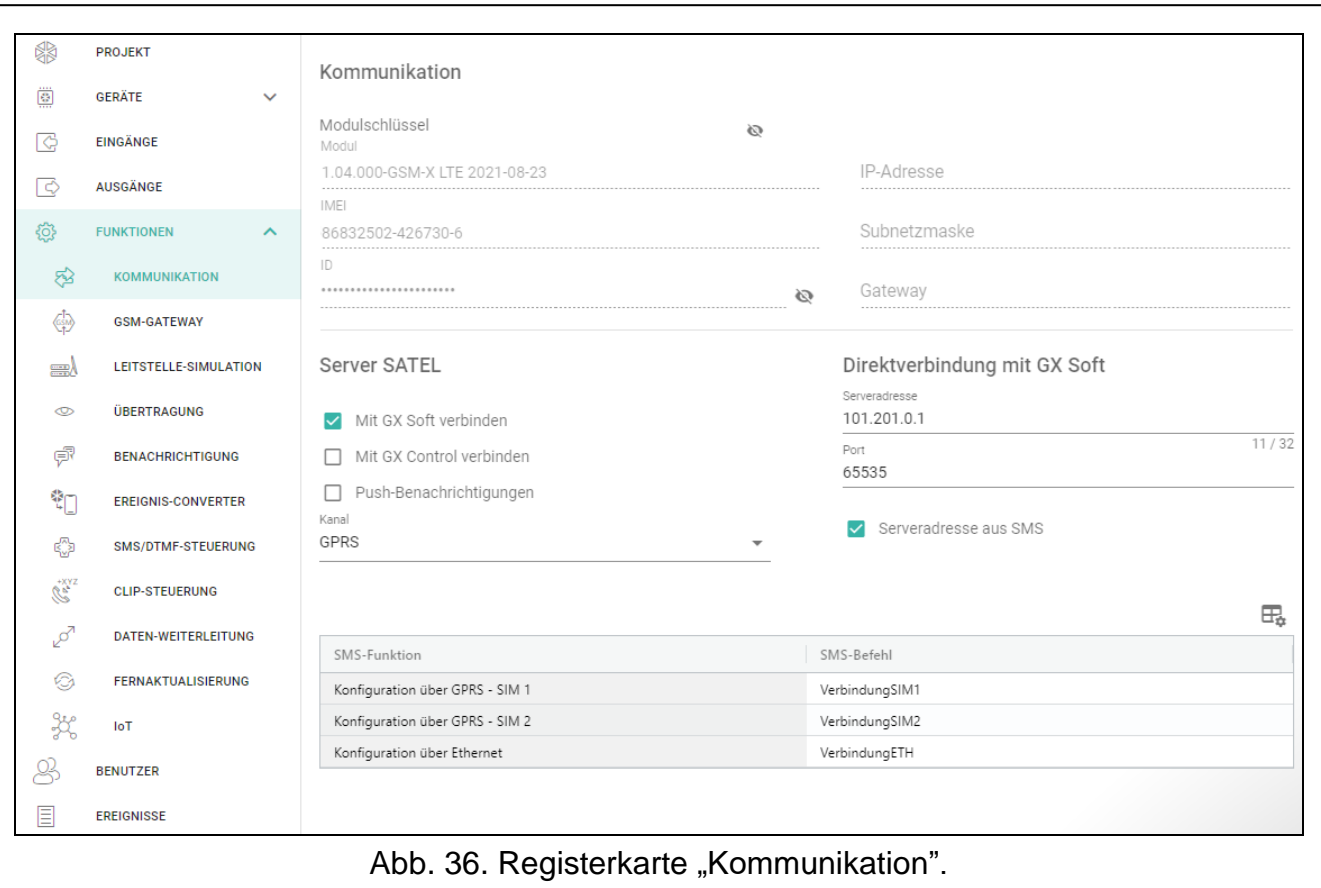

#### **8.7.1 Server SATEL**

- **Mit GX Soft verbinden** bei eingeschalteter Option kann eine Verbindung zwischen GX Soft und dem Modul über den Server SATEL erfolgen.
- **Mit GX Control verbinden** bei eingeschalteter Option kann eine Verbindung zwischen der GX Control App und dem Modul über den Server SATEL erfolgen.
- **Push-Benachrichtigungen** bei eingeschalteter Option kann die GX Control App per PUSH-Benachrichtigungen über die Ereignisse informieren.

 $\vert i \vert$ 

*Vergewissern Sie sich, dass Tarifplan Ihrer SIM-Karte den Anforderungen der Kommunikation über den Server SATEL angepasst ist (die Verbindung mit dem Server ist die ganze Zeit aktiv).*

**Kanal** – Sie können einen Kanal auswählen, der für die Kommunikation zwischen dem Modul und dem Server SATEL verwendet wird:

**GPRS** – zellulares Netzwerk.

**GSM-X-ETH/GPRS** – Ethernet oder zellulares Netzwerk. Ethernet hat Priorität. Das zellulare Netzwerk wird bei fehlender Kommunikation über Ethernet verwendet.

**GSM-X-ETH** – Ethernet-Netz.

Die Kommunikation über Ethernet ist möglich, wenn das Modul GSM-X-ETH installiert ist.

#### **8.7.2 Direkte Verbindung mit GX Soft**

- **Serveradresse** Adresse des Computers mit installiertem Programm GX Soft. Es soll eine öffentliche Adresse sein. Sie können entweder eine IP-Adresse oder einen Domänennamen eintragen.
- **Port** Nummer des TCP-Ports, der zu direkter Kommunikation zwischen dem Modul und einem Computer mit installiertem Programm GX Soft dient. Sie können die Werte von 0 bis 65535 eintragen (0=ausgeschaltet).

**Serveradresse aus SMS** – ist die Option eingeschaltet, dann kann in der eingehenden SMS die Adresse des Servers, mit dem das Modul sich verbinden soll, und die Nummer des Ports eingegeben werden. Wird die Adresse nicht eingegeben, dann verbindet sich das Modul mit dem Computer, dessen Adresse im Modul eingestellt wurde.

**SMS-Funktion** – Funktion, die nach Empfang des Steuerungsbefehls aktiviert wird. Die Funktionen werden verwendet, um die Verbindung zwischen dem Modul und dem Programm GX Soft herzustellen:

**Konfiguration über GPRS – SIM 1** – per zellulares Netzwerk über die SIM1-Karte.

**Konfiguration über GPRS – SIM 2** – per zellulares Netzwerk über die SIM2-Karte.

**Konfiguration über Ethernet** – über Ethernet-Netz (wenn das Modul GSM-X-ETH installiert ist).

**SMS-Befehl** – Steuerungsbefehl, dessen Versenden in einer SMS-Nachricht die Verbindung zwischen dem Modul und dem Programm GX Soft initiiert. Sie können bis zu 16 alphanumerische Zeichen ohne Leerzeichen eintragen (Ziffern, Buchstaben und Sonderzeichen).

*Inhalt der Steuerungsbefehle soll unterschiedlich sein.*

*Inhalt eines Befehls soll sich im Inhalt keines anderen Befehls befinden.*

*In der SMS Nachricht können Sie die Adresse des Computers, mit dem sich das Modul verbinden soll, und die Nummer des TCP-Ports, der zur Kommunikation benutzt werden soll, eintragen.*

#### **8.8 GSM-Gateway**

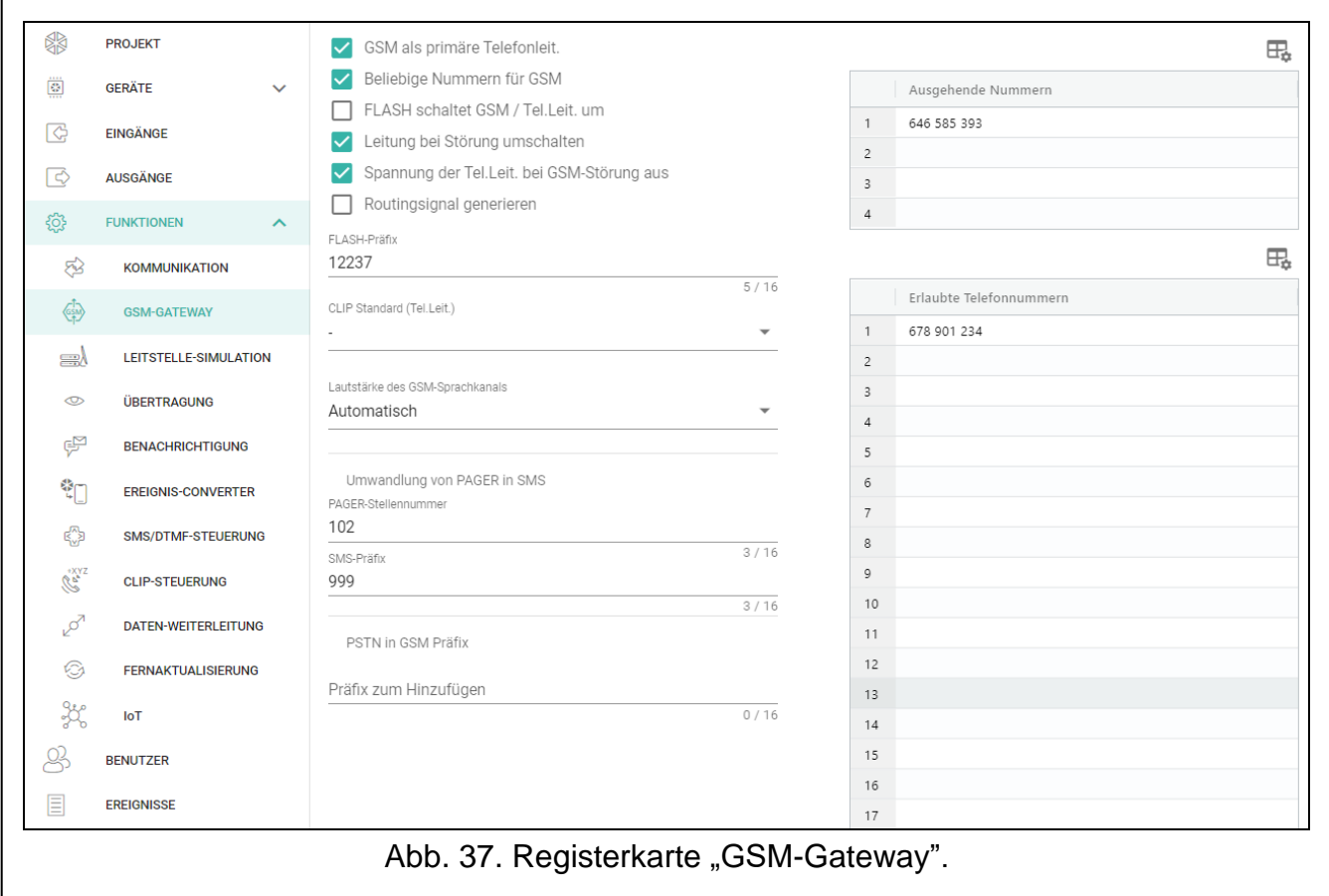

**GSM als primäre Telefonleit.** – bei eingeschalteter Option ist der zellulare Kommunikator des Moduls das Hauptverbindungskanal für die an den Ausgang der Telefonleitung

 $\boldsymbol{i}$ 

angeschlossenen Geräte. Wenn die Option ausgeschaltet ist, dann ist die analoge Telefonleitung das Hauptverbindungskanal.

- **Beliebige Nummern für GSM** bei eingeschalteter Option kann die Verbindung über den zellularen Kommunikator mit beliebigen Rufnummern realisiert werden. Ist die Option ausgeschaltet, dann kann sich der zellulare Kommunikator nur aus den und mit den Nummern verbinden, deren erste Ziffern oder die ganzen Nummern im Modul eingestellt sind (siehe: ["Erlaubte Telefonnummern"](#page-48-0) S. [47\)](#page-48-0).
- **FLASH schaltet GSM / Tel.Leit. um** bei eingeschalteter Option kann vom Hauptverbindungskanal in den Backup-Verbindungskanal mithilfe der FLASH-Taste des an den Ausgang der Telefonleitung angeschlossenen Telefons umgeschaltet werden. Die Bestimmung des Hauptverbindungskanals ist mit der Option "GSM als primäre Telefonleit." möglich. In dem Beispiel in Abbildung [38](#page-46-0) wird die analoge Telefonleitung als Hauptverbindungskanal verwendet. Wenn nach dem Abheben des Hörers vor dem Wählen der Rufnummer die FLASH-Taste gedrückt wird, wird der Backup-Verbindungskanal, also der zellulare Kommunikator (Abb. [38-](#page-46-0)II), verwendet.

<span id="page-46-0"></span>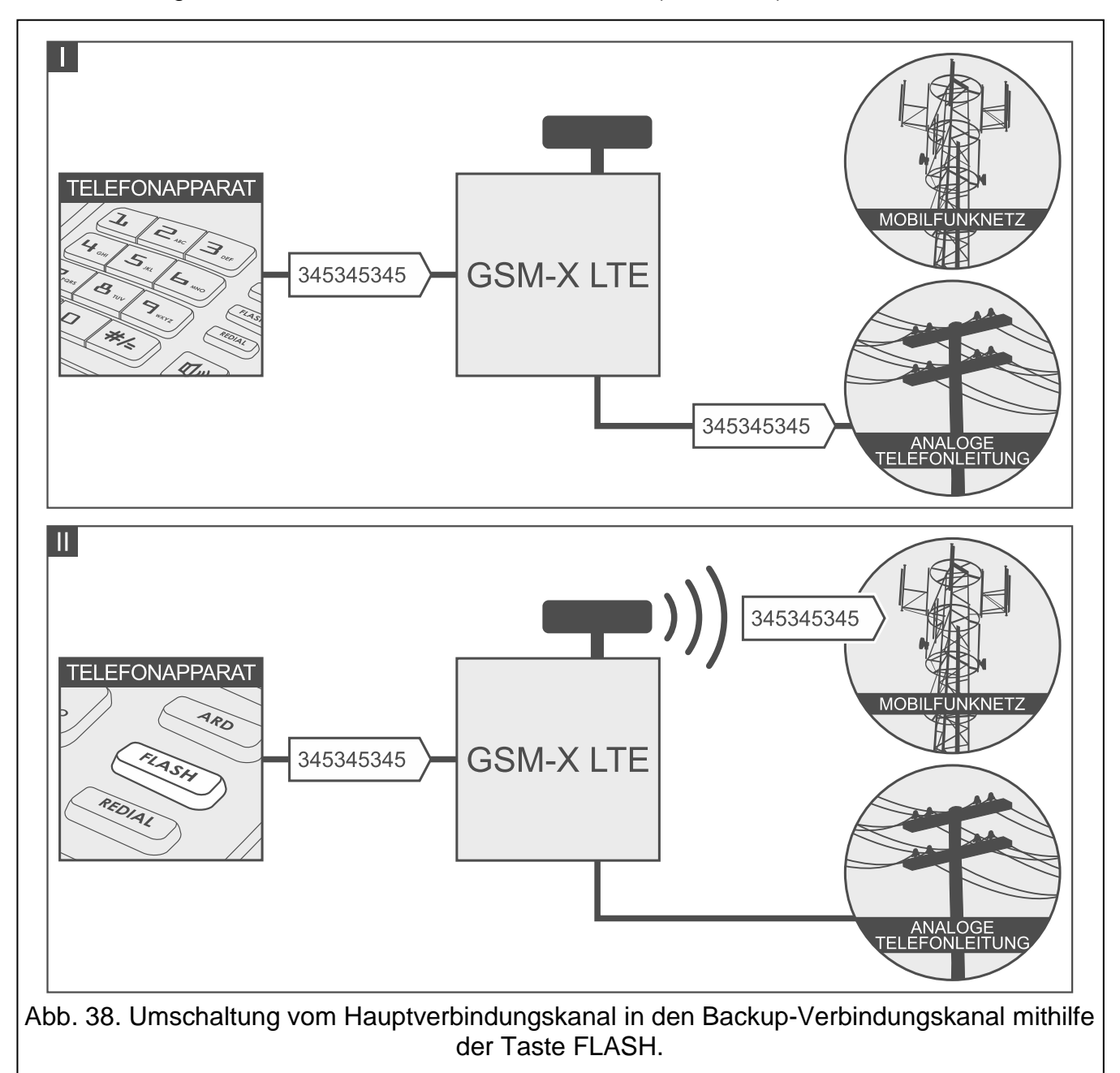

- **Leitung bei Störung umschalten** wenn diese Option eingeschaltet ist, schaltet das Modul bei einer Störung des Hauptverbindungskanals automatisch auf den Backup-Verbindungskanal um.
- **Spannung der Tel.Leit. bei GSM-Störung aus** wenn diese Option eingeschaltet ist, schaltet das Modul bei einer Störung des zellularen Kommunikators die Spannung am Telefonleitungsausgang aus.

**Routingsignal generieren** – ist die Option eingeschaltet, dann wird die Verbindungsherstellung akustisch signalisiert.

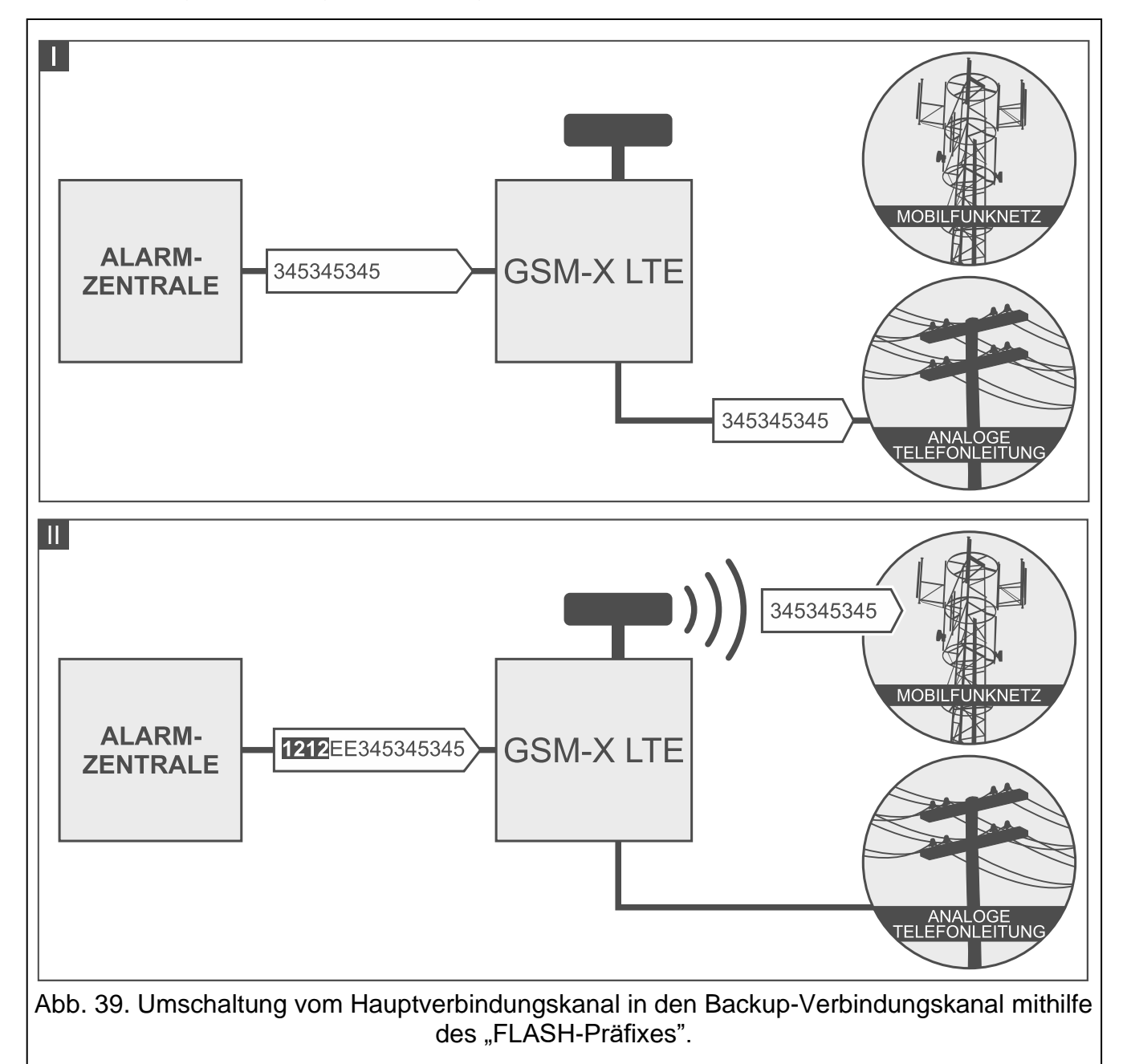

<span id="page-47-0"></span>**FLASH-Präfix** – Reihenfolge von bis zu 16 Ziffern, die zur Umschaltung vom Hauptverbindungskanal in den Backup-Verbindungskanal dienen. Die Bestimmung des Hauptverbindungskanals ist mit der Option "GSM als primäre Telefonleit." möglich. In dem Beispiel in Abbildung [39](#page-47-0) wird die analoge Telefonleitung als Hauptverbindungskanal verwendet. Wenn der Rufnummer, an die die Zentrale anruft, ein Präfix vorangestellt ist (eine Ziffernfolge auf schwarzem Hintergrund – Abb. [39-](#page-47-0)II), wird der Backup-Verbindungskanal, also der zellulare Kommunikator, verwendet. In der Alarmzentrale programmieren Sie nach dem Präfix und vor den Telefonnummern zwei Pausen, indem Sie 2 Zeichen E oder F eingeben.

- **CLIP Standard (Tel.Leit.)** das Modul verfügt über die Funktion der Identifizierung der Telefonnummer des Anrufers. Zur Auswahl haben Sie folgende Optionen:
	- − [Funktion ausgeschaltet];
	- − FSK;
	- − DTMF.

**Lautstärke des GSM-Sprachkanals** – Sie können die Lautstärke für die Verbindungen wählen, die mithilfe des zellularen Kommunikators des Moduls realisiert werden.

# **8.8.1 Umwandlung von PAGER in SMS**

**PAGER-Stellennummer** – nach dem Anwählen der Nummer durch das an den Ausgang der Leitstelle angeschlossene Gerät wird das Modul die PAGER-Station simulieren. Der restliche Teil der angewählten Nummer wird als Handy-Nummer angesehen. An die Handy-Nummer wird eine PAGER-Nachricht in Form einer SMS gesendet. Die Nummer der PAGER-Station kann maximal aus 16 Ziffern bestehen.

 $\boldsymbol{i}$ 

*Die eingestellte Nummer muss einzigartig sein und darf mit keiner anderen im Modul eingestellten Nummer gleich sein.*

**SMS-Präfix** – Reihenfolge von bis zu 16 Zeichen, die vor der Nummer des Zellulartelefons platziert wird, an welche die SMS-Nachricht gesendet werden soll. Dies erlaubt, die Vorwahl vor der Telefonnummer hinzuzufügen.

## **8.8.2 PSTN in GSM Präfix**

**Präfix zum Hinzufügen** – Reihenfolge von bis zu 16 Zeichen, die im Falle der Simulation einer analogen Telefonleitung unter Verwendung der zellularen Verbindung vor der Telefonnummer platziert wird. Dies erlaubt, die Vorwahl vor der Telefonnummer hinzuzufügen.

## **8.8.3 Telefonnummern**

*Die Telefonnummer kann maximal 16 Ziffern enthalten.*

# **Ausgehende Nummern**

Sie können 4 Telefonnummern programmieren. Wenn die gewählte Rufnummer mit der Ausgangsnummer gleich ist, dann wird das Modul nach dem Auswählen der letzten Ziffer der Ausgangsnummer zur Konvertierung der nachstehenden Ziffern übergehen. Es wird sich über den zellularen Kommunikator mit der Nummer verbinden, die nach der Ausgangsnummer eingegeben wird.

## <span id="page-48-0"></span>**Erlaubte Telefonnummern**

Sie können bis zu 64 Telefonnummern programmieren, aus denen und an die man über den zellularen Kommunikator anrufen kann. Sie können die gesamte Telefonnummer (mit der Landesvorwahl, z.B. +49 für Deutschland, +43 für Österreich, +41 für die Schweiz) oder nur einen Teil davon programmieren. Maximal fünf Zeichen (fortlaufende Ziffern aus einem beliebigen Teil der Nummer, einschließlich des Zeichens "+") werden als Teil der Nummer angesehen. 6 und mehr Zeichen werden vom Modul als die gesamte Telefonnummer interpretiert.

# **8.9 Leitstelle-Simulation**

<span id="page-48-1"></span>**Leitstelle-Simulation** – wenn die Option eingeschaltet ist, kann das Modul die Ereigniscodes von dem an den Telefonleitungsausgang angeschlossenen Gerät empfangen (das Modul simuliert die Leitstelle).

<span id="page-49-1"></span>**Ereignispufferung** – wenn diese Option eingeschaltet ist, wird jedes Ereignis, das das Modul von der Alarmzentrale empfängt, im Ereignisspeicher des Moduls gespeichert und sofort nach Empfang bestätigt. Wenn diese Option ausgeschaltet ist, werden Ereignisse von der Alarmzentrale nicht im Ereignisspeicher des Moduls gespeichert und das empfangene Ereignis wird erst bestätigt, wenn das Modul eine Bestätigung des Empfangs des Ereignisses von der Leitstelle erhält.

# **Leitstelle 1 (ST1) / Leitstelle 2 (ST2)**

- <span id="page-49-0"></span>**Übertragungsformat** – Format, in dem Ereigniscodes an die Leitstelle gesendet werden. Es stehen folgende Formate zur Verfügung: SIA, CID, AdemcoExpress, Sil.Knight/Ademco slow, Radionics 1400Hz, Radionics 1400Hz with parity.
- **ID automatisch herunterladen**  schalten Sie diese Option ein, wenn das Modul zu eigenen Übertragungen die ID der Zentrale verwenden soll. Es wird nicht empfohlen, die Option zu aktivieren, wenn die Zentrale zur Übertragung mehrere IDs benutzt (beim Senden des Ereigniscodes bezüglich des Moduls wird die zuletzt von der Zentrale benutzte ID verwendet, d.h. dass Ereignisse bezüglich des Moduls mit verschiedenen IDs gesendet werden können).

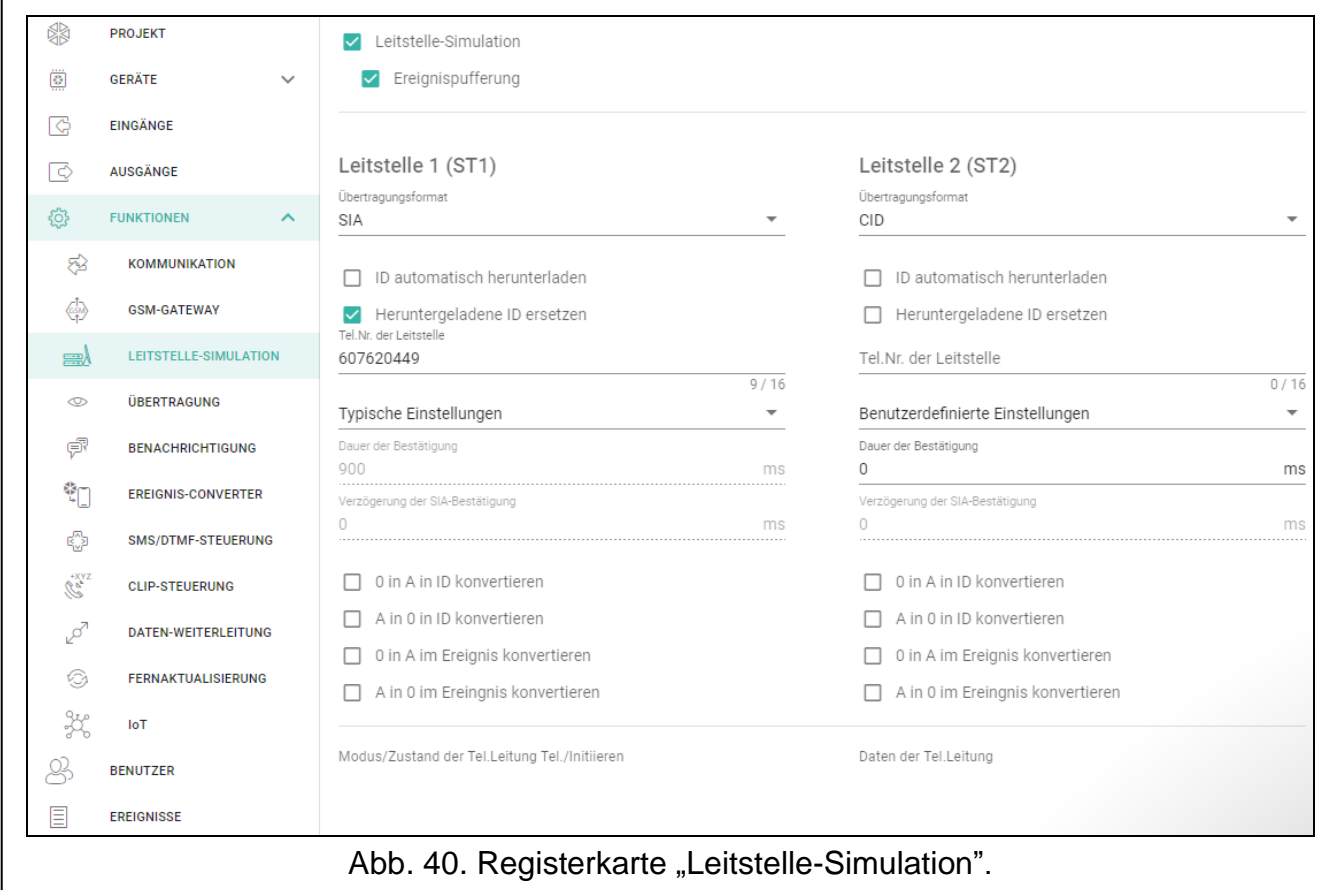

- **Heruntergeladene ID ersetzen**  schalten Sie diese Option ein, wenn das Modul nach dem Empfang des Ereigniscodes von der Alarmzentrale und vor dem Senden des Codes an die Leitstelle, die ID aus dem Code mit den Zeichen aus dem Feld "Modul-ID" ersetzen soll (siehe: Registerkarte "Übertragung" S. [50\)](#page-51-0).
- **Tel.Nr. der Leitstelle** nachdem das an den Ausgang der Telefonleitung angeschlossene Gerät diese Nummer anwählt, wird das Modul die Ereigniscodes empfangen. Wenn im Modul die Option ["Übertragung"](#page-51-1) (S. [50\)](#page-51-1) aktiviert ist, können die empfangenen Codes an die Leitstelle weitergeleitet werden. Die Methode der Übertragung wird durch die Auswahl entsprechender Übertragungskanäle bestimmt – siehe: ["Übertragungspriorität"](#page-54-2) S. [53.](#page-54-2)

 $\mathbf{1}$ 

- *Die eingestellte Nummer muss einzigartig sein und darf mit keiner anderen im Modul eingestellten Nummer gleich sein.*
- **[Bestätigung]** Einstellungsweise der Parameter "Dauer der Bestätigung" und "Verzögerung der SIA-Bestätigung".
	- **Benutzerdefinierte Einstellungen** Sie können die Parameter manuell einstellen.
	- **Typische Einstellungen** die Parameter werden automatisch entsprechend den Anforderungen des gewählten Übertragungsformats eingestellt (["Übertragungsformat"](#page-49-0)).
	- **[Alarmzentrale]** die Parameter werden automatisch entsprechend den Anforderungen der gewählten Alarmzentrale eingestellt.
- **Dauer der Bestätigung** Zeitdauer des über das Modul erzeugten Signals zur Bestätigung des empfangenen Ereignisses von der Alarmzentrale. Der eingegebene Wert muss dem in der Alarmzentrale ausgewählten Übertragungsformat entsprechen. Sie können einen Wert von 0 bis 9999 ms einstellen (voreingestellt: 0 ms). Die Programmierung des Wertes 0 bedeutet, dass die Dauer der Bestätigung entsprechend dem in der Alarmzentrale gewählten Formatstandard programmiert wird.
- **Verzögerung der SIA-Bestätigung** Zeit, um die sich die Empfangsbestätigung eines Ereignisses im SIA-Format durch das Modul verzögert. Der eingegebene Wert muss den Einstellungen der Alarmzentrale entsprechen. Sie können von 0 bis 9999 ms (voreingestellt: 0 ms) programmieren. Die Programmierung des Wertes 0 bedeutet, dass die Zeit, um die die Quittierung verzögert wird, gemäß dem SIA-Format-Standard programmiert wird.

## **Umwandlung**

Für Ereignisse im Format Ademco Express und Contact ID können Sie folgende Optionen wählen:

- **0 in A in ID konvertieren** bei eingeschalteter Option konvertiert das Modul 0 in A im ID des Ereignisses, das an die Leitstelle gesendet wird.
- **A in 0 in ID konvertieren** bei eingeschalteter Option konvertiert das Modul A in 0 im ID des Ereignisses, das an die Leitstelle gesendet wird.
- **0 in A im Ereignis konvertieren** bei eingeschalteter Option konvertiert das Modul 0 in A im Ereigniscode, der an die Leitstelle gesendet wird.
- **A in 0 im Ereignis konvertieren** bei eingeschalteter Option konvertiert das Modul A in 0 im Ereigniscode, der an die Leitstelle gesendet wird.

# **Informationen**

- **Modus/Zustand der Tel.Leitung** Informationen über den aktuellen Betrieb des Telefonleitungsausgangs.
- **Daten der Tel.Leitung** Information darüber, welche Daten aktuell von dem an den Telefonleitungsausgang angeschlossenen Gerät empfangen werden.

# **8.10 Übertragung**

Das Modul kann die Ereigniscodes an die Leitstelle über folgende Übertragungskanäle senden:

- GPRS/LTE (Datenübertragung über zellulares Netzwerk),
- SMS-Nachrichten (Modul bekommt keine Bestätigung, dass Ereigniscodes empfangen wurden),
- GSM-Sprachkanal (wegen der Verformungen, die während der Übertragung von Ereigniscodes auftreten können, wird es nicht empfohlen, diesen Übertragungskanal zu benutzen),

- Ethernet-Netz (optional, mithilfe des Moduls GSM-X-ETH),
- PSTN-Netz (optional, mithilfe des Moduls GSM-X-PSTN).

Der Anschluss des optionalen Elements GSM-X-ETH / GSM-X-PSTN an das Modul ermöglicht Dual Path Reporting gemäß der Norm EN 50136.

 $\boldsymbol{i}$ 

*Wenn die Option "Ereignispufferung" nicht eingeschaltet ist, haben Ereignisse, die das Modul von der am analogen Telefonleitungsausgang angeschlossenen Alarmzentrale empfängt, höhere Priorität als vom Modul erzeugte Ereignisse und ihre Codes werden an die Leitstelle als erste gesendet.*

- <span id="page-51-1"></span>**Übertragung** – bei eingeschalteter Option kann das Modul Ereigniscodes an die Leitstelle senden. Diese Option gilt für Ereignisse, die das Modul von einem an den Telefonleitungsausgang angeschlossenen Gerät empfängt, und Ereignisse, die vom Modul generiert werden.
- <span id="page-51-3"></span>**Übertragungsmodus** – Weise, auf welche Ereigniscodes an Leitstellen gesendet werden:

**Nur Stelle 1** – die Ereigniscodes werden nur an die Leitstelle 1 gesendet.

**Nur Stelle 2** – die Ereigniscodes werden nur an die Leitstelle 2 gesendet.

- **Stelle 1 und Stelle 2** die Ereigniscodes werden an die beiden Leitstellen gesendet (das Modul muss eine Empfangsbestätigung von beiden Leitstellen erhalten).
- **Stelle 1 oder Stelle 2** das Modul versucht, den Ereigniscode an die Leitstelle 1, und beim Scheitern – an die Leitstelle 2 zu senden.
- **Leitstelle 2 übernimmt Verbindungstest von Leitstelle 1**  bei eingeschalteter Option, wenn das Modul während des Verbindungstests keine Verbindung zur Leitstelle 1 herstellen kann, testet es die Verbindung mit der Leitstelle 2. Diese Option kann eingeschaltet werden, wenn für beide Leitstellen im Feld "IP-Format / -Protokoll" das Format SIA-IP gewählt wurde (siehe: S. [50\)](#page-51-2).

# **Leitstelle 1 (ST1) / Leitstelle 2 (ST2)**

- **Übertragungsformat** Format, in dem Ereigniscodes an die Leitstelle gesendet werden. Es stehen folgende Formate zur Verfügung: SIA, CID, AdemcoExpress, Sil.Knight/Ademco slow, Radionics 1400Hz, Radionics 1400Hz with parity. Wenn im Modul die Option ["Leitstelle-Simulation"](#page-48-1) (S. [47\)](#page-48-1) aktiviert ist, kann das Feld nicht bearbeitet werden. In dem Feld wird dann die Information zu dem in der Registerkarte "Leitstelle-Simulation" (["Übertragungsformat"](#page-49-0) S. [48\)](#page-49-0) gewählten Format angezeigt.
- <span id="page-51-0"></span>**Modul-ID** – Zeichenfolge, die der Leitstelle festzustellen ermöglicht, woher die Ereignisse gesendet werden. Bei dem Format Contact ID besteht die Nummer aus 4 hexadezimalen Zeichen (Ziffern oder Buchstaben von A bis F). Beim Format SIA besteht die Zeichenfolge aus 6 hexadezimalen Zeichen (Ziffern oder Buchstaben von A bis F).
- <span id="page-51-2"></span>**IP-Format / Protokoll** – bei Übertragung über zellulares Netzwerk oder Ethernet, geben Sie Folgendes an:
	- − Format: SATEL oder SIA-IP (Norm SIA DC-09).
	- − Protokoll: TCP oder UDP.
- **Adresse des Servers 1/2 / Port (K1)/(K2)** bei Übertragung über zellulares Netzwerk und Ethernet, geben Sie Folgendes an:
	- − Adresse der Leitstelle. Sie können die IP-Adresse oder den Domänennamen eingeben.
	- − Nummer des Ports zur Kommunikation zwischen dem Modul und der Leitstelle während der Übertragung. Sie können die Werte von 0 bis 65535 eingeben.

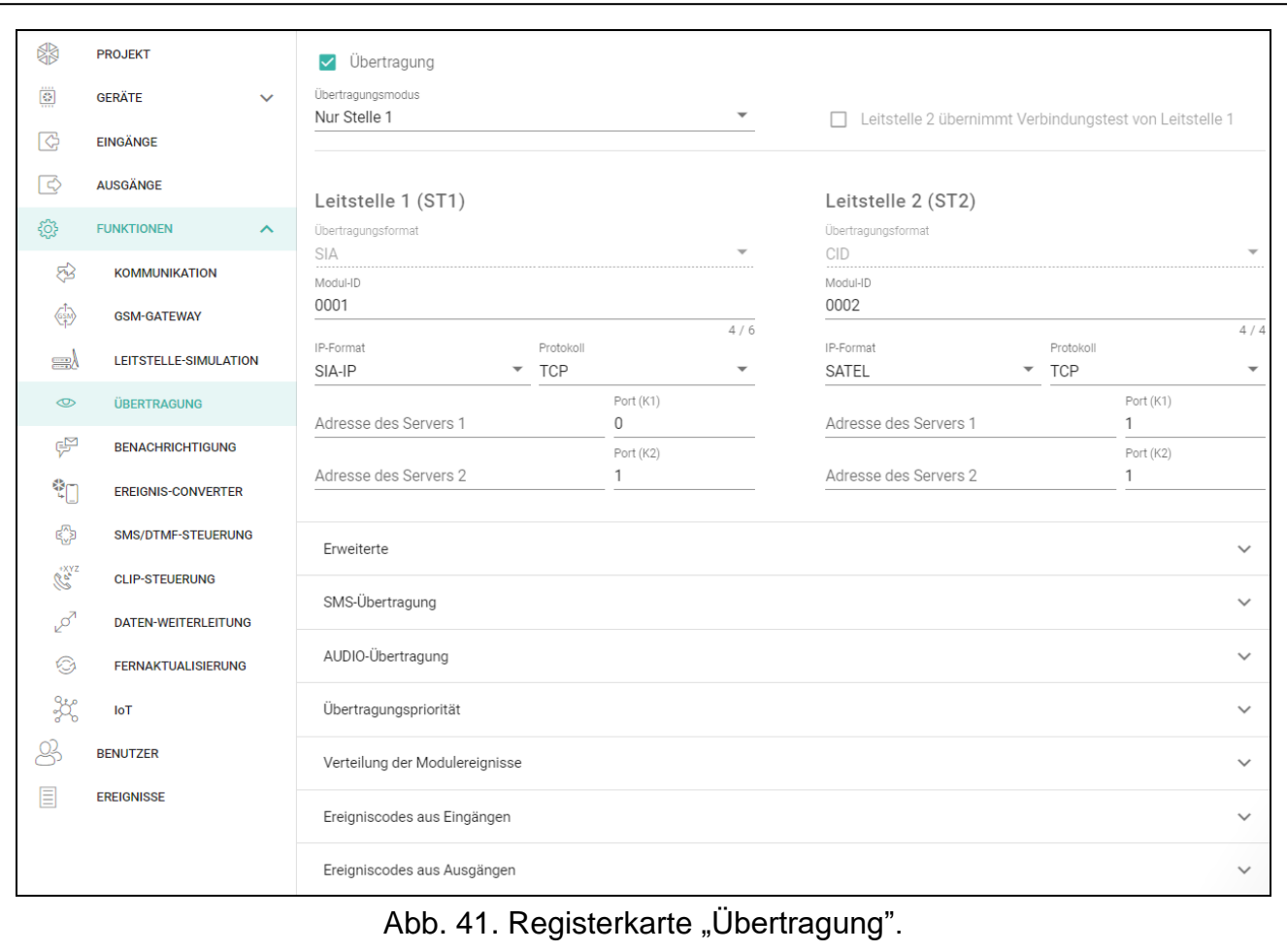

#### **Erweiterte**

- **SATEL Leitst.-Schlüssel** Zeichenfolge, die zum Verschlüsseln von den an die Leitstelle über zellulares Netzwerk und Ethernet im SATEL-Format gesendeten Daten dient. Sie können bis zu 12 alphanumerische Zeichen (Ziffern, Buchstaben und Sonderzeichen) eintragen. Wenn Sie 24 hexadezimale Zeichen (Ziffern oder Buchstaben von A bis F) eintragen möchten, aktivieren Sie die Option "hex".
- **ETHM/GPRS-Schlüssel** Zeichenfolge, die zur Identifizierung des Moduls bei Übertragung über zellulares Netzwerk und Ethernet im SATEL-Format dient. Sie können bis zu 5 alphanumerische Zeichen (Ziffern, Buchstaben und Sonderzeichen) eintragen. Wenn Sie 10 hexadezimale Zeichen (Ziffern oder Buchstaben von A bis F) eintragen möchten, aktivieren Sie die Option "hex".
- **SIA-IP-ID**  Zeichenfolge, die zur Identifikation des Moduls bei der Übertragung im Format SIA-IP dient. Sie können bis zu 16 hexadezimale Zeichen (Ziffern oder Buchstaben von A bis F) eintragen.
- **SIA-IP-Schlüssel** Zeichenfolge, die zum Verschlüsseln der im Format SIA-IP gesendeten Daten dient. Sie können bis zu 16 alphanumerische Zeichen (Ziffern, Buchstaben und Sonderzeichen) eintragen. Wenn Sie 32 hexadezimale Zeichen (Ziffern oder Buchstaben von A bis F) eintragen möchten, aktivieren Sie die Option "hex".
- **Konto-Präfix (L) / Empfängernummer (R)** Zeichenfolge, die zur Identifikation des Moduls bei der Übertragung im Format SIA-IP dient. Die Parameter ermöglichen, die Liste der Attribute zu erweitern, dank denen das Modul identifiziert werden kann. Sie können bis zu 6 hexadezimale Zeichen eintragen (Ziffern oder Buchstaben von A bis F).
- **Test der Verbindung mit beiden Servern** bei eingeschalteter Option wird das Modul die Verbindung mit beiden Servern der Leitstelle testen. Die Option bezieht sich auf das Format SIA-IP.
- **Kontrolle alle** bei der Übertragung im Format SIA-IP kann in bestimmten Zeitabständen eine zusätzliche Übertragung gesendet werden, um die Verbindung mit der Leitstelle zu kontrollieren. Sie können die Anzahl von Tagen, Stunden, Minuten und Sekunden zwischen den Übertragungen programmieren. Die Eingabe von Nullen bedeutet, dass die zusätzliche Übertragung nicht gesendet wird.
- **Server 2 übernimmt Verbindungstest vom Server 1**  wenn diese Option eingeschaltet ist und das Modul während des Verbindungstests keine Verbindung zum Server 1 der Leitstelle herstellen kann, testet es die Verbindung zum Server 2 (gemäß den zum Testen des Servers 1 vorgesehenen Einstellungen). Die Option bezieht sich auf das Format SIA-IP.
- **Übertragungsperiode gem.** Einstellungsweise der Parameter "Kontrolle alle (Server 1)" und "Kontrolle alle (Server 2)".
	- **DP1 / DP2 / DP3 / DP4** die Parameter werden automatisch gemäß den Anforderungen der Norm EN 50136-1 für Dual Path Reporting eingestellt.
	- **ANDERE**  die Parameter können Sie manuell einstellen.

Optionen bei eingeschalteter Funktion "Test der Verbindung mit beiden Servern" verfügbar.

**Kontrolle alle (Server 1) / Kontrolle alle (Server 2)** – Anzahl von Tagen, Stunden, Minuten und Sekunden zwischen den Verbindungstests mit Servern. Felder werden angezeigt, wenn die Option "Test der Verbindung mit beiden Servern" eingeschaltet wurde.

#### *SIA-IP-Optionen*

- **Verschlüsseln** bei eingeschalteter Option werden die gesendeten Daten verschlüsselt und zusätzlich mit dem Ereigniscode werden das Datum und die Uhrzeit gesendet (die Leitstelle kann das Datum und die Uhrzeit im Modul programmieren).
- **Datum und Uhrzeit senden** bei eingeschalteter Option werden mit dem Ereigniscode das Datum und die Uhrzeit gesendet (die Leitstelle kann das Datum und die Uhrzeit im Modul programmieren). Diese Option ist bei der ausgeschalteten Option "Verschlüsseln" vorhanden.
- **MAC-Adresse senden** bei eingeschalteter Option, wenn die Ereigniscodes an die Leitstelle über Ethernet gesendet werden, wird die MAC-Adresse mit dem Ereigniscode gesendet.

#### **SMS-Übertragung**

**SMS-Übertragung – Tel.Nr.** – die Telefonnummer der Leitstelle für SMS-Übertragung.

- **SMS-Format** Format der SMS-Nachricht für SMS-Übertragung. Es soll laut Anforderungen der Leitstelle definiert werden. Das in dem Modul vorprogrammierte Format der SMS-Nachricht entspricht den Voreinstellungen in der Leitstelle STAM-2 (Programmversion 1.2.0 oder höher) für das Format Contact ID.
- $\mid i \mid$

*Die Leitstelle STAM-2 und der Konverter SMET-256 unterstützen keine SMS-Nachrichten im SIA-Format. Eine vom Modul im SIA-Format gesendete SMS-Nachricht hat die Form: #ID|CODE, wobei ID eine 4- oder 6-stellige Zeichenfolge und der CODE der empfangene Ereigniscode ist.*

#### **AUDIO-Übertragung**

**Tel. Nr. 1 (K1)** – Telefonnummer der Leitstelle für die AUDIO-Übertragung über den GSM-Sprachkanal.

**Tel. Nr. 2 (K2)** – Telefonnummer der Leitstelle für die AUDIO-Übertragung über das PSTN-Netz. Die Übertragung über das PSTN-Netz ist möglich, wenn das Modul GSM-X-PSTN installiert ist.

# <span id="page-54-2"></span>**Übertragungspriorität**

- **Übertragungspriorität** im Falle von Misserfolg beim Senden des Ereigniscodes an die Leitstelle durch einen Übertragungskanal, kann das Modul einen anderen Kanal benutzen. Sie sollen die Reihenfolge bestimmen, in welcher die verschiedenen Übertragungskanäle benutzt werden. Das erfolgreiche Senden des Ereignisses an die Leitstelle unterbricht die Prozedur (Ausnahme sind die Testübertragungen, wenn die Option "Testübertragung über [alle Kanäle senden"](#page-54-1) eingeschaltet ist). Für jeden Übertragungskanal können Sie definieren:
	- **K1 / K2** bei eingeschalteter Option versucht das Modul den Ereigniscode an die Adresse des angegebenen Servers zu senden. Wenn Sie die Übertragung an zwei Adressen wählen, unterbricht erfolgreiche Übertragung des Ereigniscodes an erste Adresse die Prozedur. Die Ausnahme ist eine Testübertragung, wenn die Option "Testübertragung [über alle Kanäle senden"](#page-54-1) eingeschaltet ist. Das Modul wird dann versuchen, den Ereigniscode an beide Server zu senden.
	- **Zeit** maximale Zeit, in der das Modul versucht, den Ereigniscode an ausgewählte Adressen zu senden. Wird während dieser Zeit kein Ereigniscode gesendet, wechselt das Modul zur nächsten Adresse und dann zum nächsten Kanal von der Liste.
- **Unterbrechungszeit** Zeit, für welche, nach der Ausführung des Verbindungsversuchs über alle vorgesehenen Übertragungskanäle, die Übertragung unterbrochen wird. Nach dieser Zeit oder nach dem Auftreten eines neuen Ereignisses versucht das Modul erneut die Verbindung mit der Leitstelle aufzunehmen. Sie können maximal 30 Minuten (werkseitig: 1) programmieren.
- **Versuchanzahl** Anzahl der erfolglosen Versuche, den Ereigniscode an den für den gegebenen Übertragungskanal gewählten Server der Leitstelle zu senden, wonach das Modul versucht, den Ereigniscode mit nächstem Kanal zu senden. Sie können von 1 bis 100 (voreingestellt: 3) programmieren.
- $\vert i \vert$ *Das Modul benutzt nur die Übertragungskanäle, für die eine Priorität bestimmt wurde (sie befinden sich auf der Liste, die die Reihenfolge der Verwendung von Übertragungskanälen bestimmt).*

*Bei der SMS-Übertragung bekommt das Modul keine Bestätigung, dass die Leitstelle Ereigniscodes empfangen hat, deswegen soll dieser Übertragungskanal als letzter benutzt werden.*

*Wechsel von einer SIM-Karte zu einer anderen erfordert Zeit (u.a. wegen des Einloggens ins Netz), deswegen sollen zuerst alle Übertragungskanäle, die für eine SIM-Karte vorhanden sind, verwendet werden.*

*Die Parameter "Sperrzeit" und "Rückzeit" (siehe: ["GSM"](#page-36-0) S. [35\)](#page-36-0) beeinflussen den Wechsel von einer SIM-Karte zu einer anderen.*

<span id="page-54-1"></span>**Testübertragung über alle Kanäle senden** – bei eingeschalteter Option wird die Testübertragung über alle Kanäle gesendet, für die eine Priorität bestimmt wurde (sie befinden sich auf der Liste, die die Reihenfolge der Verwendung von Übertragungskanälen bestimmt). Bei ausgeschalteter Option wird die erfolgreiche Übertragung des Ereigniscodes an die Leitstelle über einen der Kanäle die Prozedur unterbrechen.

## <span id="page-54-0"></span>**Verteilung der Modulereignisse**

Bestimmen Sie, welche Ereignisse an die Leitstelle 1 und welche an die Leitstelle 2 gesendet werden sollen. Der Ereigniscode bezüglich des Moduls wird an die Leitstelle nur dann gesendet, wenn das dem gegebenen Ereignis entsprechende Auswahlfeld markiert wurde. Passen Sie die Verteilung der Ereignisse an die Weise der Ereigniscodeübersendung an, die Sie im Feld ["Übertragungsmodus"](#page-51-3) (siehe S. [50\)](#page-51-3) gewählt haben.

## **Ereigniscodes**

 $\begin{array}{rcl}\n\text{H}_{\text{a}} & = &$  klicken Sie, um die Tabellenoptionen anzuzeigen. Die Optionen ermöglichen, ausgewählte Spalten in der Tabelle ein- und auszublenden und ihre Breite an den Inhalt oder an die Breite des Fensters anzupassen.

Für jedes durch das Modul erzeugte Ereignis können Sie Codes in drei Formaten definieren:

- **4/2** [Ademco Express, Sil.Knight/Ademco slow, Radionics 1400Hz, Radionics 1400Hz with parity] – geben Sie 2 Zeichen ein (Ziffern oder Buchstaben von A bis F). Der Ereigniscode muss mit dem Code übereinstimmen, der für das Ereignis an der Leitstelle programmiert wurde.
- **SIA** geben Sie mit dem Code-Editor einen dem SIA-Format entsprechenden Ereigniscode

ein. Das Fenster des Code-Editors öffnet sich, nachdem Sie auf  $\blacksquare$  geklickt haben.

**Contact ID** – geben Sie mit dem Code-Editor einen dem CID-Format entsprechenden

Ereigniscode ein. Das Fenster des Code-Editors öffnet sich, nachdem Sie auf - geklickt haben.

# <span id="page-55-0"></span>**8.11 Benachrichtigung**

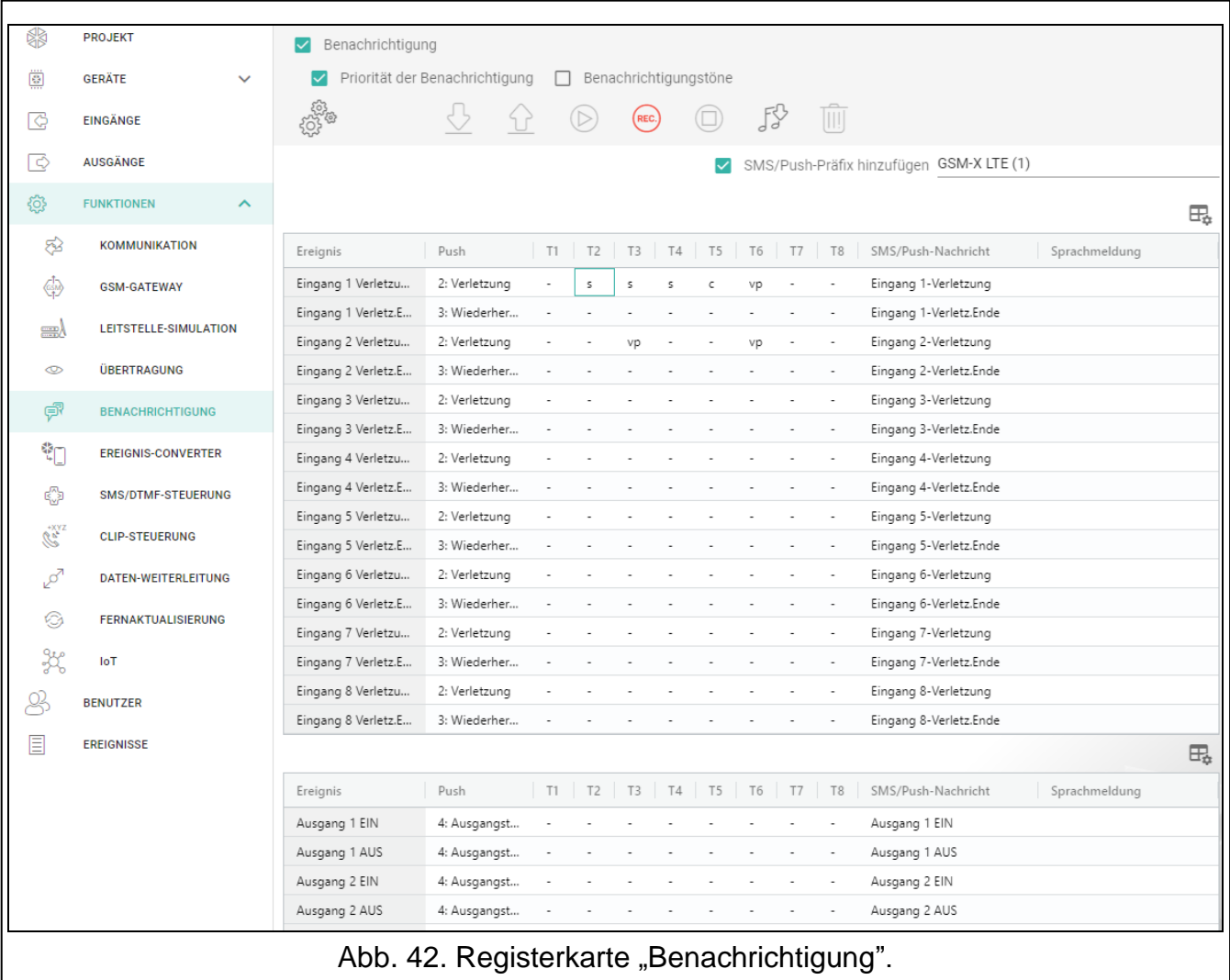

Das Modul kann über Ereignisse auf folgende Weise informieren:

- Sprachmeldungen Sprachmeldungen, die für die Benachrichtigung verwendet werden sollen, sind im Modul mithilfe des Programms GX Soft zu speichern.
- SMS/Push-Nachricht der Inhalt der Nachrichten, die für die Benachrichtigung verwendet werden sollen, sind im Modul mithilfe des Programms GX Soft zu speichern.
- CLIP-Service das Modul informiert über das Ereignis, indem es vorprogrammierte Telefonnummern anruft und die Verbindung nach maximal 15 Sekunden automatisch beendet. CLIP ermöglicht eine kostenlose Benachrichtigung. Die Anzeige der Nummer des Kommunikators des Moduls ist als Ereignisbenachrichtigung zu betrachten.
- **Benachrichtigung** bei eingeschalteter Option kann das Modul über Ereignisse bezüglich des Moduls benachrichtigen.

#### **Verwalten von Benachrichtigungen**

- **Priorität der Benachrichtigung** wenn diese Option eingeschaltet ist und die Telefonverbindung des an den Telefonleitungsausgang angeschlossenen Gerätes besteht und das vom Modul zu meldende Ereignis eintritt, wird die Verbindung unterbrochen. Wenn diese Option ausgeschaltet ist, erfolgt die Benachrichtigung erst nach Beendigung der Verbindung des am Telefonleitungsausgang angeschlossenen Gerätes.
- **Benachrichtigungstöne** wenn diese Option eingeschaltet ist, erzeugt das Modul während der Benachrichtigung über Ereignis alle 2 Sekunden eine Sequenz von Tönen gemäß der folgenden Tabelle (wobei: Punkt – kurzer Ton, Strich – langer Ton).

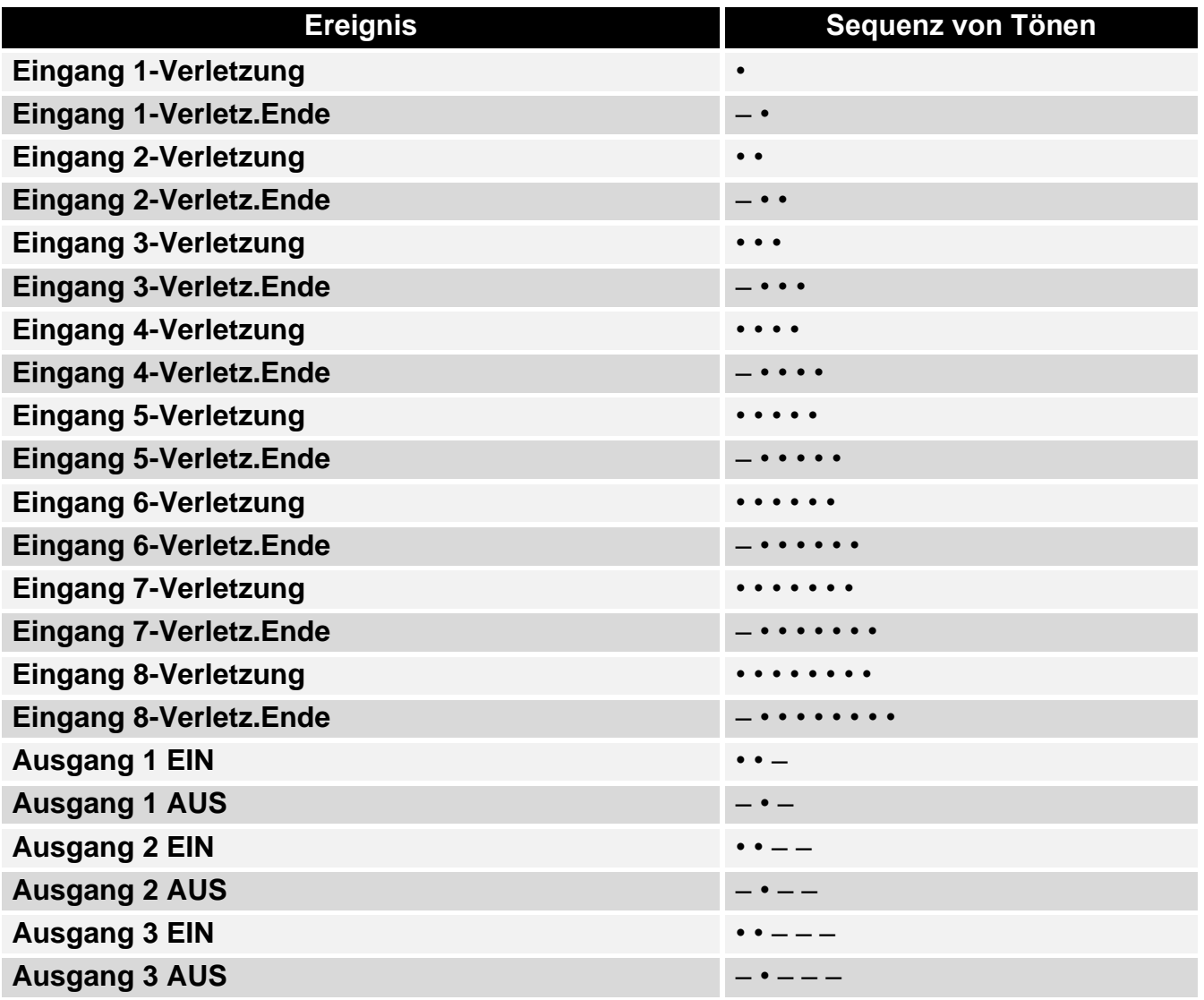

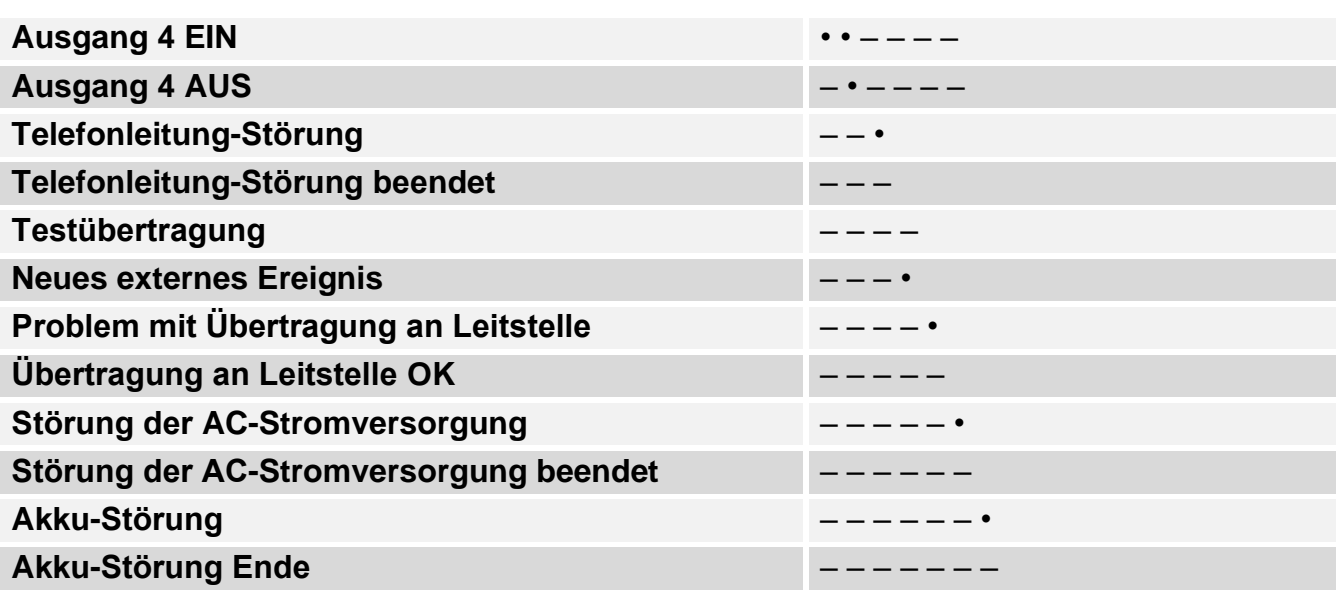

## <span id="page-57-0"></span>**Verwaltung der Sprachmeldungen**

Sie können die Sprachmeldungen für Ereignisse verwalten, über welche das Modul informieren soll.

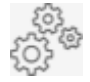

 $\boldsymbol{i}$ 

 $\text{D} \left( \frac{1}{2} \right) \text{D} \left( \frac{1}{2} \right) \text{D} \left( \frac{1}{2} \right)$ 

klicken Sie, um das Fenster Einstellungen zu öffnen. Im Fenster können Sie die Quelle auswählen, von der die Nachrichten aufgezeichnet werden, oder einen Sprachsynthesizer, der auf dem Computer installiert ist und mit dem der Text verarbeitet wird.

*Aus der Seite www.microsoft.com können Sie den Sprachsynthesizer Microsoft Speech Platform 11 herunterladen. Die Installation der folgenden Dateien ist erforderlich:*

− *SpeechPlatformRuntime.msi,*

− *MSSpeech\_TTS\_xx-XX\_yyyy.msi (wo xx-XX die Sprache und yyyy die Stimme ist).*

*Die im Modul gespeicherte Sprachmeldung kann maximal 6,82 Sekunde dauern.*

klicken Sie, um die Sprachmeldungen aus dem Modul auszulesen.

klicken Sie, um die Sprachmeldungen in dem Modul zu speichern.

klicken Sie, um die ausgewählte Sprachmeldung wiederzugeben / den Meldungsinhalt in die Sprachmeldung umzuwandeln.

klicken Sie, um eine Sprachmeldung aufzunehmen.

klicken Sie, um die Aufnahme / Wiedergabe der ausgewählten Meldung zu stoppen.

klicken Sie, um die Datei Typ .WAV, die als Sprachmeldung für ausgewähltes Ereignis verwendet wird, zu importieren.

klicken Sie, um die ausgewählte Sprachmeldung zu löschen.

## **SMS-Präfix**

**SMS/Push-Präfix hinzufügen** – bei eingeschalteter Option können Sie in dem Feld daneben ein Präfix definieren, das dem Inhalt jeder vom Modul in der SMS/Push-Benachrichtigung gesendeten Meldung vorangehen wird. Das Präfix kann maximal 32 Zeichen (Ziffern, Buchstaben und Sonderzeichen) enthalten.

#### **Modulereignisse**

**Testübertragung mit Modulstatus** – bei eingeschalteter Option wird in der SMS-Nachricht für die Ereignisbenachrichtigung "Testübertragung" der Status des Moduls gesendet.

## **Zuteilung der Ereignisse**

**H** – klicken Sie, um die Tabellenoptionen anzuzeigen. Die Optionen ermöglichen, ausgewählte Spalten in der Tabelle ein- und auszublenden und ihre Breite an den Inhalt oder an die Breite des Fensters anzupassen.

**Ereignis** – Beschreibung des Ereignisses.

- **Push** Ereigniskategorie. Sie können das Ereignis einer der folgenden Kategorien zuordnen: 1: Alarm / 2: Verletzung / 3: Wiederherstellen / 4: Ausgangsteuerung / 5: Eingänge sperren / 6: Diagnostik / 7: Andere / 8: Push an alle. Wenn Sie dem Ereignis 0: Ausgeschaltet zuweisen, wird das Modul keine Push-Benachrichtigungen über dieses Ereignis senden. Klicken Sie auf das Feld und geben Sie eine Ziffer von 0 bis 8 ein oder wählen Sie eine Kategorie aus der Liste.
- **T1…T8** Sie können Benachrichtigungsmethode für die gegebene Telefonnummer wählen (siehe: ["Benutzer"](#page-70-0) S. [69\)](#page-70-0):
	- **0: -** keine Benachrichtigung,
	- **1: SMS** SMS-Benachrichtigung [s],
	- **2: CLIP** CLIP-Benachrichtigung [c],
	- **3: Sprachmeldung (GSM)** Benachrichtigung mithilfe einer Sprachmeldung über zellulares Netzwerk [vg].
	- **4: SMS, CLIP** Benachrichtigung mittels SMS-Nachricht und CLIP [sc],
	- **5: Sprachmeldung (PSTN)** Benachrichtigung mithilfe einer Sprachmeldung über das PSTN-Netz [vp].

Klicken Sie auf das Feld und geben Sie eine Ziffer von 0 bis 5 ein oder wählen Sie aus der Liste, auf welche Weise die Benachrichtigung realisiert werden soll.

- **SMS/Push-Nachricht** Inhalt der SMS/Push-Nachricht. Die Nachricht darf maximal 32 Zeichen lang sein.
- **Sprachmeldung** Inhalt der Sprachmeldung. Um ihn in eine Sprachmeldung umzuwandeln, klicken Sie auf  $\triangleright$ . Siehe auch ["Verwaltung der Sprachmeldungen"](#page-57-0).

# **CLIP-Benachrichtigung**

- klicken Sie, um die Tabellenoptionen anzuzeigen. Die Optionen ermöglichen, ausgewählte Spalten in der Tabelle ein- und auszublenden und ihre Breite an den Inhalt oder an die Breite des Fensters anzupassen.
- **Benutzer** Name des Benutzers (siehe: ["Benutzer"](#page-70-0) S. [69\)](#page-70-0).
- **Versuche** Anzahl der Wiederholungen der Benachrichtigung mittels CLIP an die Rufnummer eines bestimmten Benutzers (siehe: ["Benutzer"](#page-70-0) S. [69\)](#page-70-0). Sie können von 0 bis 15 programmieren (voreingestellt: 3).
- $\parallel$

*Wenn die Option "Bestätigung" ausgeschaltet ist, dann wird das Modul nur eine Verbindung aufnehmen, ohne Rücksicht auf die eingestellte Anzahl von Wiederholungen.*

**Bestätigung – CLIP** – wenn diese Option eingeschaltet ist, soll der Empfang der CLIP-Benachrichtigung durch den gegebenen Benutzer bestätigt werden. Um den Empfang der Benachrichtigung zu bestätigen, sollte der Benutzer den Anruf aus dem Modul nicht früher

als 10 Sekunden und nicht später als 20 Sekunden nach dem Hören des Klingeltons am Telefon annehmen. Die Empfangsbestätigung der CLIP-Benachrichtigung führt dazu, dass das Modul diese nicht mehr wiederholt.

- **Bestätigung – Sprachmeldung (DTMF)** 4-stelliger Code, mit dem der Benutzer den Empfang einer Sprachmeldung bestätigen kann. Zur Bestätigung sollte der Benutzer nach dem Abhören der Meldung den Code mithilfe der Telefontastatur eingeben. Durch die Bestätigung des Empfangs der Sprachmeldung hört das Modul auf, diese zu wiederholen.
- **SMS** wenn diese Option eingeschaltet ist, führt keine Bestätigung der CLIP-Benachrichtigung / Sprachmeldung zum Senden einer SMS-Nachricht an die Telefonnummer des bestimmten Benutzers mit dem für das jeweilige Ereignis programmierten Inhalt.

#### *Benachrichtigung nach Bestätigung löschen*

Die Bestätigung der CLIP-Benachrichtigung / Sprachmeldung kann die Benachrichtigung der weiteren Benutzer löschen. Wählen Sie die Telefonnummern aus, die nicht benachrichtigt werden, nachdem der Benutzer den Empfang der Benachrichtigung/Meldung bestätigt hat.

# **8.12 Ereignis-Converter**

Das Modul kann Benutzer über Ereignisse informieren, die von der Alarmzentrale empfangen werden. Die Benachrichtigungen können folgenderweise erfolgen:

- SMS/Push-Benachrichtigung der Inhalt der Nachrichten, die für die Benachrichtigung verwendet werden sollen, sind im Modul mithilfe des Programms GX Soft zu programmieren.
- CLIP-Service das Modul informiert über das Ereignis, indem es vorprogrammierte Telefonnummern anruft und die Verbindung nach maximal 15 Sekunden automatisch beendet. CLIP ermöglicht eine kostenlose Benachrichtigung. Die Anzeige der Nummer des Kommunikators des Moduls ist als Ereignisbenachrichtigung zu betrachten.

Sie können 32 Ereignisse anzeigen, über welche das Modul benachrichtigen wird.

- **Ereignis-Converter** bei eingeschalteter Option kann das Modul Benutzer über Ereignisse informieren, die von der Alarmzentrale empfangen wurden.
- **Ereignisdetails zur SMS hinzufügen** bei eingeschalteter Option wird der vom Modul nach Erhalt des Ereigniscodes gesendeten SMS-Nachricht automatisch die Nummer des Bereichs, in dem das Ereignis stattgefunden hat, und die Nummer des Benutzers oder der Meldelinie, die das Ereignis ausgelöst hat, hinzugefügt. Diese Option bezieht sich nur auf Ereigniscodes im Format Contact ID.
- H<sub>2</sub> klicken Sie, um die Tabellenoptionen anzuzeigen. Die Optionen ermöglichen, ausgewählte Spalten in der Tabelle ein- und auszublenden und ihre Breite an den Inhalt oder an die Breite des Fensters anzupassen.
- **ID** ID, die dem Ereigniscode voreingestellt sein muss, damit das Modul über das Ereignis benachrichtigt. Für die Formate 4/2 oder Contact ID können Sie 4 Zeichen (Ziffern oder Buchstaben von A bis F) eingeben. Für das SIA-Format können Sie 6 Zeichen eingeben. Wenn Sie keine ID programmieren, unabhängig davon, welche ID dem Ereigniscode voreingestellt wird, wird dessen Empfang das Senden einer Nachricht verursachen.
- **Format** Format, in dem der Ereigniscode empfangen werden muss, damit das Modul über das Ereignis benachrichtigt. Sie können: 1: 4/2, 2: CID albo 3: SIA wählen. Klicken Sie auf das Feld und geben Sie eine Ziffer von 0 bis 3 ein oder wählen Sie ein Format aus der Liste.

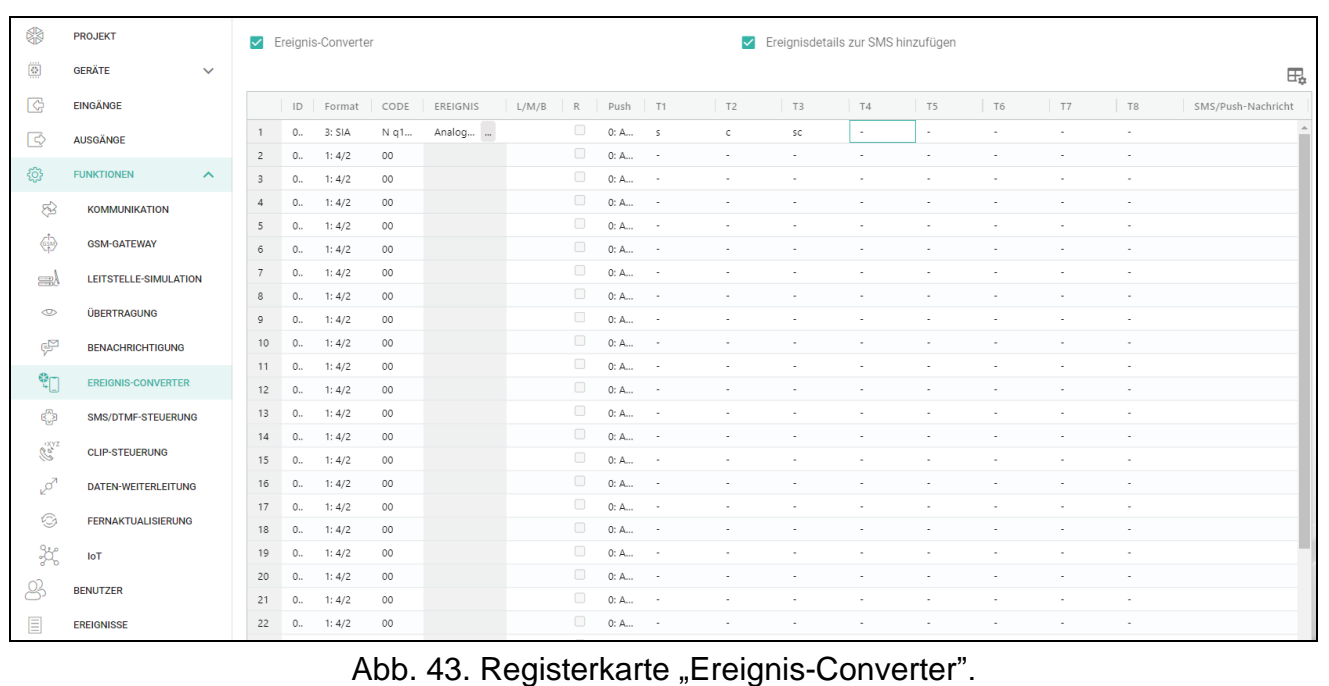

**CODE** – Ereigniscode, dessen Empfang die Benachrichtigung über Ereignis verursacht. Für das Format 4/2 geben Sie 2 Zeichen (Ziffern oder Buchstaben von A bis F) ein. Im Falle der Formate Contact ID oder SIA können Sie den Code-Editor benutzen.

Um das Fenster des Code-Editors zu öffnen, klicken Sie auf  $-$  im Feld "Ereignis".

- **Ereignis** Ereignisbeschreibung. Dieses Feld bezieht sich auf die Formate SIA und Contact ID. Es wird automatisch nach Eingabe des Ereigniscodes im Feld "CODE" ergänzt.
- **L/M/B** Linien- / Modul- / Benutzernummer, die im empfangenen Code enthalten sein sollte, damit das Modul über das Ereignis informiert. Dieses Feld bezieht sich auf die Formate SIA und Contact ID.
- **R** diese Option bezieht sich auf das Format Contact ID. Wenn sie eingeschaltet ist, bezieht sich der empfangene Ereigniscode auf Ende des Ereignisses/Scharfschaltung. Wenn sie ausgeschaltet ist, bezieht sich der empfangene Code auf ein neues Ereignis.
- **Push**  Ereigniskategorie. Sie können das Ereignis einer der folgenden Kategorien zuordnen: 1: Alarm / 2: Verletzung / 3: Wiederherstellen / 4: Ausgangsteuerung / 5: Eingänge sperren / 6: Diagnostik / 7: Andere / 8: Push an alle. Klicken Sie doppelt auf das Feld oder geben Sie eine Zahl zwischen 1 und 8 ein. Wenn Sie dem Ereignis 0: Ausgeschaltet zuweisen, wird das Modul keine Push-Benachrichtigungen über dieses Ereignis senden. Klicken Sie auf das Feld und geben Sie eine Ziffer von 0 bis 8 ein oder wählen Sie eine Kategorie aus der Liste.
- **T1...T8** Sie können Benachrichtigungsmethode für die gegebene Telefonnummer wählen  $(siehe: "Benutzer" S. 69):$  $(siehe: "Benutzer" S. 69):$  $(siehe: "Benutzer" S. 69):$  $(siehe: "Benutzer" S. 69):$  $(siehe: "Benutzer" S. 69):$

**0: -** – keine Benachrichtigung,

**1: SMS** –SMS-Benachrichtigung [s],

**2: CLIP** –CLIP-Benachrichtigung [c],

**3: SMS, CLIP** – Benachrichtigung mittels SMS-Nachricht und CLIP [sc].

Klicken Sie auf das Feld und geben Sie eine Ziffer von 0 bis 3 ein oder wählen Sie aus der Liste, auf welche Weise die Benachrichtigung realisiert werden soll.

**SMS/Push-Nachricht** – Inhalt der SMS/Push-Benachrichtigung, die nach Empfang des gewählten Ereigniscodes gesendet wird. Die Nachricht darf maximal 32 Zeichen lang sein.

# <span id="page-61-0"></span>**8.13 SMS/DTMF-Steuerung**

Das Modul kann per SMS-Nachrichten, die entsprechende Steuerungsbefehle enthalten, und mittels der Tastatur des Telefons (DTMF-Codes), von dem die Verbindung zum Modul hergestellt wurde, gesteuert werden. Die SMS-Nachrichten sollen an die Nummer der aktuell benutzten SIM-Karte gesendet werden.

- **Tel.Nr. für lokale Steuerung** Code, der die Funktion der lokalen DTMF-Steuerung aktiviert. Sie können maximal 16 Ziffern eintragen. Nach Eingabe des Codes mithilfe der Tastatur des an den Telefonleitungsausgang angeschlossenen Telefons, wird die Steuerung des Moduls möglich.(siehe: S. [73\)](#page-74-0).
- **SMS-Steuerung bestätigen** bei eingeschalteter Option wird das Modul nach Erhalt einer SMS mit Steuerungsbefehl deren Empfang bestätigen, indem es eine SMS-Rückmeldung mit dem Modulstatus sendet.
- $\exists \exists$  klicken Sie, um die Tabellenoptionen anzuzeigen. Die Optionen ermöglichen, ausgewählte Spalten in der Tabelle ein- und auszublenden und ihre Breite an den Inhalt oder an die Breite des Fensters anzupassen.
- **SMS-Funktion**  Funktion, die nach Empfang des Steuerungsbefehls / Steuerungscodes aktiviert wird.

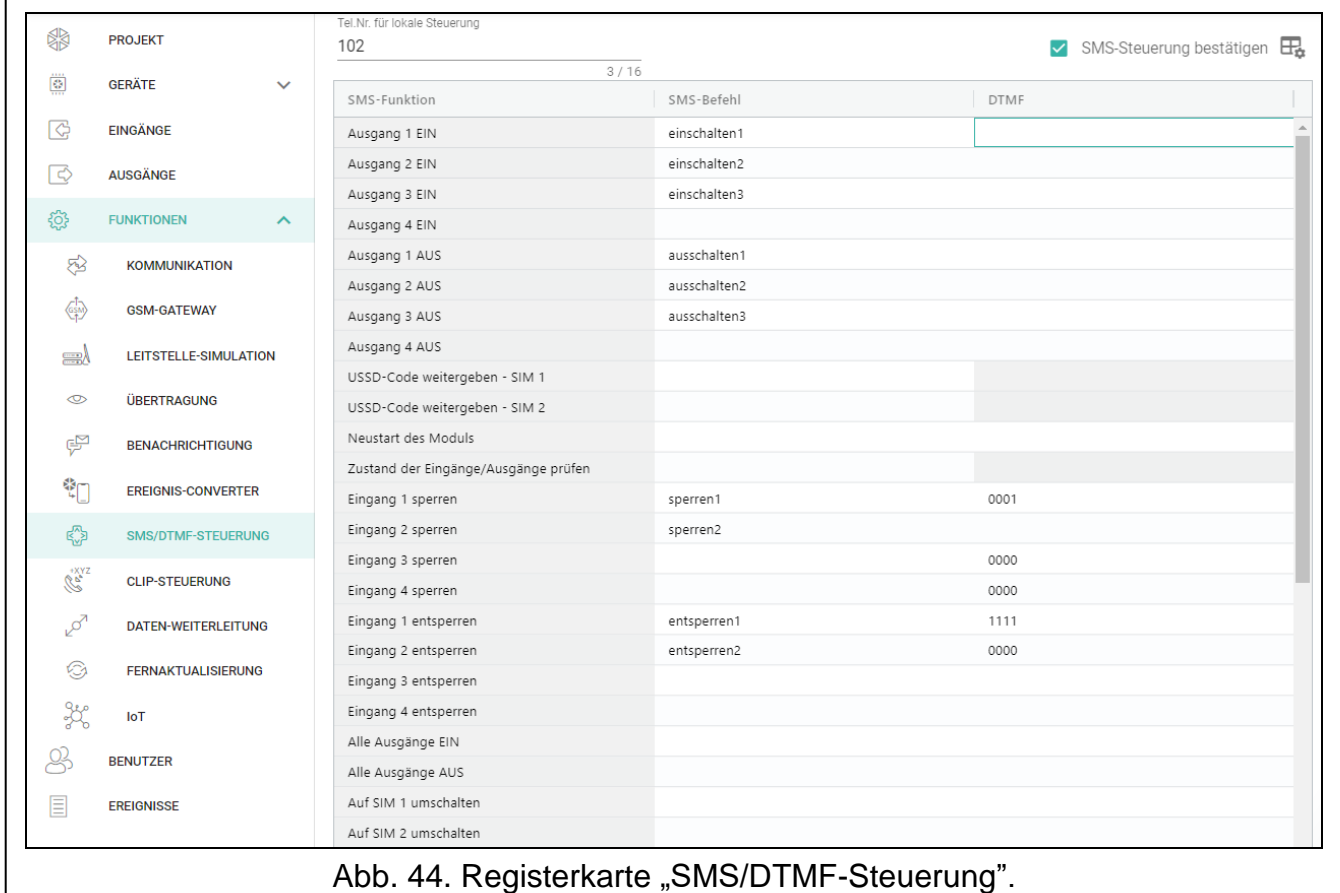

- **SMS-Befehl** Steuerungsbefehl, dessen Versenden in einer SMS-Nachricht die gewählte Funktion aktiviert. Sie können bis zu 16 alphanumerische Zeichen ohne Leerzeichen eintragen (Ziffern, Buchstaben und Sonderzeichen). Für einige Funktionen sollte die gesendete SMS-Nachricht die folgende Form haben:
	- **USSD-Code weitergeben – SIM 1/SIM 2** ermöglicht z.B. den Kontostand der im Modul installierten SIM-Karte zu überprüfen. Die an das Modul gesendete SMS-Nachricht sollte folgende Form haben: "xxxxxx=yyyy." oder "xxxxxx=yyyy=", wo: "xxxxxx" – Steuerungsbefehl, "yyyy" – USSD-Code, der von dem Anbieter des zellularen

Netzwerkes bedient wird. Das Modul wird den in der SMS enthaltenen USSD-Code realisieren und die vom Netzanbieter erhaltene SMS-Rückmeldung an die Telefonnummer senden, von der der Steuerungsbefehl gesendet war.

- **Testübertragungsperiode ändern** ermöglicht den Zeitabstand zu programmieren, in welchem die Testübertragung gesendet wird. Die an das Modul gesendete SMS-Nachricht sollte folgende Form haben: "xxxxxx=M=" oder "xxxxxx=H:M=", wo: "xxxxxx" – Steuerungsbefehl, "M" – Minutenabstand zum Senden der Testübertragung, "H:M" – Uhrzeit (Stunde und Minuten), zu welcher einmal täglich die Übertragung gesendet wird (geben Sie die Universalzeit (GMT) an).
- **Benutzer 1…8 Tel. ändern**  ermöglicht die Telefonnummer des Benutzers zu programmieren. Die an das Modul gesendete SMS-Nachricht sollte folgende Form haben: "xxxxxx=yyyy." oder "xxxxxx=yyyy=", wo: "xxxxxx" – Steuerungsbefehl, "yyyy" – neue Telefonnummer des Benutzers. Es wird empfohlen, der Telefonnummer die Landesvorwahl (+49 für Deutschland, +43 für Österreich, +41 für die Schweiz) voranzustellen.
- $\boldsymbol{j}$ *Inhalt der Steuerungsbefehle soll unterschiedlich sein.*

*Inhalt eines Steuerungsbefehls soll sich im Inhalt keines anderen Befehls befinden.*

*Es wird nicht empfohlen, die dank der USSD-Funktion verfügbaren erweiterten Funktionen zu verwenden, wenn in Antwort auf eingegebenen Code das Menü präsentiert wird.*

*Der Steuerungsbefehl zum Senden der USSD-Codes kann zum Senden der SMS über das Modul dienen. Die an das Modul gesendete SMS-Nachricht sollte folgende Form haben: "xxxxxx=Telefon:Inhalt=", wo: "xxxxxx" – Steuerungsbefehl, "Telefon" – Telefonnummer, an die das Modul die SMS-Nachricht senden wird, "Inhalt" – Inhalt der Nachricht.*

- **DTMF** Steuerungscode, den Sie nach der Verbindungsaufnahme mit dem Modul mithilfe der Telefontastatur eingeben können, um die gewählte Funktion zu aktivieren. Der Code muss aus 4 Ziffern bestehen.
- *Die DTMF-Töne können bei der Übersendung verformt werden, was die Steuerung*   $\tilde{v}$ *erschwert.*

*Die Konstruktionen von einigen Telefonen benötigen die Aktivierung der Funktion zur Ausführung der DTMF-Steuerung.*

# <span id="page-62-0"></span>**8.14 CLIP-Steuerung**

Die Ausgänge des Moduls können mithilfe des CLIP-Services gesteuert werden.

## **Beliebiges Telefon**

Sie können programmieren, wie die Ausgänge des Moduls mittels CLIP von einer beliebigen Telefonnummer gesteuert werden.

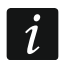

*Die Nummern aus der Liste "Zusätzliche Telefonnummern" und die Telefonnummern der Benutzer werden vom Modul nicht als beliebige Telefonnummern behandelt.*

#### **Benutzer**

Sie können programmieren, wie die Ausgänge des Moduls mittels CLIP von Telefonen der Benutzer gesteuert werden (siehe: ["Benutzer"](#page-70-0) S. [69\)](#page-70-0).

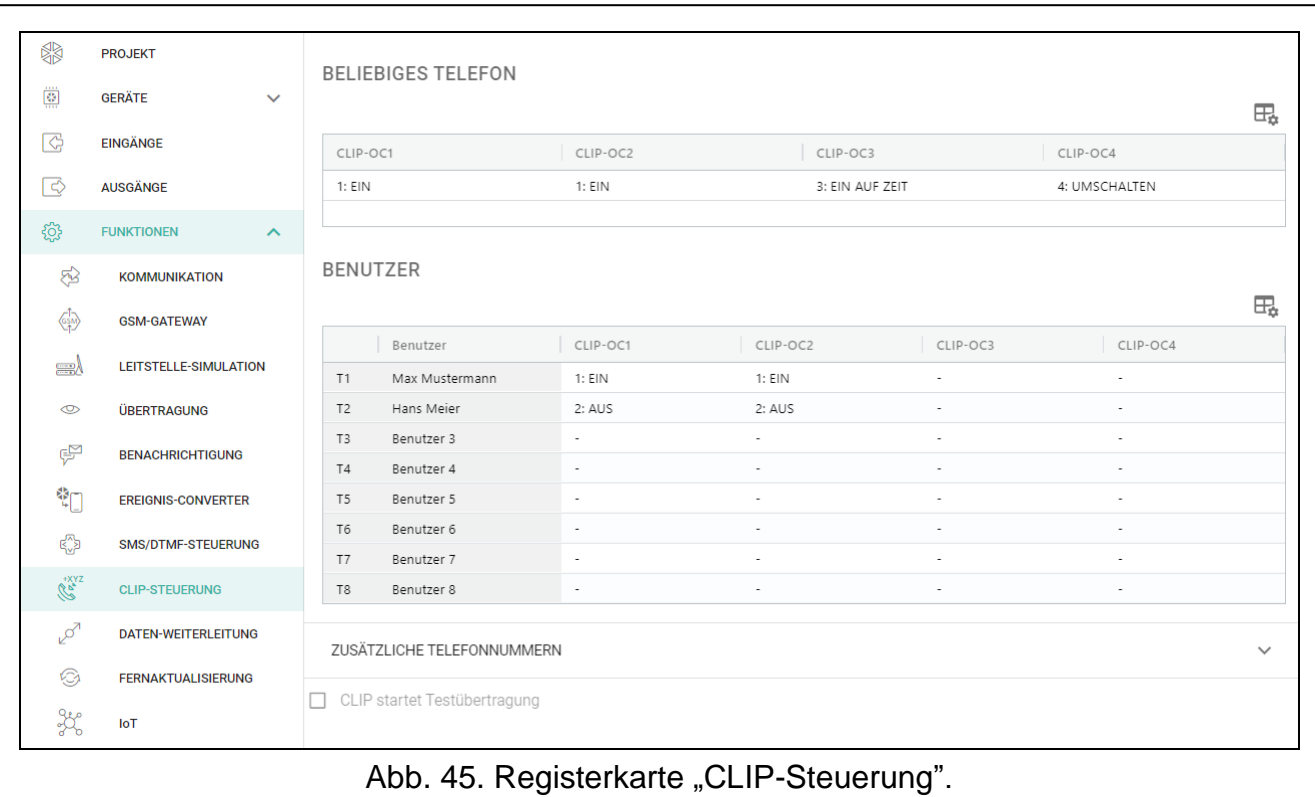

#### **Zusätzliche Telefonnummern**

Sie können programmieren, wie die Ausgänge des Moduls mittels CLIP von zusätzlichen Telefonnummern gesteuert werden.

Über der Tabelle wird ein Suchfeld angezeigt. Wenn Sie eine Telefonnummer finden wollen:

- 1. Klicken Sie auf das Feld und geben Sie eine Zeichenfolge ein, die in der Telefonnummer oder ihrer Beschreibung enthalten sein soll.
- 2. Klicken Sie auf Q. Es werden Telefonnummern angezeigt, die den Suchkriterien entsprechen.
- 

*Wenn Sie alle Telefonnummern anzeigen wollen, klicken Sie im Suchfeld auf*  $\times$  *(die in das Feld eingegebenen Zeichen werden gelöscht).*

Sie können die Daten in der Tabelle sortieren. Wenn Sie auf den Kopf der ausgewählten Spalte klicken (z.B. "Telefonnummer"), wird die Tabelle nach den Daten in dieser Spalte sortiert. Im Spaltenkopf wird ein Symbol angezeigt, das über die aktuelle Sortiermethode informiert ( $\uparrow$  – aufsteigend,  $\downarrow$  - absteigend).

- $\mathbb{U}$  klicken Sie, um die Telefonnummern aus einer Datei zu importieren.
- klicken Sie, um die Telefonnummern in eine Datei zu exportieren.
- klicken Sie, um die ausgewählten Telefonnummern zu löschen.
- klicken Sie, um die Tabellenoptionen anzuzeigen. Die Optionen ermöglichen, ausgewählte Spalten in der Tabelle ein- und auszublenden und ihre Breite an den Inhalt oder an die Breite des Fensters anzupassen.
- **Telefonnummer** Sie können 64 Telefonnummern programmieren, um die Ausgänge mittels CLIP zu steuern. Sie können die gesamte Telefonnummer (mit der Landesvorwahl, z.B. +49 für Deutschland, +43 für Österreich, +41 für die Schweiz) oder nur einen Teil davon programmieren. Maximal fünf Zeichen (fortlaufende Ziffern aus einem beliebigen Teil der Nummer, einschließlich des Zeichens "+") werden als Teil der Nummer

angesehen. 6 und mehr Zeichen werden vom Modul als die gesamte Telefonnummer interpretiert.

**Beschreibung\*** – Sie können eine Beschreibung der Telefonnummer eingeben. Die Beschreibung darf maximal 32 Zeichen (Ziffern, Buchstaben und Sonderzeichen) enthalten. Die Beschreibung wird im Modul nicht gespeichert.

## **Steuerung des Ausgangs**

**CLIP-OC1…OC4** – der Ausgang kann auf CLIP auf eine der folgenden Weisen reagieren:

**0:-** – CLIP steuert nicht den Ausgang.

**1:EIN** – CLIP schaltet den Ausgang ein.

**2:AUS** – CLIP schaltet den Ausgang aus.

**3:EIN AUF ZEIT** – CLIP schaltet den Ausgang für eine bestimmte Zeit ein (siehe: Parameter ["Betriebszeit"](#page-41-0) S. [40\)](#page-41-0).

**4:UMSCHALTEN** – CLIP wird den Zustand des Ausgangs umschalten.

Wenn Sie für einen bestimmten Ausgang (z.B. OC1) mehrere verschiedene Reaktionen auf CLIP aus einer Telefonnummer programmieren (wenn die Nummer oder deren Teil in mehreren Zeilen der Tabelle programmiert wird), dann wird aus dieser Nummer als Reaktion auf CLIP der Ausgang nacheinander in jeden der programmierten Zustände geschaltet. Die Reihenfolge des Umschaltens wird der fortlaufenden Nummerierung aus der Telefonliste entsprechen.

**CLIP startet Testübertragung** – Information über zusätzliche Reaktion des Moduls auf CLIP. Bei eingeschalteter Option startet das Modul zusätzlich die Testübertragung als Reaktion auf CLIP. Die Option kann in der Registerkarte ["Hauptplatine"](#page-34-3) (siehe: "CLIP [startet Testübertragung"](#page-36-1) S. [35\)](#page-36-1).

# **8.15 Daten-Weiterleitung**

Das Modul kann Verbindungen zwischen der Zentrale INTEGRA / INTEGRA Plus (die über die RS-232-Schnittstelle mit dem Modul verbunden ist) und dem Computer mit installiertem Programm GUARDX oder DLOADX herstellen.

# **Kommunikation: INTEGRA – GUARDX**

- **Serveradresse**  Adresse des Computers mit dem Programm GUARDX, mit dem das Modul (über die RS-232-Schnittstelle mit der Zentrale INTEGRA / INTEGRA Plus verbunden) über das TCP/IP-Protokoll (zellulares Netzwerk oder Ethernet) kommunizieren soll. Sie können entweder die IP-Adresse oder den Domänennamen eingeben.
- **Port**  Nummer des Ports im Netz, über den die Kommunikation mit dem Programm GUARDX erfolgen wird.
- **GUARDX-Schlüssel** eine Folge von bis zu 12 alphanumerischen Zeichen (Ziffern, Buchstaben und Sonderzeichen), die zur Datenverschlüsselung während der Kommunikation mit dem Programm GUARDX dient. Das Modul wird die Verbindung nur mit dem Programm aufnehmen, das den richtigen Schlüssel verwendet.
- **Serveradresse aus SMS**  ist die Option eingeschaltet, dann kann in der initiierenden SMS-Nachricht die Adresse des Computers mit dem Programm GUARDX und die Nummer des Ports eingegeben werden. Wird in der Nachricht keine Adresse oder Nummer des Ports enthalten, wird das Modul die programmierten Einstellungen verwenden.

# **Kommunikation: INTEGRA – DLOADX**

**Serveradresse** – Adresse des Computers mit dem Program DLOADX, mit dem das Modul (über die RS-232-Schnittstelle mit der Zentrale INTEGRA / INTEGRA Plus verbunden)

über das TCP-IP-Protokoll (zellulares Netzwerk oder Ethernet) kommunizieren soll. Sie können entweder die IP-Adresse oder den Domänennamen eingeben.

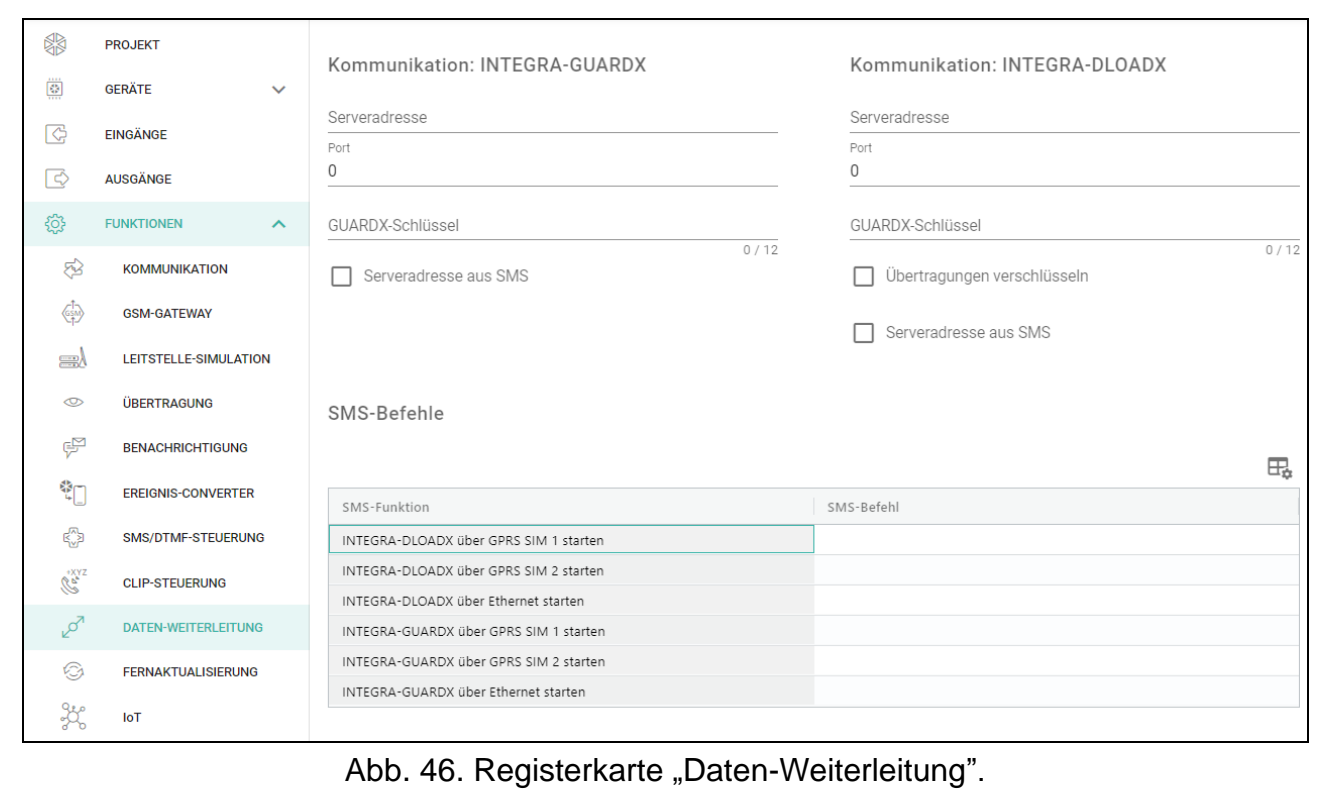

- **Port**  Nummer des Ports, über den die Kommunikation mit dem Programm DLOADX erfolgen wird.
- **DLOADX-Schlüssel** Reihenfolge von 12 alphanumerischen Zeichen (Ziffern, Buchstaben und Sonderzeichen), die zur Datenverschlüsselung während der Kommunikation mit dem Programm DLOADX dient. Das Modul wird die Verbindung nur mit dem Programm aufnehmen, das den richtigen Schlüssel verwendet.
- **Übertragungen verschlüsseln** bei eingeschalteter Option wird die Datenübertragung zwischen dem Modul und dem Programm verschlüsselt. Die Option muss eingeschaltet sein.
- **Serveradresse aus SMS**  ist die Option eingeschaltet, dann kann in der initiierenden SMS die Adresse des Computers mit dem Programm DLOADX und die Nummer des Ports eingegeben werden. Wird in der Nachricht keine Adresse oder Nummer des Ports enthalten, wird das Modul die programmierten Einstellungen verwenden.

#### **SMS-Befehle**

- $\begin{array}{rcl}\n\text{H}_{\text{a}} & = &$  klicken Sie, um die Tabellenoptionen anzuzeigen. Die Optionen ermöglichen, ausgewählte Spalten in der Tabelle ein- und auszublenden und ihre Breite an den Inhalt oder an die Breite des Fensters anzupassen.
- **SMS-Funktion** Funktion, die nach Empfang des Steuerungsbefehls aktiviert wird. Die Funktionen dienen zur Verbindungsaufnahme zwischen der Alarmzentrale INTEGRA / INTEGRA Plus und dem Programm DLOADX / GUARDX über das Modul.
- **SMS-Befehl** Steuerungsbefehl, dessen Versenden in einer SMS-Nachricht die Kommunikation mit dem Programm GUARDX / DLOADX mithilfe des TCP/IP-Protokolls (zellulares Netzwerk oder Ethernet) initiiert. Sie können bis zu 16 alphanumerische Zeichen ohne Leerzeichen (Ziffern, Buchstaben und Sonderzeichen) eintragen.
	- *Inhalt der Steuerungsbefehle soll unterschiedlich sein.*

*Inhalt eines Steuerungsbefehls soll sich im Inhalt keines anderen Befehls befinden.*

*In der SMS-Nachricht können Sie die Adresse des Computers, mit dem sich das Modul verbinden soll, und die Nummer des TCP-Ports, der zur Kommunikation benutzt werden soll, eintragen.*

## **8.16 Fernaktualisierung**

Aktualisierungsserver "UpServ", der von Firma SATEL angeboten wird, ermöglicht die Aktualisierung der Modulfirmware per Fernzugriff.

## **UpServ**

- **Server der Aktualisierung** Adresse des Aktualisierungsservers "UpServ". Sie können entweder die IP Adresse oder den Domänennamen eingeben.
- **Port** die Nummer des TCP-Ports, der zur Kommunikation mit dem Aktualisierungsserver "UpServ" benutzt wird. Sie können die Werte von 0 bis 65535 eintragen (0=ausgeschaltet).
- **Aktualisierung prüfen** Sie können bestimmen, alle wie viele Tage das Modul prüfen wird, ob neue Firmwareversion verfügbar ist. Sie können von 0 bis 31 eingeben. Wenn Sie 0 eingeben, wird das Überprüfen deaktiviert.
- **Aktualisierung herunterladen über**  Sie können den Kanal wählen, der zum Herunterladen der Aktualisierung vom Server verwendet wird:

**GPRS** – zellulares Netzwerk.

**GSM-X-ETH/GPRS** – Ethernet oder zellulares Netzwerk. Ethernet hat Priorität. Das zellulare Netzwerk wird bei fehlender Kommunikation über Ethernet verwendet.

**GSM-X-ETH** – Ethernet-Netz.

Wenn Sie keinen Kanal auswählen, kann die Modulfirmware nur lokal aktualisiert werden (siehe: ["Lokale Aktualisierung"](#page-79-0) S. [78\)](#page-79-0). Die Kommunikation über Ethernet ist möglich, wenn das Modul GSM-X-ETH installiert ist.

– klicken Sie, um die Fernaktualisierung der Firmware zu starten.

- **Serveradresse zur Aktual. aus SMS** bei eingeschalteter Option kann in der SMS Nachricht, die das Herunterladen der Firmware aus dem Server initialisiert, die Adresse des Servers und Nummer des Ports eingegeben werden. Falls es keine Adresse oder Portnummer in der Nachricht gibt, benutzt das Modul die programmierten Einstellungen.
- **Aktualisierung nach Neustart prüfen**  bei eingeschalteter Option wird sich das Modul nach jedem Neustart mit dem Aktualisierungsserver verbinden, um zu prüfen, ob die neue Firmwareversion verfügbar ist.

#### **SMS-Befehle**

- $\begin{array}{rcl}\n\text{H}_{\text{a}} & = &$  klicken Sie, um die Tabellenoptionen anzuzeigen. Die Optionen ermöglichen, ausgewählte Spalten in der Tabelle ein- und auszublenden und ihre Breite an den Inhalt oder an die Breite des Fensters anzupassen.
- **SMS-Funktion** Funktion, die nach Empfang eines Steuerungsbefehls aktiviert wird. Die Funktionen dienen zur Fernaktualisierung des Moduls.
- **SMS-Befehl** Steuerungsbefehl, dessen Versenden in einer SMS-Nachricht die gewählte Funktion aktiviert. Sie können bis zu 16 alphanumerische Zeichen ohne Leerzeichen (Ziffern, Buchstaben und Sonderzeichen) eintragen.

*Inhalt der Steuerungsbefehle soll unterschiedlich sein.*

*Inhalt eines Steuerungsbefehls soll sich im Inhalt keines anderen Befehls befinden.*

*Wenn Sie Befehle zum Starten des Firmware-Herunterladens programmieren, aber keinen Befehl zum Starten der Firmware-Aktualisierung, wird die Aktualisierung automatisch gestartet, nachdem das Herunterladen abgeschlossen ist.*

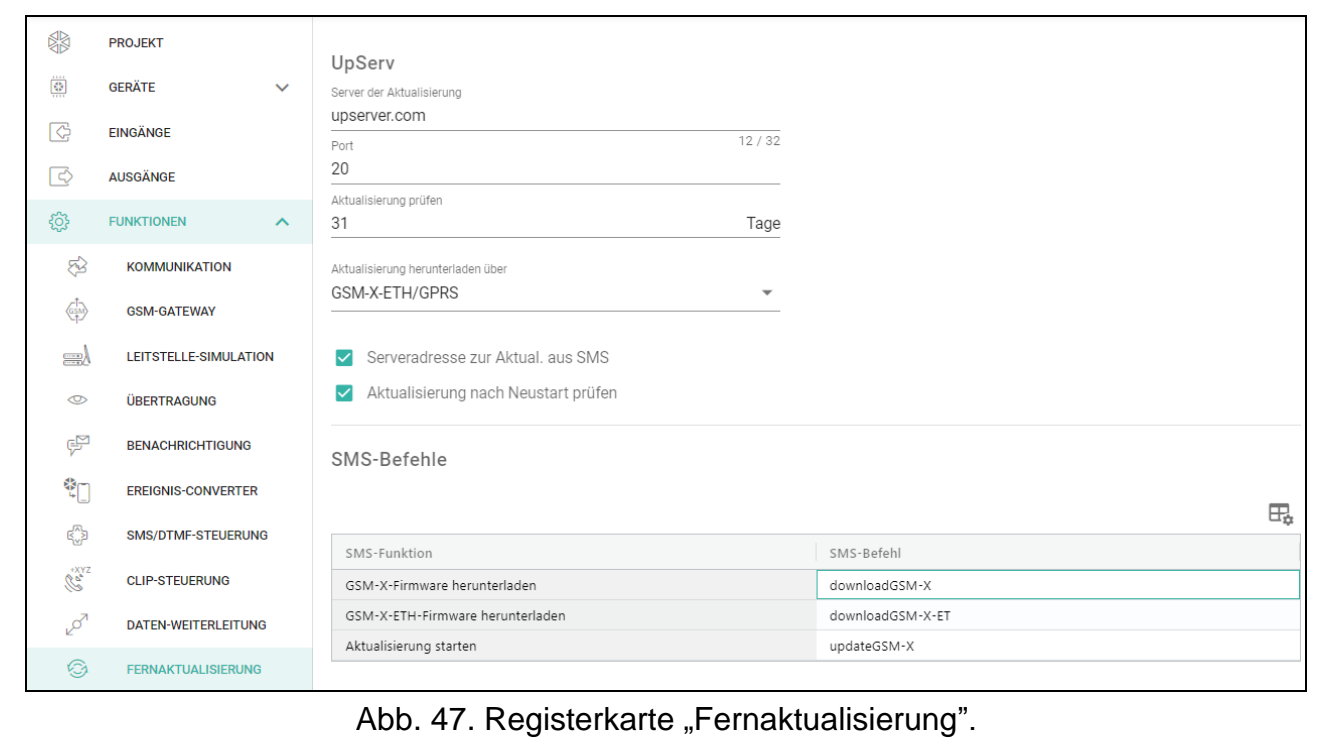

# **8.17 IoT**

Das Modul kann im Rahmen des Internets der Dinge (IoT) betrieben werden. Dies ermöglicht die Integration des Moduls mit anderen Systemen (z.B. Automatisierung oder Messdatenerfassung), um von dem Modul registrierte Daten an diese Systeme zu übertragen und von diesen Steuerungsbefehle für das Modul zu empfangen. Zur Kommunikation wird zellulares Netzwerk verwendet.

**IoT** – bei eingeschalteter Option kann das Modul mit Geräten im Internet der Dinge (IoT) kommunizieren.

**Kanal** – Information über den zur Kommunikation verwendeten Kanal.

- **Protokoll** das für die Kommunikation verwendete Protokoll. Sie können Folgendes auswählen: MQTT, JSON. Zusätzliche Informationen finden Sie im Kapitel ["Anhang"](#page-81-0) S. [80.](#page-81-0)
- **Server** Adresse des Servers, mit dem sich das Modul im Rahmen des Internets der Dinge (IoT) verbinden soll. Sie können die IP-Adresse oder den Domänennamen eingeben.
- **Port** Nummer des TCP-Ports, der zur Kommunikation mit dem Server benutzt wird. Sie können die Werte von 1 bis 65535 eingeben.
- *Für das Protokoll MQTT können Sie die Adresse des zweiten Servers programmieren.*   $\mid i \mid$ *Bei fehlgeschlagener Datenübersendung an den ersten Server, wird das Modul versuchen, die Daten an den zweiten Server zu senden. Wird der Versuch, eine Verbindung mit dem zweiten Server herzustellen, fehlschlagen, wird das Modul versuchen, die Daten erneut an den ersten Server zu übersenden.*
- **Zweiter Server** Adresse des Servers, mit dem sich das Modul verbinden soll, wenn die Datenübersendung zum ersten Server fehlschlägt. Das Feld bezieht sich auf das Protokoll MQTT.
- **Zweiter Port** Nummer des TCP-Ports, der zur Kommunikation mit dem zweiten Server benutzt wird. Sie können die Werte von 1 bis 65535 eingeben. Das Feld bezieht sich auf das Protokoll MQTT.
- **Zeit der Nutzung des Backup-Kanals** Dauer der Verbindung mit dem zweiten Server. Nach Ablauf dieser Zeit wird das Modul erneut versuchen, sich mit dem ersten Server zu verbinden. Die Einstellung des Wertes 0 bedeutet, dass das Modul erst dann zum ersten Server wechselt, wenn die Datenübersendung an den zweiten Server fehlgeschlagen ist. Das Feld bezieht sich auf das Protokoll MQTT.
- **SLL (Secure Socket Layer) benutzen** bei eingeschalteter Option wird die Kommunikation mit dem Server verschlüsselt. Wenn die Kommunikation serverseitig nicht verschlüsselt ist, sollte die Option deaktiviert werden.

#### **MQTT**

Bestimmen Sie die Parameter der Kommunikation mit dem Server für das Kommunikationsprotokoll MQTT.

#### **JSON**

Bestimmen Sie in welchen Zeitabständen (Tage, Stunden, Minuten und Sekunden) das Modul Daten an den Server im Falle des Kommunikationsprotokolls JSON senden soll.

#### **Optionen**

- **Immer verbunden** bei eingeschalteter Option erhält das Modul nach dem Senden der Daten die Verbindung zum Server bis zur nächsten Übertragung aufrecht. Wenn die Option ausgeschaltet ist, wartet das Modul nach dem Senden der Daten einige Sekunden auf eine Antwort des Servers und beendet die Verbindung. Die Verbindung zum Server wird bei der nächsten Übertragung hergestellt. Die Zeit zwischen aufeinanderfolgenden Übertragungen wird im Feld "Polling" definiert.
- **Nach Eingangsverletzung senden** bei eingeschalteter Option wird mit der Verletzung des Eingangs die Datenübertragung gestartet.
- **Nach Änderung des Ausgangszustandes senden**  bei eingeschalteter Option wird die Zustandsänderung des Ausgangs die Datenübertragung starten.
- **Automatisches Senden von Ereignissen** bei eingeschalteter Option wird die Datenübertragung jedes Mal gestartet, wenn ein Ereignis im Modul auftritt oder wenn das Modul ein Ereignis von der Alarmzentrale empfängt.

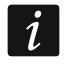

*Jede Datenübertragung startet den Countdown zur nächsten zyklisch gesendeten Übertragung neu (Feld "Polling").*

#### **Frame**

Sie können definieren, welche Art von Daten in dem von dem Modul gesendeten Frame enthalten sein sollen (siehe: ["Format des vom Modul gesendeten Frames"](#page-81-1) S. [80\)](#page-81-1).

- **Zustand der Eingänge** bei eingeschalteter Option werden im Frame Informationen über den Zustand der Eingänge enthalten.
- **Zustand der Ausgänge** bei eingeschalteter Option werden im Frame Informationen über den Zustand der Ausgänge enthalten.
- **Gesperrte Elemente**  bei eingeschalteter Option wird im Frame die Information darüber enthalten, welche Eingänge gesperrt sind.
- **Versorgungsspannung** bei eingeschalteter Option wird im Frame die Information über den Wert der Spannung, mit der das Modul versorgt wird, enthalten.
- **Stärke des zellularen Signals** bei eingeschalteter Option enthält das Frame die Information über den Indikatorwert der vom Modul empfangenen Signalstärke.

**Betreiber des zellularen Netzwerkes** – bei eingeschalteter Option enthält das Frame das Symbol des ausgewählten Betreibers des zellularen Netzwerkes.

**IMEI** – bei eingeschalteter Option enthält das Frame die individuelle Identifikationsnummer des zellularen Kommunikators des Moduls.

**Ereignisse** – bei eingeschalteter Option wird im Frame der Index des neusten im Modulspeicher (EV) abgelegten Ereignisses und die Information über den maximalen Ereignis-Index (MEV) enthalten.

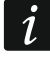

*Durch Aktivieren / Deaktivieren der Optionen werden die im Feld "Daten" angezeigten Daten aktualisiert.*

**Daten (aktuelle Länge = [Anzahl] bytes)** – Information darüber, welche Art von Daten in dem von dem Modul gesendeten Frame enthalten sein wird (siehe: ["Format des vom](#page-81-1)  [Modul gesendeten](#page-81-1) Frames" S. [80\)](#page-81-1). Über dem Feld wird die aktuelle Framegröße angezeigt.

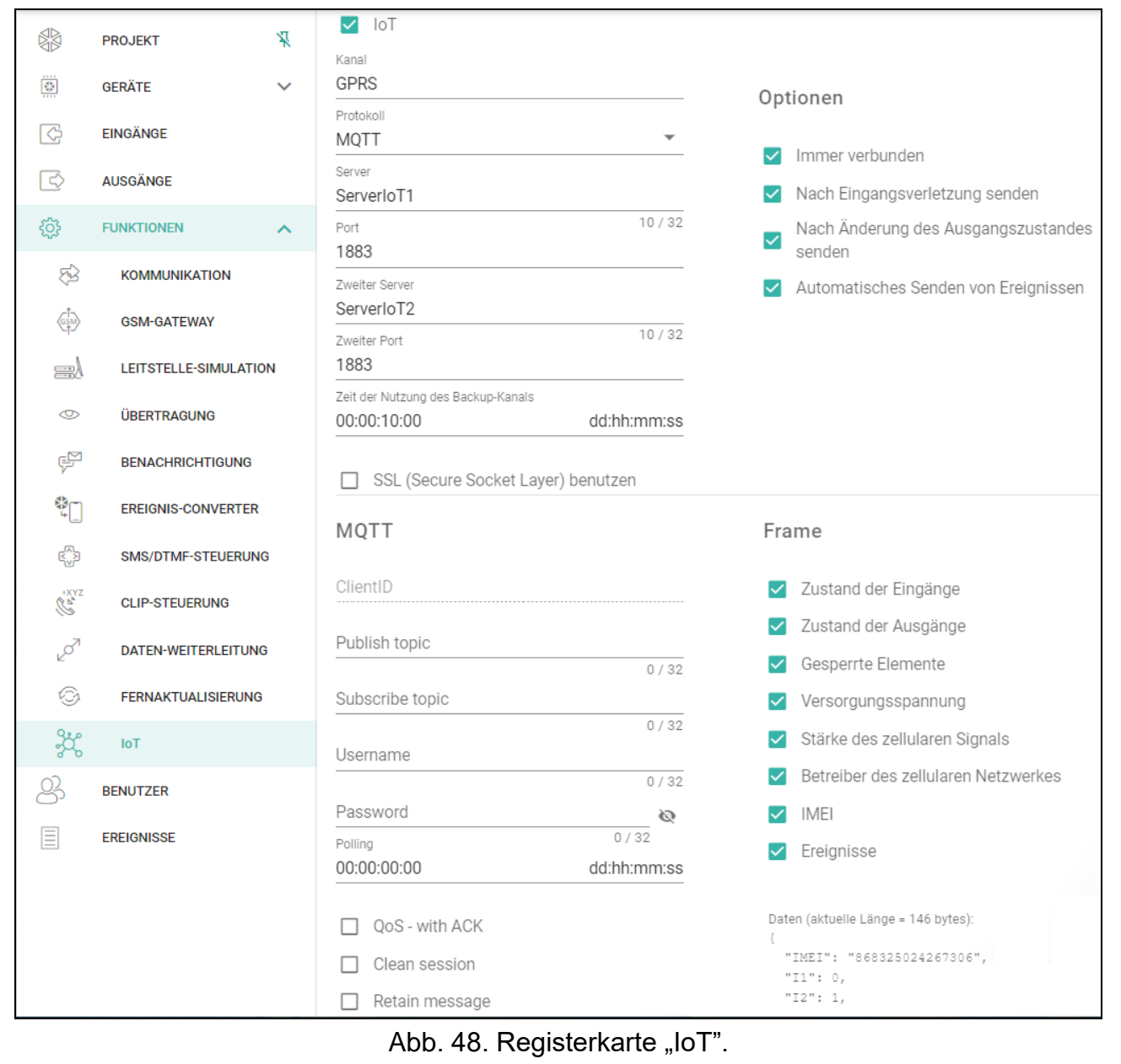

# <span id="page-70-0"></span>**8.18 Benutzer**

Sie können Daten von 8 Benutzern eintragen. Aus der Telefonnummer des Benutzers wird es möglich sein, das Modul mittels SMS-Nachricht, DTMF-Codes (siehe: S. [60\)](#page-61-0), CLIP-Services (siehe: S. [61\)](#page-62-0) sowie mithilfe der GX Control App (siehe: S. [70\)](#page-71-0) zu steuern. Gleichzeitig kann das Modul Benachrichtigungen (SMS, CLIP und AUDIO) über Ereignisse an die Telefonnummer des Benutzers ausführen (siehe: S. [54\)](#page-55-0).

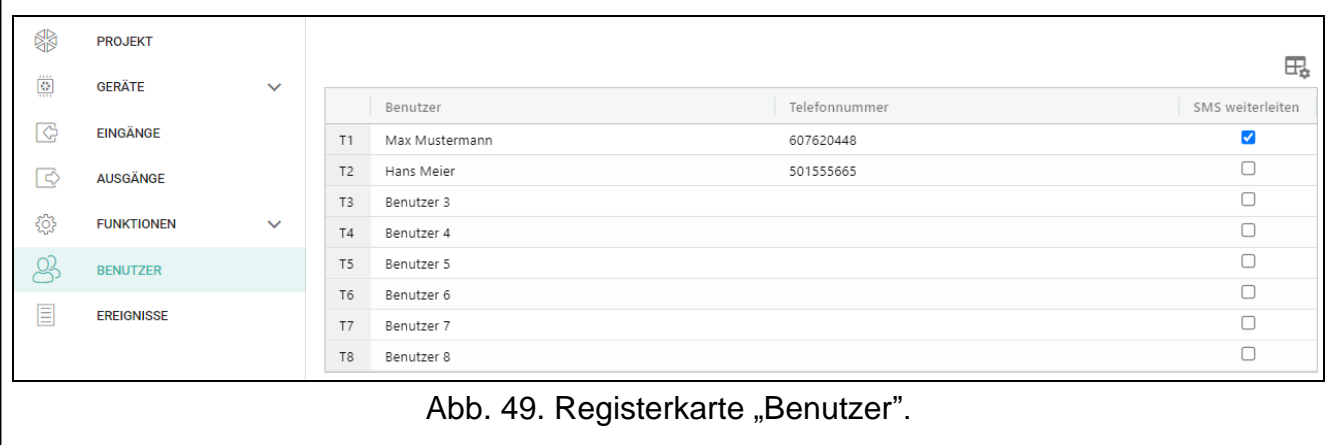

– klicken Sie, um die Tabellenoptionen anzuzeigen. Die Optionen ermöglichen, ausgewählte Spalten in der Tabelle ein- und auszublenden und ihre Breite an den Inhalt oder an die Breite des Fensters anzupassen.

**Benutzer** – individueller Name des Benutzers (bis zu 16 Zeichen).

- **Telefonnummer** Telefonnummer des Benutzers. Sie können die gesamte Telefonnummer (mit der Landesvorwahl, z.B. +49 für Deutschland, +43 für Österreich, +41 für die Schweiz) oder nur einen Teil davon programmieren. Maximal fünf Zeichen (fortlaufende Ziffern aus einem beliebigen Teil der Nummer, einschließlich des Zeichens "+") werden als Teil der Nummer angesehen. 6 und mehr Zeichen werden vom Modul als die gesamte Telefonnummer interpretiert.
- **SMS weiterleiten**  bei eingeschalteter Option werden die vom Modul empfangenen unbekannten SMS-Nachrichten (z.B. die vom Betreiber des zellularen Netzwerkes erhaltenen Informationen) an die Telefonnummer des Benutzers übersendet.

# **8.19 Ereignisse**

Bis zu 500 Ereignisse, die vom Modul generiert oder aus der Alarmzentrale empfangen werden, können im nichtflüchtigen Speicher des Moduls gespeichert werden.

Über der Tabelle wird ein Suchfeld angezeigt. Wenn Sie ein Ereignis finden wollen:

- 1. Klicken Sie auf das Feld und geben Sie eine Zeichenfolge ein, die in den Informationen über Ereignis (z. B. in der Ereignisbeschreibung oder im Datum dessen Auftretens) enthalten sein soll.
- 2. Klicken Sie auf  $\mathbb{Q}$ . Es werden Ereignisse angezeigt, die den Suchkriterien entsprechen.

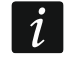

*Wenn Sie alle Ereignisse anzeigen wollen, klicken Sie im Suchfeld auf*  $\times$  *(die in das Feld eingegebenen Zeichen werden gelöscht).*

- klicken Sie, um den Ereignisspeicher im Modul zu löschen.
- klicken Sie, um die Liste der Ereignisse zu aktualisieren.
- $\mathbb{H}$  klicken Sie, um die Tabellenoptionen anzuzeigen. Die Optionen ermöglichen, ausgewählte Spalten in der Tabelle ein- und auszublenden und ihre Breite an den Inhalt oder an die Breite des Fensters anzupassen.

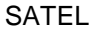

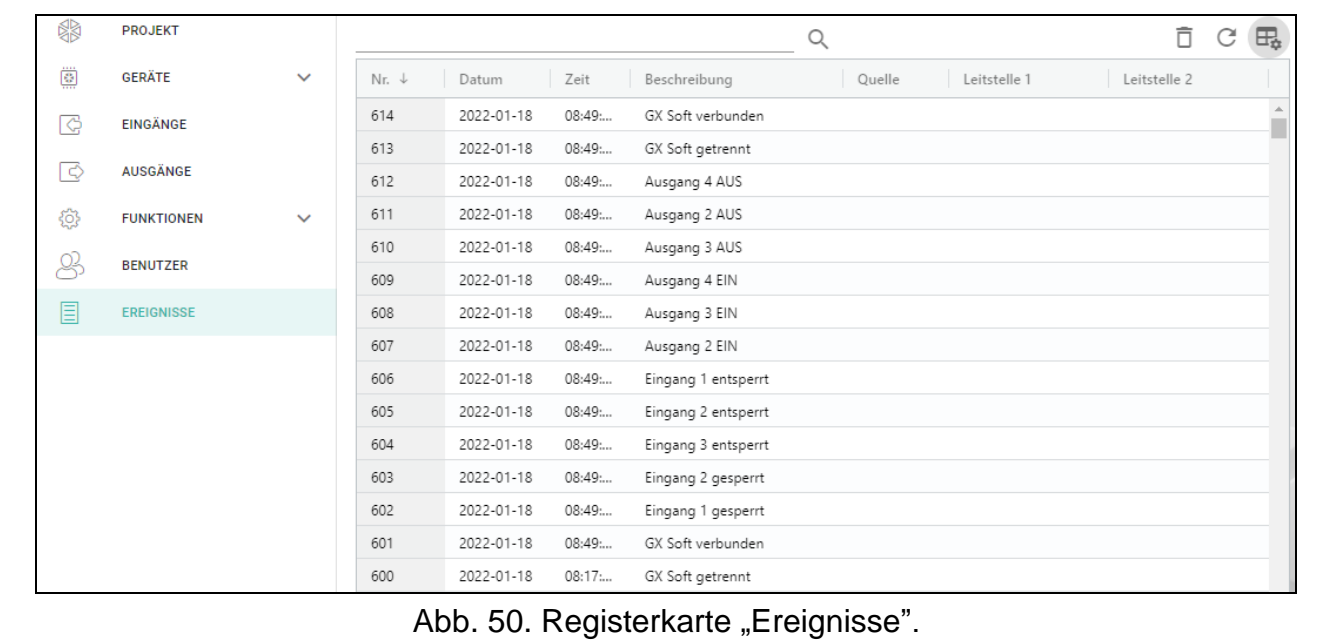

Die Daten in der Tabelle können Sie sortieren. Wenn Sie auf den Kopf der ausgewählten Spalte klicken (z.B. "Datum"), wird die Tabelle nach den Daten in dieser Spalte sortiert. Im Spaltenkopf wird ein Symbol angezeigt, das über die aktuelle Sortiermethode informiert  $(\uparrow$  – aufsteigend,  $\downarrow$  - absteigend).

Die Ereignisse werden in der Reihenfolge von dem jüngsten (oben) bis zum ältesten (unten) angezeigt. In den einzelnen Spalten werden folgende Informationen angezeigt:

- **Nr.** nächste Nummer des Ereignisses.
- **Datum** Datum des Auftretens des Ereignisses im Modul / der Speicherung des Ereignisses aus der Zentrale im Modulspeicher (siehe: ["Ereignispufferung"](#page-49-1) S. [48\)](#page-49-1).
- **Zeit** Uhrzeit des Auftretens des Ereignisses im Modul / der Speicherung des Ereignisses aus der Zentrale im Modulspeicher (siehe: ["Ereignispufferung"](#page-49-1) S. [48\)](#page-49-1).
- **Beschreibung** Beschreibung des Ereignisses (bei Ereignissen im Format Contact ID oder SIA).
- **Quelle** Name der Quelle, die das Ereignis generiert hat.

**Leitstelle 1 / Leitstelle 2** – Status der Übertragung:

**[leeres Feld]** – das Ereignis wird nicht übertragen,

- **.** das Ereignis wartet auf Senden an die Leitstelle,
- **+** die Testübertragung wurde an die Leitstelle gesendet,
- **-** das Senden der Testübertragung ist fehlgeschlagen,
- **\*** das Senden des Ereignisses wurde abgebrochen (z.B. Übertragung wurde deaktiviert),
- **[Name des Übertragungskanals]** das Ereignis wurde an die Leitstelle über den gewählten Kanal mit Erfolg übersendet.

# <span id="page-71-0"></span>**9. GX Control App**

Die mobile GX Control App ermöglicht die Fernbedienung des Moduls GSM-X LTE:

- Prüfen des Zustands von Ein- und Ausgängen,
- Sperren / Entsperren von Eingängen,
- Steuerung der Ausgänge,
- Durchsicht der Störungen,
• Durchsicht des Ereignisspeichers.

Zusätzlich kann die App über Ereignisse mittels Push-Nachrichten informieren.

Die Kommunikation zwischen der App und dem Modul ist verschlüsselt.

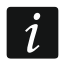

*Die Nummer des Telefons mit der GX Control App muss im Modul in der Liste von Telefonnummern der Benutzer programmiert werden (siehe: ["Benutzer"](#page-70-0)* S. [69\)](#page-70-0).

Die App können Sie aus dem Internet-Shop "Google play" (Geräte mit Betriebssystem Android) oder "App Store" (Geräte mit Betriebssystem iOS) herunterladen.

Nach dem ersten Start der App werden Sie gefragt, ob der Zugriff auf die App mit einem Kennwort geschützt werden soll. Wenn Sie die Regeln für den Zugriff auf App festlegen, wird eine kurze Anleitung angezeigt, welche Ihnen erklärt, wie die Einstellungen für die Kommunikation mit dem Modul konfiguriert werden sollen. Die Abb. [51](#page-72-0) zeigt den Bildschirm der GX Control App zur Auswahl der Konfiguration der Kommunikationseinstellungen.

#### **Mit QR-Code hinzufügen**

Nach dem Drücken der Taste wird der QR-Code-Scanner gestartet, der das Auslesen der Kommunikationseinstellungen aus dem QR-Code ermöglicht. (siehe: S. [32\)](#page-33-0).

Wenn die Kommunikationseinstellungen auf einem Mobilgerät konfiguriert werden, können Sie diese Einstellungen einfach auf ein anderes Mobilgerät kopieren. Es reicht den QR-Code auf dem Gerät anzuzeigen, auf dem die Kommunikationseinstellungen bereits konfiguriert sind, und ihn auf dem anderen Gerät auszulesen.

<span id="page-72-0"></span>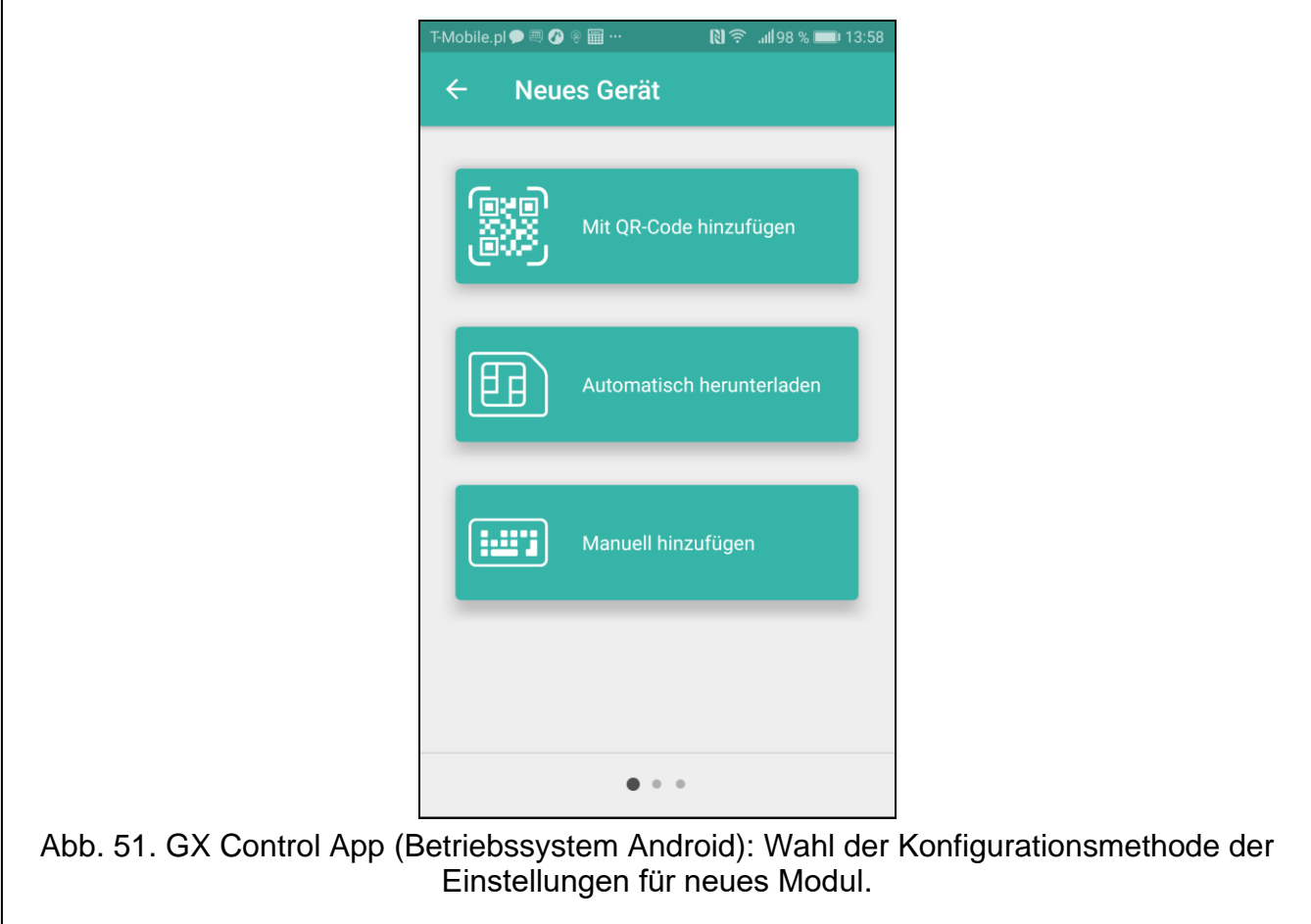

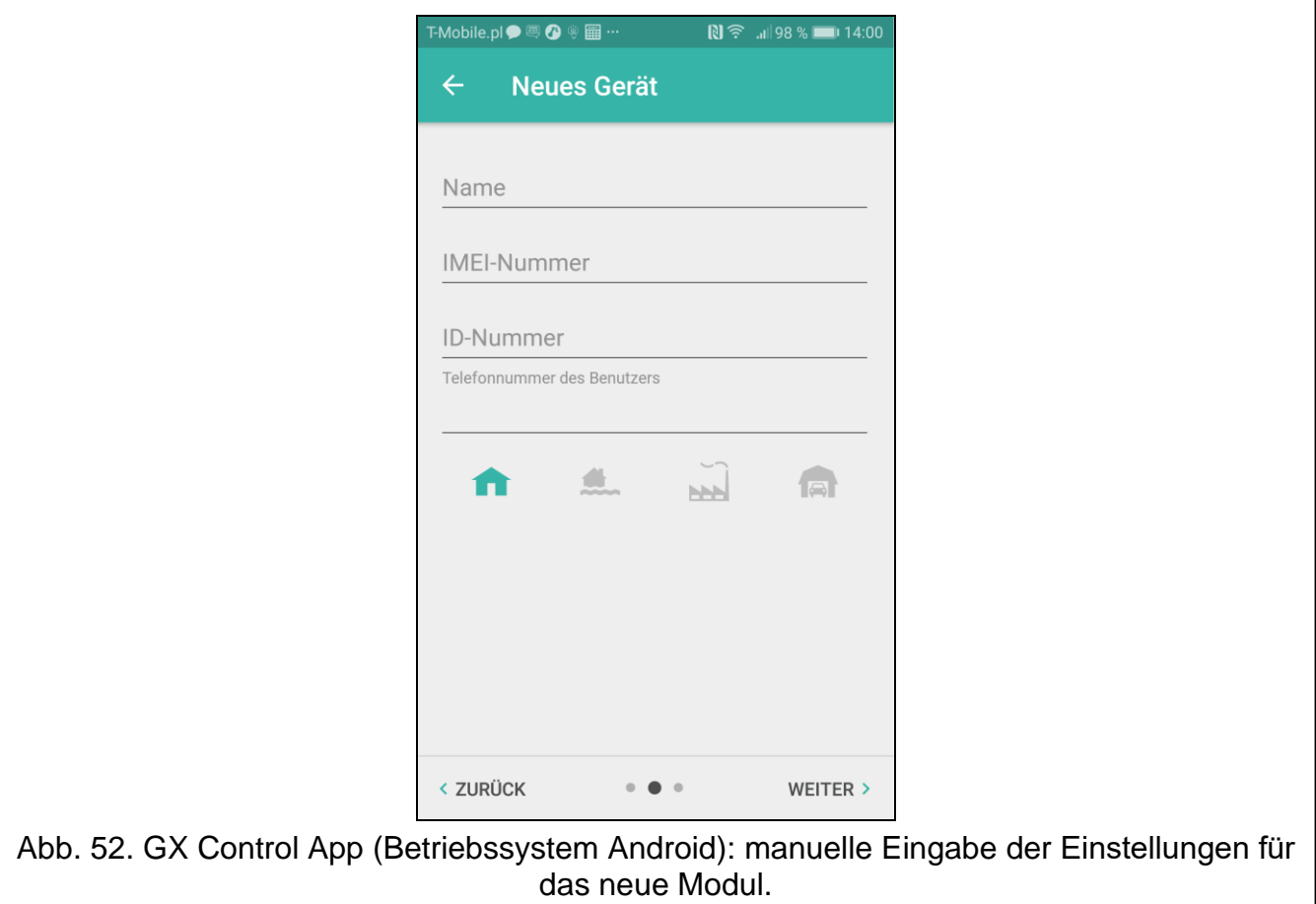

#### <span id="page-73-0"></span>**Automatisch herunterladen**

Nach dem Drücken der Schaltfläche wird ein Fenster angezeigt, in dem die Mobilfunknummer des neuen Moduls einzugeben ist. Die Kommunikationseinstellungen werden automatisch vom Modul heruntergeladen.

#### **Manuell hinzufügen**

Nach der Berührung der Taste wird ein Fenster angezeigt (Abb. [52\)](#page-73-0), in dem Sie Folgendes vornehmen sollen:

- den Namen des Moduls eingeben (ermöglicht die Modulidentifikation bei Verwendung der App),
- die IMEI-Nummer des zellularen Kommunikators des Moduls (individuelle Identifikationsnummer des zellularen Kommunikators) eingeben,
- die ID-Nummer des Moduls (individuelle Identifikationsnummer zur Kommunikation via Server SATEL – siehe: ["Projekt"](#page-32-0) S. [31\)](#page-32-0) eingeben,
- die Telefonnummer des Benutzers (die im Modul programmierte Nummer siehe: ["Benutzer"](#page-70-0) S. [69\)](#page-70-0) eingeben,
- das Icon auswählen (erleichtert die Modulidentifikation bei Verwendung der App).

# **10. Steuerung mithilfe des Telefons**

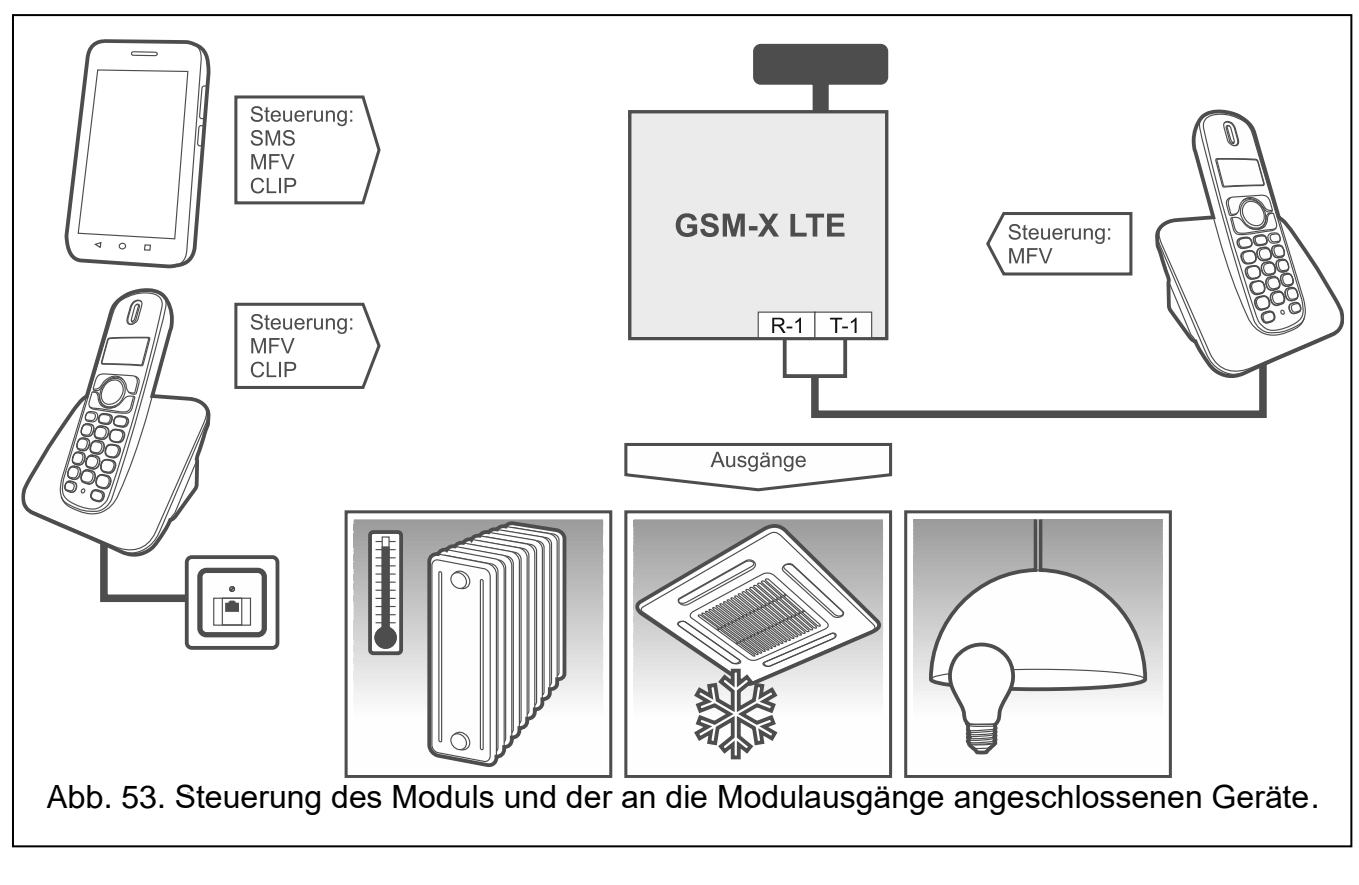

### **10.1 Steuerung von dem an den Telefonleitungsausgang angeschlossenen Telefon**

### **Notwendige Einstellungen**

- Programmieren Sie den Code zum Starten der lokalen Modulsteuerung (maximal 16 Ziffern, siehe: ["Tel.Nr. für lokale Steuerung"](#page-61-0) S. [60\)](#page-61-0).
- Programmieren Sie die DTMF-Steuerungscodes für die einzelnen Steuerungsfunktionen (siehe: ["DTMF"](#page-62-0) S. [61\)](#page-62-0).

### **Steuerung**

- 1. Nehmen Sie den Telefonhörer ab und geben Sie über die Tastatur den Code zum Starten der lokalen Modulsteuerung ein. Wenn der Code korrekt eingegeben wird, wird dies das Modul mit 2 kurzen Tönen bestätigen.
- 2. Geben Sie über die Tastatur den Steuerungscode ein.
- 3. Wenn die Funktion aktiviert wird, werden Sie 2 kurze Töne hören. Wenn die Funktion nicht aktiviert wird, werden Sie 1 langen Ton hören.
- 4. Soll die Steuerung fortsetzen, wiederholen Sie die Tätigkeiten aus dem 2. Punkt.
- 5. Hängen Sie den Hörer auf, um die Steuerung zu beenden.

### **10.2 Steuerung von anderen Telefongeräten**

### **10.2.1 Über die Tastatur**

### **Notwendige Einstellungen**

• Programmieren Sie den Parameter ["Anrufzeit"](#page-34-0) (S. [33\)](#page-34-0).

- Programmieren Sie die Steuerungscodes (siehe: ["SMS/DTMF-Steuerung"](#page-61-1) S. [60\)](#page-61-1).
- Bei der Einschränkung der Steuerung auf die Telefonnummern:
	- − die im Modul für Benutzer eingestellt wurden (siehe: ["Benutzer"](#page-70-0) S. [69\)](#page-70-0) schalten Sie die Option ["Benutzertelefonnummern"](#page-36-0) (S. [35\)](#page-36-0) ein;
	- − die sich auf der Liste erlaubter Nummern befinden (siehe: ["Erlaubte Telefonnummern"](#page-48-0) S. [47\)](#page-48-0) – schalten Sie die Option "Erlaubte [Telefonnummern \(GSM-Gateway\)"](#page-35-0) (S. [34\)](#page-35-0) ein.

### **Steuerung**

- 1. Rufen Sie die Nummer des Zellulartelefons des Moduls an.
- 2. Nach 2 kurzen Tönen geben Sie den 4-stelligen Steuerungscode ein.
- 3. Wenn die Funktion aktiviert wird, werden Sie 2 kurze Töne hören. Wenn die Funktion nicht aktiviert wird, werden Sie 1 langen Ton hören.

 $\mid i \mid$ 

*Bei der Eingabe eines falschen Steuerungscodes drücken Sie die Taste [\* ] oder [#] und geben Sie den Code wieder ein. Dreimalige Eingabe eines falschen Codes wird die Verbindung mit dem Modul abbrechen.*

4. Geben Sie die weiteren Steuerungscodes ein oder beenden Sie die Verbindung.

### **10.2.2 Mittels einer SMS-Nachricht**

### **Notwendige Einstellungen**

- Programmieren Sie die Steuerungsbefehle (siehe: Kapitel ["SMS/DTMF-Steuerung"](#page-61-1) S. [60\)](#page-61-1).
- Bei der Einschränkung der Steuerung auf die Telefonnummern:
	- − die im Modul für Benutzer eingestellt wurden (siehe: ["Benutzer"](#page-70-0) S. [69\)](#page-70-0) schalten Sie die Option ["Benutzertelefonnummern"](#page-36-0) (S. [35\)](#page-36-0) ein;
	- − die sich auf der Liste erlaubter Nummern befinden (siehe: ["Erlaubte Telefonnummern"](#page-48-0) S. [47\)](#page-48-0) – schalten Sie die Option "Erlaubte [Telefonnummern \(GSM-Gateway\)"](#page-35-0) (S. [34\)](#page-35-0) ein.
- Soll das Modul die Steuerung über SMS-Nachricht bestätigen, programmieren Sie die Rufnummer der SMS-Mitteilungszentrale (siehe: ["SMSC-Nummer"](#page-37-0) S. [36\)](#page-37-0) und schalten Sie die Option ["SMS-Steuerung bestätigen"](#page-61-2) (S. [60\)](#page-61-2) ein.

### **Steuerung**

- 1. Senden Sie an die Mobilfunknummer des Moduls eine SMS-Nachricht mit dem Steuerungsbefehl.
- *Es besteht die Möglichkeit, dass der Steuerungsbefehl nur ein Teil der SMS ist, aber*   $\boldsymbol{i}$ *er muss in den ersten 32 Zeichen enthalten werden. Dies erlaubt, im Speicher des Telefons den Steuerungsbefehl samt Kommentar zu speichern und das Gesamte an das Modul zu senden.*

*In einer SMS-Nachricht können Sie mehrere Steuerungsbefehle eingeben (diese sollten mit Leerzeichen getrennt sein).*

2. Nach der Ausführung des Befehls, wenn die Option ["SMS-Steuerung bestätigen"](#page-61-2) (S. [60\)](#page-61-2) eingeschaltet wurde, wird das Modul eine SMS-Nachricht mit der Information über den Modulzustand senden:

"OT=????, IN=????, LT=?, SIG=?, ??:?? / ??d??h??m, T1=??, T2=??, T3=??, T4=??, T5=??, T6=??, T7=??, T8=??,"

wo:

OT – Information zum Zustand der Ausgänge [o – Ausgang inaktiv; O – Ausgang aktiv].

- IN Information zum Zustand der Eingänge [i oder t Eingang im Normalbetrieb; I oder T – Eingang verletzt; b – Eingang gesperrt].
- LT Information zum Zustand der Telefonleitung [ok Telefonleitung OK; ?? Telefonleitung beschädigt].
- SIG aktueller Pegel des von der Antenne empfangenen Signals [Ziffern von 0 bis 4].
- ??:?? / ??d??h??m Information zu den Zeitabständen, zwischen denen die Testübertragung gesendet wird [einmal täglich z.B. um 15:10 Uhr / alle Tage (d), Stunden (h) und Minuten (m)].
- T1…T8 Information zu Telefonnummern der Benutzer, die im Modul programmiert wurden.

### **10.2.3 Mittels CLIP**

Mittels CLIP kann nur der Zustand der Ausgänge gesteuert werden.

### **Notwendige Einstellungen**

- Programmieren Sie den Parameter ["Anrufzeit"](#page-34-0) (S. [33\)](#page-34-0).
- Geben Sie die Telefonnummern, über die die Ausgänge mittels CLIP gesteuert werden (siehe: Kapitel ["CLIP-Steuerung"](#page-62-1) S. [61\)](#page-62-1).
- Bestimmen Sie, über welche Telefonnummern und auf welche Weise die Ausgänge mittels CLIP gesteuert werden sollen (siehe: "CLIP-OC1...OC4" S. [63\)](#page-64-0).

### **Steuerung**

Rufen Sie die Mobilfunknummer des Moduls an und legen Sie den Hörer auf, nachdem Sie den Klingelton gehört haben. Das Modul wird den Zustand des Ausgangs ändern. Wenn im Modul die Option ["SMS mit Modulstatus auf](#page-36-1) CLIP senden" (S. [35\)](#page-36-1) eingeschaltet wurde, wird das Modul an Ihre Telefonnummer eine SMS-Nachricht mit Information über den Modulzustand senden.

## **11. Übertragung der Ereignisse beim Betrieb mit der Zentrale INTEGRA / INTEGRA Plus**

Wenn die Alarmzentrale INTEGRA / INTEGRA Plus die Ereignisse mittels Modul GSM-X LTE übertragen soll:

- 1. Die RS-232-Schnittstellen der Zentrale und des Moduls GSM-X LTE müssen verbunden sein.
- 2. Schalten Sie in der Zentrale folgende Optionen ein:

```
GPRS Übertragung,
  Antworten – Modem,
  MFV,
  Ohne Wähltontest,
  Ohne Empfangstest,
  Externes Modem,
  Modem ISDN/GSM/ETHM.
3. Konfigurieren Sie in der Zentrale folgende Übertragungsparameter:
  Übertragungsformat,
```
**Serveradresse** – geben Sie ein: gsm-x,

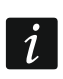

*Weitere Informationen zur Konfiguration der Alarmzentralen befinden sich in den Programmieranleitungen der Alarmzentralen.*

# **12. Umwandlung der PAGER-Meldungen in SMS**

Wenn Sie das Modul an ein Gerät anschließen, das mit der Funktion der Sendung von Meldungen an die PAGER-Station ausgestattet ist, dann können Sie die PAGER-Meldungen in SMS-Nachrichten umwandeln.

- 1. Geben Sie die Rufnummer der SMS-Mitteilungszentrale ein, wenn diese vom Netzbetreiber auf der SIM-Karte nicht gespeichert wurde (siehe: ["SMSC-Nummer"](#page-37-0) S. [36\)](#page-37-0).
- 2. Programmieren Sie die Nummer der PAGER-Station (siehe: ["PAGER-Stellennummer"](#page-48-1) S. [47\)](#page-48-1).
- 3. Sie können die Vorwahl programmieren, die vor der Nummer des Zellulartelefons angegeben wird, an welche die SMS-Nachricht gesendet werden soll (siehe: ["SMS-Präfix"](#page-48-2) S. [47\)](#page-48-2).

### **12.1 Betrieb mit dem Telefonwählgerät DT-1**

Programmieren Sie im Telefonwählgerät DT-1:

1. die Parameter des Signals aus der Pager-Station gemäß der Tabelle [2.](#page-77-0)

<span id="page-77-0"></span>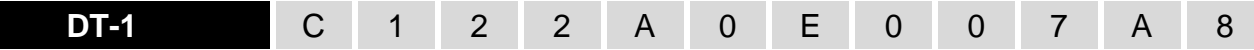

Tabelle 2. Parameter des Signals aus der Pager-Station für das Telefonwählgerät DT-1.

2. sonstige Parameter zur Aktivierung der PAGER-Benachrichtigung (siehe: Bedienungsanleitung für das Telefonwählgerät DT-1).

# **13. Senden von SMS-Nachrichten über ein an den Ausgang der Telefonleitung angeschlossenes Telefon**

Dank dem Modul können Sie die SMS-Nachrichten aus einem an den Ausgang der Telefonleitung angeschlossenen Festnetztelefon senden. Das Telefon muss die DTMF-Signale erzeugen können.

Das Modul kann in 2 Modi betrieben werden:

- 1. Numerischer Modus:
	- − nach der Betätigung einer beliebigen Telefontaste wird in der Meldung die entsprechende Ziffer eingegeben;
	- − um auf den Textmodus umzuschalten, drücken Sie zweimal die Taste [\* ].
- 2. Textmodus:
	- − jeder Zifferntaste sind drei Buchstaben zugewiesen (Abb. [54\)](#page-78-0);
	- − durch Drücken nur der Zifferntaste wird der mittlere Buchstabe gewählt;
	- − um den ersten Buchstaben auf der Taste zu wählen, drücken Sie nacheinander die Zifferntaste und [\* ];
	- − um den dritten Buchstaben auf der Taste zu wählen, drücken Sie nacheinander die Zifferntaste und [#];
	- − um das Leerzeichen einzugeben, drücken Sie die Taste [0];
	- − Bindestrich drücken Sie die Tasten [0][\* ], Punkt drücken Sie die Taste [1];
	- − um auf den numerischen Modus umzuschalten, drücken Sie die Tasten [0] und [#].

 $\boldsymbol{i}$ 

Nach dem Drücken der Taste [#] im numerischen Modus wird die Nachricht gesendet.

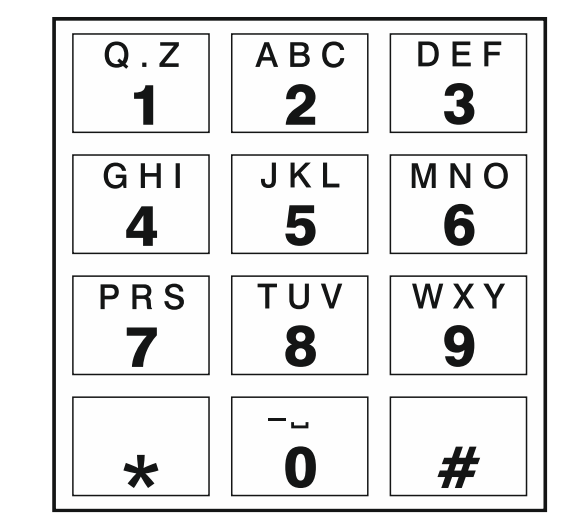

<span id="page-78-0"></span>Abb. 54. Zuweisung von alphanumerischen Zeichen auf der Telefontastatur.

Um eine SMS zu senden, gehen Sie wie folgt vor:

- 1. Nehmen Sie den Hörer des an den Ausgang der Telefonleitung angeschlossenen Telefons ab.
- 2. Wählen Sie die im Modul der Pager-Station eingestellte Nummer aus (siehe: ["PAGER-](#page-48-1)[Stellennummer"](#page-48-1) S. [47\)](#page-48-1), dann die Telefonnummer, an die die SMS gesendet werden soll. Geben Sie die Nummer möglichst schnell ein, ohne Pausen zwischen einzelnen Ziffern.
- 3. Durch das Modul erzeugte zwei Töne bestätigen, dass die Nummer empfangen wurde. Eine fehlende Bestätigung oder ein Besetztton bedeutet, dass ein Fehler beim Anwählen aufgetreten ist und das Verfahren muss wiederholt werden (um es zu erleichtern, kann die Option "Wiederholen" auf der Telefontastatur verwendet werden).
- 4. Geben Sie den Inhalt der Nachricht gemäß den oben erwähnten Regeln ein.
	- *Die aus dem Festnetztelefon gesendete SMS-Nachricht kann bis zu 62 alphanummerische Zeichen enthalten.*

*Das Auflegen des Hörers während der Texteingabe unterbricht die Sendung der SMS.*

### **14. Umwandlung der Nummer**

Die Verbindungen können über den zellularen Kommunikator des Moduls erfolgen. Dann wird die aus einer Alarmzentrale oder aus einem Festnetztelefon empfangene Telefonnummer noch vor dem Übersenden an den zellularen Kommunikator des Moduls umgewandelt.

- 1. Beim Anwählen der Nummer prüft das Modul zuerst, ob ihre Ziffern mit folgenden Nummern übereinstimmen:
	- − Telefonnummer der Leitstelle (siehe: S. [48\)](#page-49-0) die Umwandlung ist nicht anwendbar,
	- − Telefonnummer zur DTMF-Steuerung von einem lokal angeschlossenen Gerät (siehe: S. [60\)](#page-61-0) – die Umwandlung bezieht sich auf die nach der Nummer zur DTMF-Steuerung folgenden Ziffern,
	- − FLASH-Präfix (siehe: S. [46\)](#page-47-0) die Umwandlung bezieht sich auf die nach dem Präfix folgenden Ziffern,
	- − Nummer der Pager-Station (siehe: S. [47\)](#page-48-1) die Umwandlung bezieht sich auf die nach der Nummer der Pager-Station folgenden Ziffern,
- − eine der eingestellten Ausgangsnummern (siehe: S. [47\)](#page-48-3) die Umwandlung bezieht sich auf die nach der Ausgangsnummer folgenden Ziffern.
- 2. Vier Sekunden nach der Eingabe der letzten Ziffer geht das Modul zur Umwandlung der Nummer über. Das Modul prüft, ob sie sich auf der Liste erlaubter Telefonnummern befindet (siehe: S. [47\)](#page-48-0). Wenn die Nummer sich auf der Liste befindet oder die Option ["Beliebige Nummern für GSM"](#page-46-0) (S. [45\)](#page-46-0) eingeschaltet ist, dann wird die Nummer für korrekt gehalten und das Modul realisiert die Verbindung.

# **15. Aktualisierung der Modulfirmware**

*Während der Aktualisierung der Firmware führt das Modul seine normalen Funktionen nicht aus.*

*Speichern Sie die Moduleinstellungen, bevor Sie die Firmware aktualisieren.*

### **15.1 Lokale Aktualisierung**

- 1. Downloaden Sie von der Seite www.satel.pl das Programm zur Aktualisierung der Firmware des Moduls GSM-X LTE.
- 2. Verbinden Sie die USB-Buchse Micro-B mit dem USB-Port des Computers.
- 3. Starten Sie das Programm zur Aktualisierung der Modulfirmware.
- 4. Klicken Sie auf
- 5. Wenn das Fenster mit der Frage erscheint, ob die Aktualisierung weiter durchgeführt werden soll, klicken Sie "Yes". Die Modulfirmware wird aktualisiert. Wenn das Modul GSM-X-ETH / GSM-X-PSTN installiert ist, wird seine Firmware auch aktualisiert.

### **15.2 Fernaktualisierung**

- 1. Programmieren Sie im Modul die Parameter, die die Fernaktualisierung der Modulfirmware ermöglichen (siehe: ["Fernaktualisierung"](#page-66-0) S. [65\)](#page-66-0).
- 2. Initialisieren Sie die Aktualisierung vom Programm GX Soft (siehe: S. [65\)](#page-66-1) oder mithilfe einer SMS-Nachricht.

### **15.2.1 Initialisierung der Aktualisierung mittels SMS-Nachricht**

- *SMS-Nachrichten, die das Herunterladen und die Aktualisierung der Firmware*   $\left| i \right|$ *initialisieren, können nur aus einer autorisierten Telefonnummer gesendet werden (siehe: ["Verifikation der Telefonnummern \(SMS/DTMF-Steuerung und Antwort auf](#page-35-1) [CLIP\)"](#page-35-1) S. [34\)](#page-35-1).*
- 1. Senden Sie an die Nummer der aktuell durch das Modul benutzten SIM-Karte eine SMS mit dem Steuerungsbefehl, um das Herunterladen der Aktualisierung aus dem Server "UpServ" (siehe: ["SMS-Befehl"](#page-66-2) S. [65\)](#page-66-2) zu initialisieren. Falls im Modul die Option ["Serveradresse zur Aktual. aus SMS"](#page-66-3) eingeschaltet ist und Sie wollen, dass das Modul sich mit einem anderen als in den Einstellungen des Moduls vorgesehenen Aktualisierungsserver verbindet, soll die Nachricht die folgende Form haben: **xxxx=aaaa:pp=** ("xxxx" – Steuerungsbefehl; "aaaa" – Serveradresse (IP Adresse oder Domänenname); "pp" – Portnummer).
- 2. Wenn die neue Firmware heruntergeladen ist, informiert das Modul darüber in einer SMS-Nachricht.
- 3. Senden Sie eine SMS-Nachricht mit dem Steuerungsbefehl, um die Aktualisierung der Modulfirmware zu initialisieren (siehe: ["SMS-Befehl"](#page-66-2) S. [65\)](#page-66-2). Wenn im Modul kein Befehl zum Starten der Firmware-Aktualisierung programmiert wurde, wird die Firmware-

 $\tilde{l}$ 

Aktualisierung automatisch durch das Modul gestartet, nachdem das Herunterladen abgeschlossen ist.

4. Wenn die Firmware aktualisiert wird, informiert das Modul darüber in einer SMS-Nachricht.

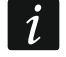

*Wenn Fehler in der Firmware des Moduls dessen Aktualisierung unmöglich machen, führen Sie die Firmware-Aktualisierung im Starter-Modus durch (siehe: Beschreibung der RESET-Pins S. [13\)](#page-14-0).*

# **16. Zurücksetzen auf Werkseinstellungen**

- 1. Klicken Sie auf die Registerkarte "Projekt " im Programm GX Soft.
- 2. Klicken Sie auf "Werkseinstellungen". Es erscheint das Fenster mit der Frage, ob Werkseinstellungen im Modul zurückgesetzt werden sollen.
- 3. Klicken Sie auf "Ja".

# **17. Technische Daten**

### **GSM-X LTE**

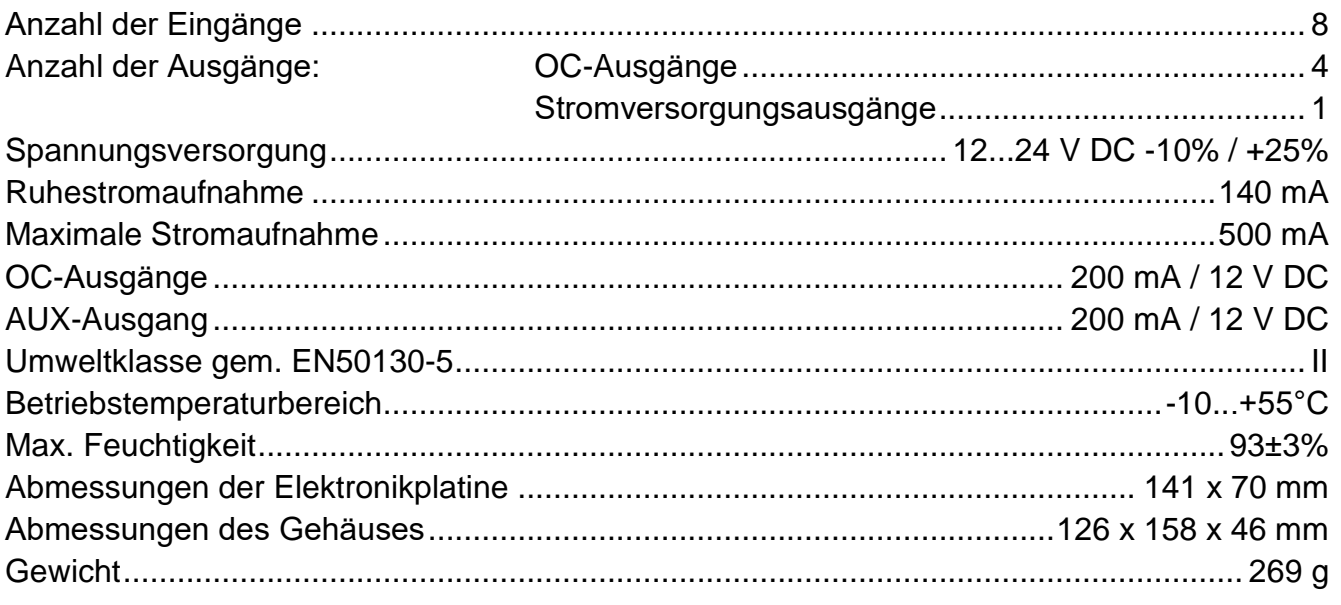

### **GSM-X-ETH**

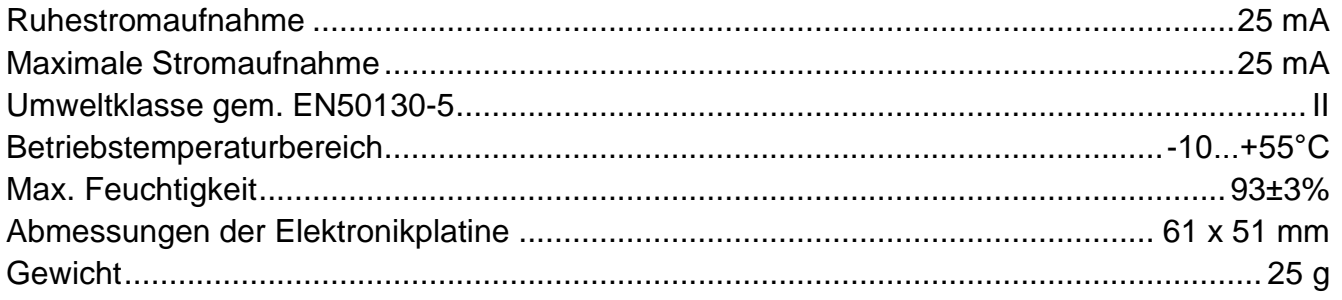

### <span id="page-80-0"></span>**GSM-X-PSTN**

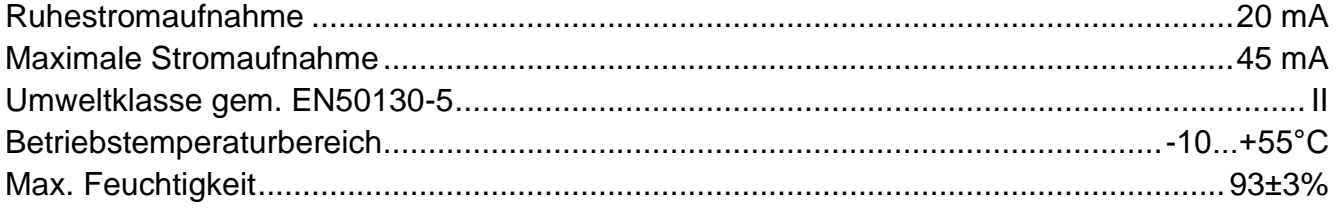

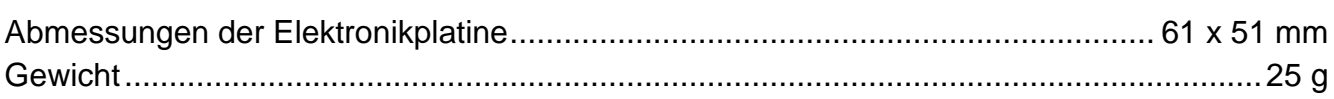

## <span id="page-81-0"></span>**18. Anhang**

### **18.1 Datenformat für das Protokoll JSON und MQTT**

#### **18.1.1 Format des vom Modul gesendeten Frames**

```
{"IMEI":"868325024202972", "I1":1, "BI2":1, "I3":0, "I4":0, "I5":1, 
"BI6":1, "I7":0, "I8":0, "O1":1, "O2":0, "O3":1, "O4":0, "RSSI":64, 
"P":13692, "SP":"XY [4G]", "EV":44, "MEV":619}
```
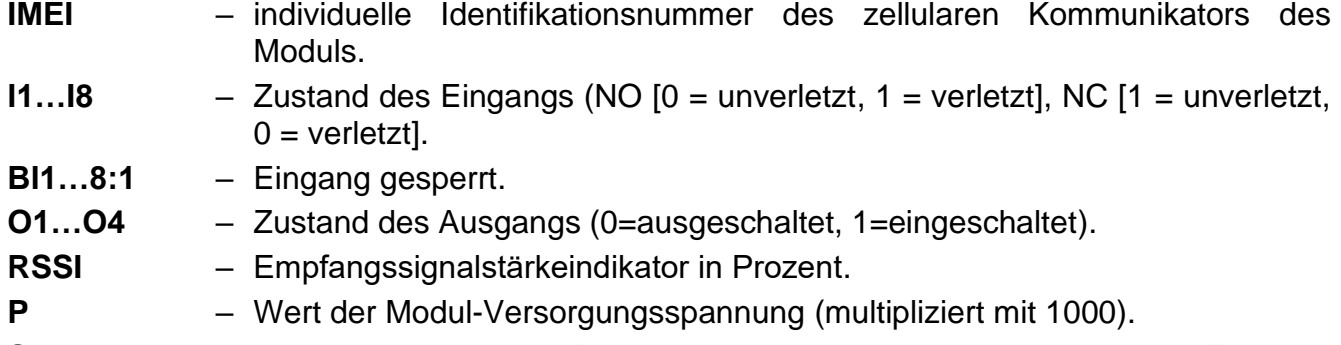

- **SP** aktuell ausgewählter Betreiber des zellularen Netzwerkes und Typ des Netzwerkes.
- **EV** Index des neusten Ereignisses, das im Modulspeicher gespeichert wurde.

**MEV** – maximaler Index für die im Modulspeicher gespeicherten Ereignisse (Ringspeicher).

### **18.1.2 Frameformat zur Steuerung des Moduls**

Mithilfe des Protokolls JSON und MQTT kann ein Frame mit einem Steuerungsbefehl an das Modul gesendet werden:

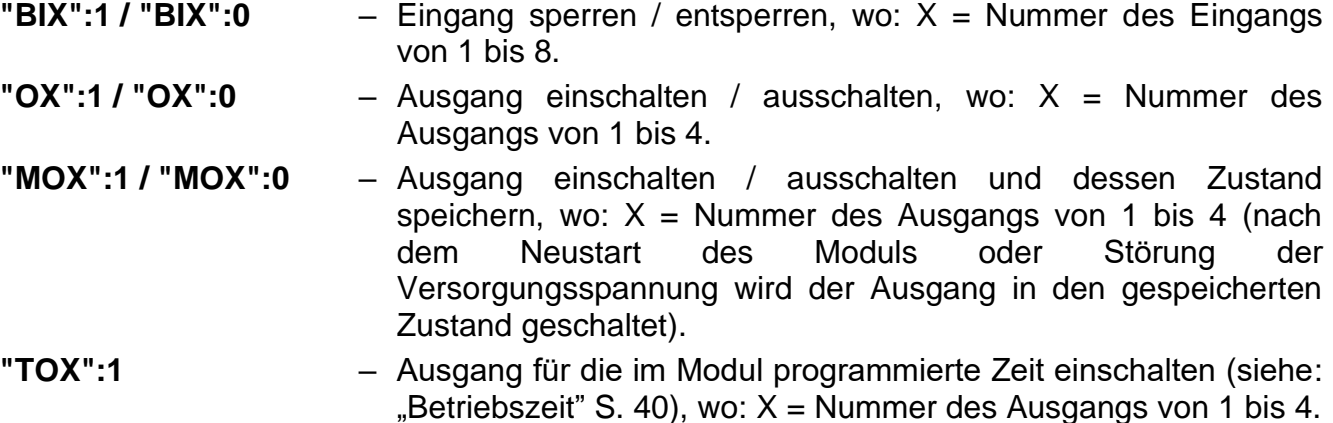

Der an das Modul gesendete Frame kann mehrere Steuerungsbefehle in beliebiger Reihenfolge enthalten, z. B.:

**{"MO3":0, "O2":1, "TO5":1, "BI2":1}**

#### **18.1.3 Frameformat, das Lesen der Ereignisgeschichte startet**

Mithilfe des Protokolls JSON und MQTT kann an das Modul ein Frame mit einem Steuerungsbefehl gesendet werden, welches das Lesen der im Modulspeicher abgelegten Ereignisse starten wird. Siehe folgendes Beispiel:

**{"GEV":{"EV":27, "CNT":10, "DIR":"-"}}**

wo:

- **GEV** Steuerungsbefehl, dessen Senden an das Modul das Lesen der Ereignisse gemäß folgenden Parametern starten wird:
	- **EV** Index des Ereignisses, von dem das Lesen gestartet werden soll,
	- **CNT** Anzahl der Ereignisse, die gelesen werden sollen (die Anzahl der gelesenen Ereignisse kann durch die Menge des im Modulspeicher verfügbaren Speicherplatzes begrenzt sein),
	- **DIR** Leserichtung:
		- **-** wenn Ereignisse gelesen werden sollen, die älter sind als das Ereignis, von dem das Lesen beginnt,
		- **+** wenn Ereignisse gelesen werden sollen, die neuer sind als das Ereignis, von dem das Lesen beginnt.

Als Antwort auf den Befehl wird das Modul einen Frame mit der Ereignisliste senden, wo für jedes Ereignis die folgenden Informationen präsentiert werden:

- **EV** Ereignis-Index,
- **ET** Typ des Ereignisses (verbunden mit dem Feld Data),
- **TS** Unix-Timestamp (GMT),
- **DATA** Beschreibung des Ereignisses.

## **19. Änderungen in der Anleitung**

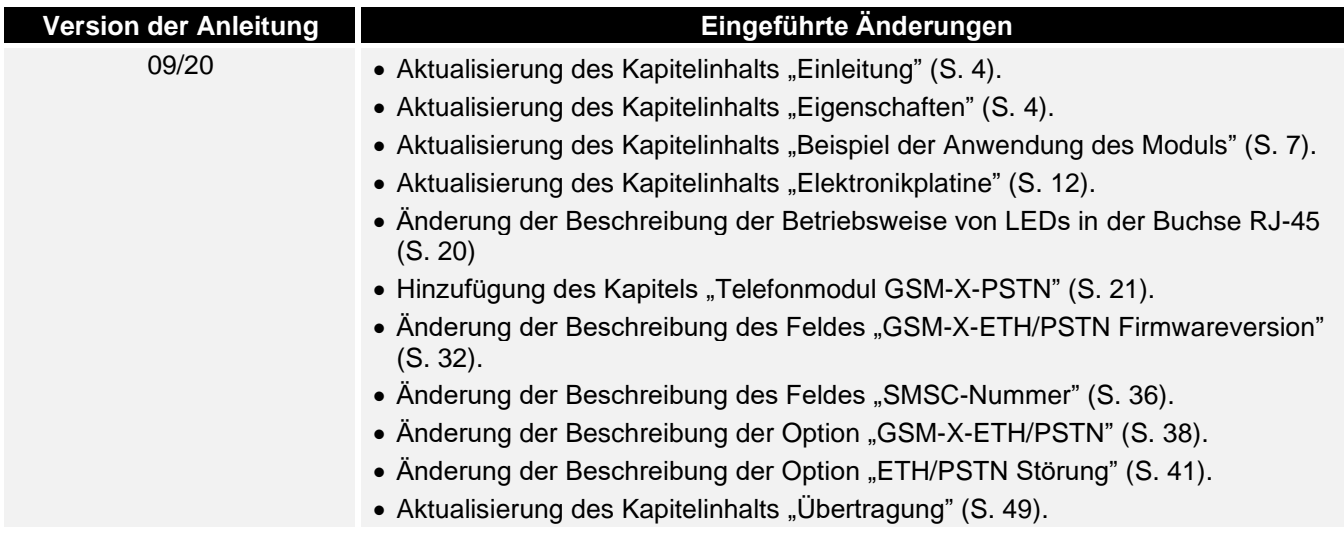

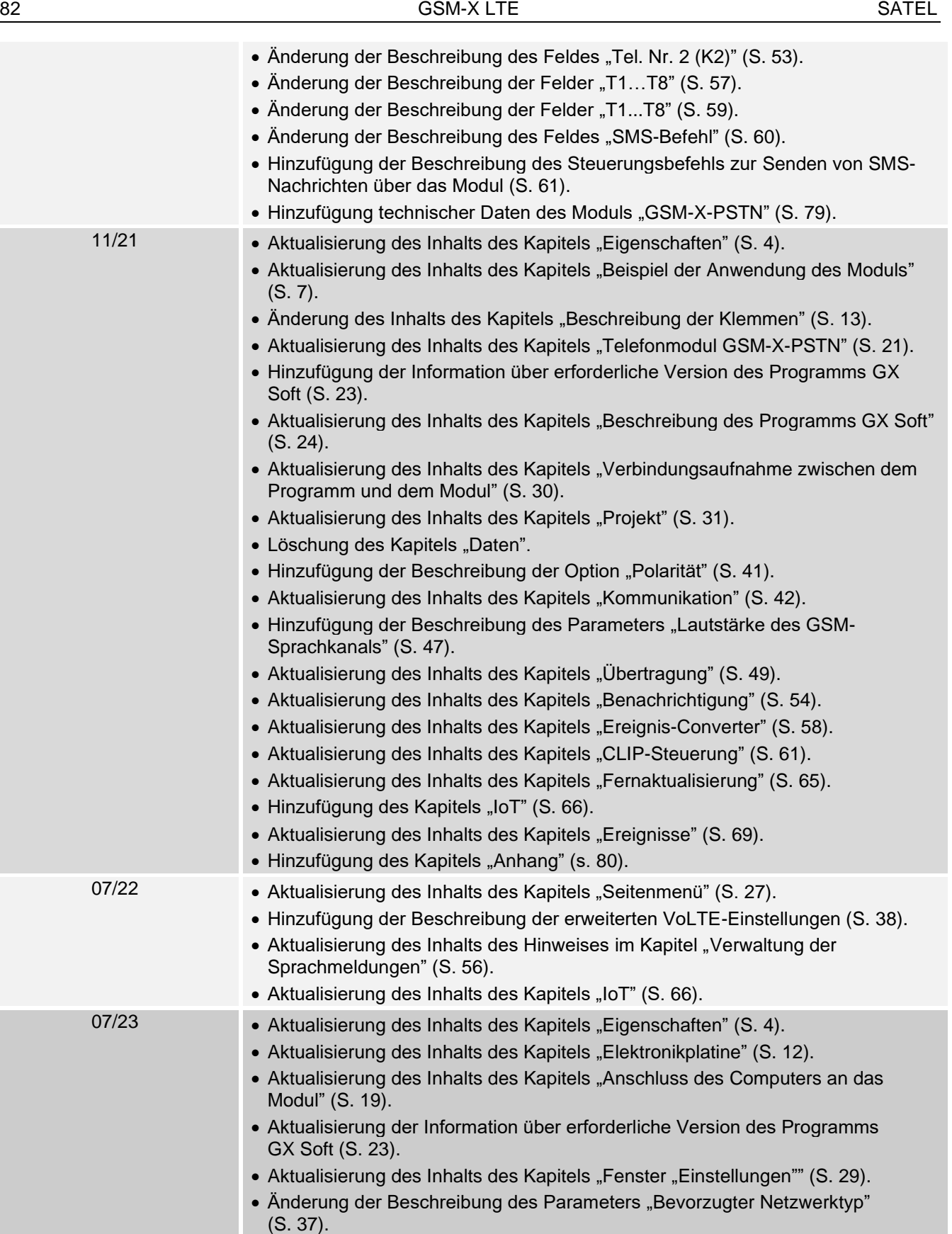